# **Škvorc, Božidar**

### **Master's thesis / Diplomski rad**

**2024**

*Degree Grantor / Ustanova koja je dodijelila akademski / stručni stupanj:* **University of Zagreb, Faculty of Humanities and Social Sciences / Sveučilište u Zagrebu, Filozofski fakultet**

*Permanent link / Trajna poveznica:* <https://urn.nsk.hr/urn:nbn:hr:131:673771>

*Rights / Prava:* [In copyright](http://rightsstatements.org/vocab/InC/1.0/) / [Zaštićeno autorskim pravom.](http://rightsstatements.org/vocab/InC/1.0/)

*Download date / Datum preuzimanja:* **2024-05-20**

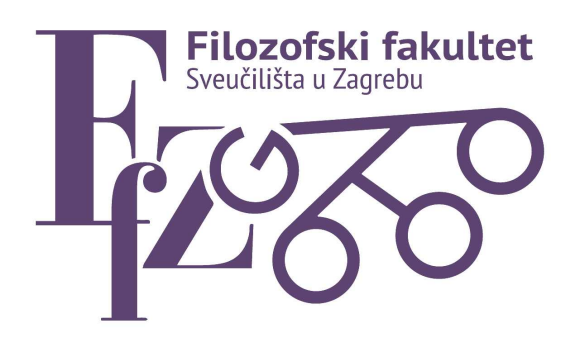

*Repository / Repozitorij:*

[ODRAZ - open repository of the University of Zagreb](https://repozitorij.ffzg.unizg.hr) [Faculty of Humanities and Social Sciences](https://repozitorij.ffzg.unizg.hr)

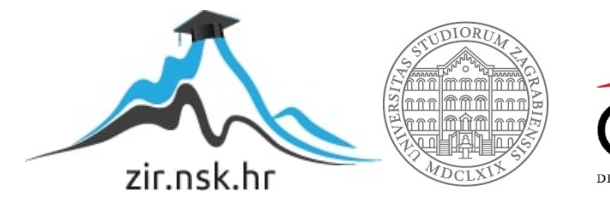

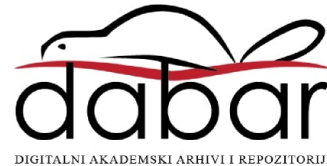

# SVEUČILIŠTE U ZAGREBU FILOZOFSKI FAKULTET ODSJEK ZA INFORMACIJSKE I KOMUNIKACIJSKE ZNANOSTI SMJER BIBLIOTEKARSTVO Ak. god. 2023./2024.

Božidar Škvorc

# **Projekt e-Kultura: administracija sustava i korisničko iskustvo portala eKultura**

Diplomski rad

Mentor: dr.sc. Tomislav Ivanjko, izv. prof.

Zagreb, veljača 2024.

# **Izjava o akademskoj čestitosti**

Izjavljujem i svojim potpisom potvrđujem da je ovaj rad rezultat mog vlastitog rada koji se temelji na istraživanjima te objavljenoj i citiranoj literaturi. Izjavljujem da nijedan dio rada nije napisan na nedozvoljen način, odnosno da je prepisan iz necitiranog rada, te da nijedan dio rada ne krši bilo čija autorska prava. Također izjavljujem da nijedan dio rada nije korišten za bilo koji drugi rad u bilo kojoj drugoj visokoškolskoj, znanstvenoj ili obrazovnoj ustanovi.

 $\overline{\phantom{a}}$  , and the contract of the contract of the contract of the contract of the contract of the contract of the contract of the contract of the contract of the contract of the contract of the contract of the contrac

(potpis)

# <span id="page-3-0"></span>Sadržaj

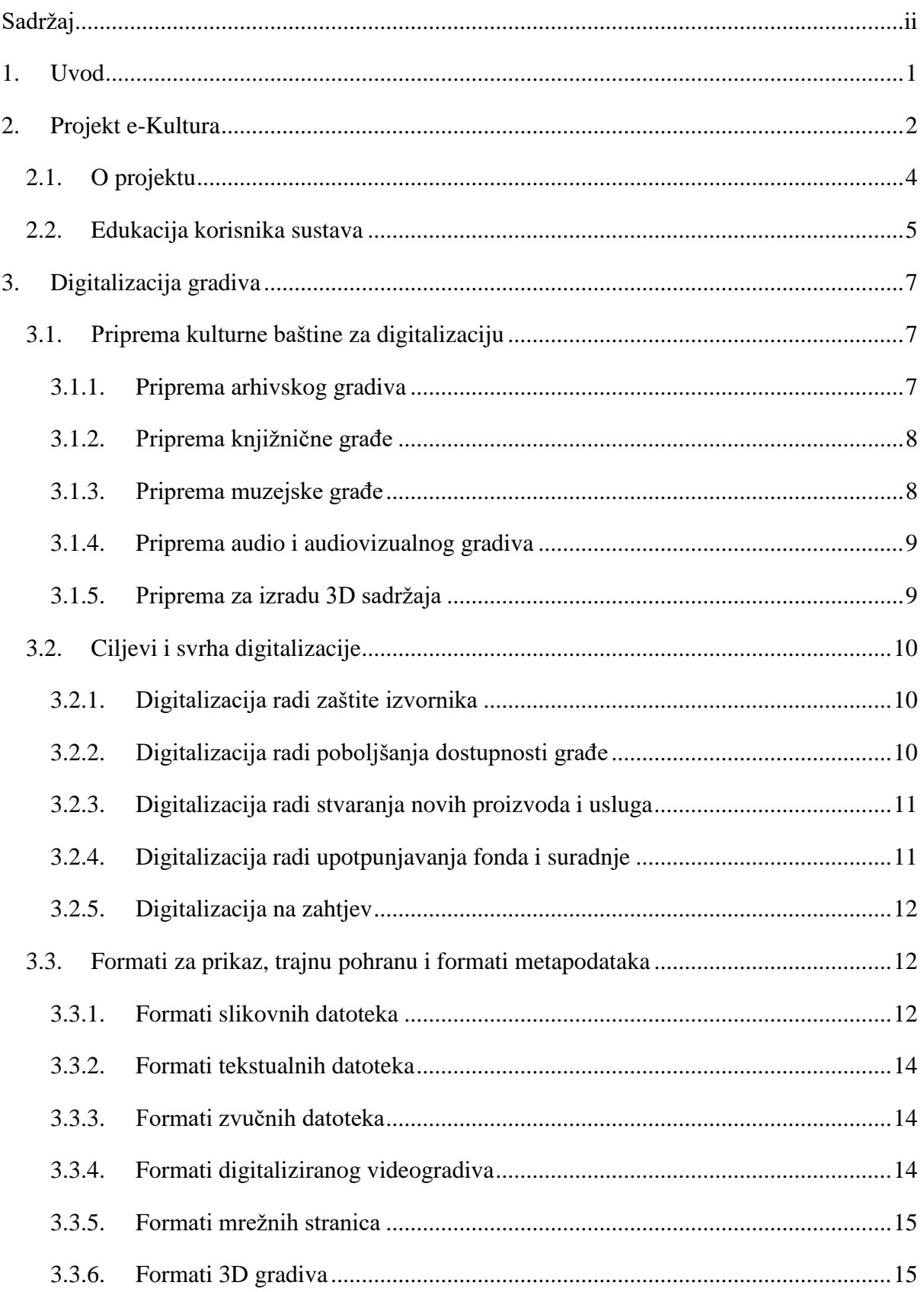

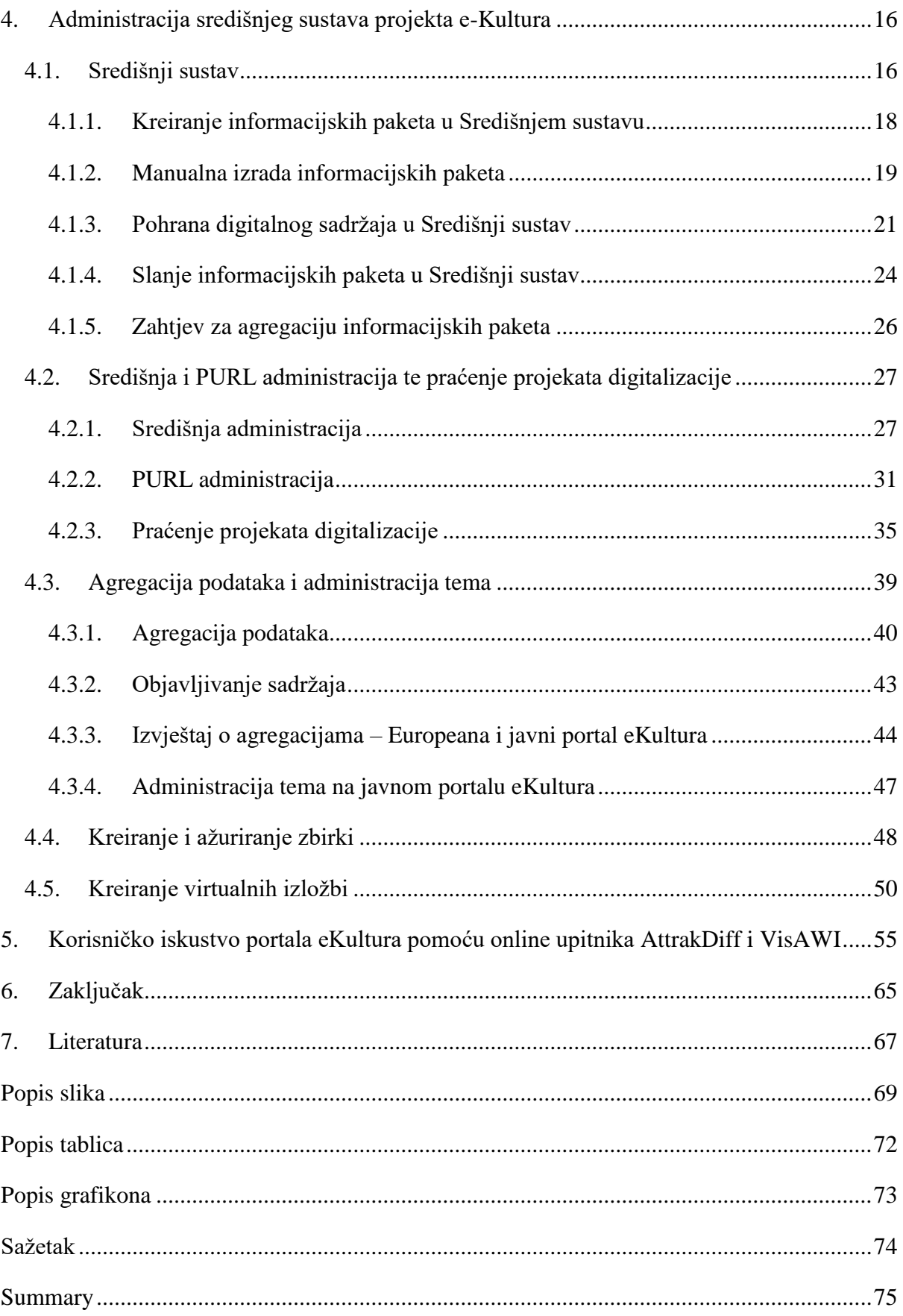

# <span id="page-5-0"></span>**1. Uvod**

U današnje vrijeme kada se pokazuje sve veća potreba za što bržim pronalaskom informacija putem mrežnih stranica mijenjaju se i navike ljudi, odnosno korisnika. Pregledavanje pa tako i pretraživanje Interneta daleko je brže nego što je bilo prije nekoliko desetljeća, a korisnici nemaju strpljenja educirati se ukoliko je postupak pronalaska informacija na mrežnim stranicama prekompliciran. U tom smislu bitno je uspjeti zadržati pozornost korisnika na određenoj mrežnoj stranici kako korisnici svoju informacijsku potrebu ne bi pokušali zadovoljiti na nekom drugom mrežnom mjestu. Uzimajući to u obzir i mrežne stranice digitalnih knjižnica trebaju usmjeravati svoju pažnju na implementaciju mogućnosti jednostavnog i kvalitetnog te brzog pretraživanja, ali ne umanjujući važnost primamljivosti izgleda mrežne stranice. Već nekoliko desetljeća diljem svijeta u baštinskim institucijama kao što su knjižnice, arhivi i muzeji provodi se digitalizacija građe, kako tekstualne, tako i slikovne, zvučne, 3D građe i dr. Projektom "e-Kultura – Digitalizacija kulturne baštine" započetim 2020. godine taj proces započet je i u Republici Hrvatskoj.

U ovom radu, u prvom, teoretskom dijelu pobliže će biti opisan sam projekt e-Kultura, detaljnije objašnjena pravila za digitalizaciju građe u sklopu projekta, a fokus rada biti će usmjeren na administraciju središnjeg IKT sustava koja uključuje središnju te PURL administraciju, ovlasti administratora za pojedine radnje u različitim dijelovima sustava kao što su izrada informacijskih paketa, kreiranje i ažuriranje zbirki u sustavu, izrada virtualnih izložbi na portalu eKultura, mogućnost agregacije podataka i administracije tema u sustavu. U drugom, praktičnom dijelu rada, fokus će biti na prikazivanju rezultata istraživanja testiranja uporabljivosti portala eKultura pomoću online upitnika AttrakDiff i VisAWI. AttrakDiff upitnik sastoji se od 28 pitanja dok se VisAWI upitnik sastoji od 18 pitanja na koje će 20 ispitanika odgovoriti online. Analizom i razradom dobivenih rezultata dobiti će se dragocjeni podaci koji bi mogli koristiti administratorima portala eKultura kako bi u slučaju potrebe mogli ispraviti nedostatke na samoj mrežnoj stranici portala i na taj način poboljšati uporabljivost mrežne stranice na temelju nalazu ovog rada.

# <span id="page-6-0"></span>**2. Projekt e-Kultura**

Diljem svijeta već neko vrijeme intenzivno se radi na digitalizaciji kulturne baštine radi očuvanja, trajne pohrane te mogućnosti pristupa toj građi svim zainteresiranim korisnicima. Temeljem takvih trendova i Ministarstvo kulture i medija Republike Hrvatske prepoznalo je digitalizaciju kao važno sredstvo ostvarivanja kulturne politike te sredstvo razvoja kulture u Republici Hrvatskoj. Već 2005. godine na poziv Ministarstva kulture i medija, kako navode Smjernice za digitalizaciju kulturne baštine, (Ministarstvo kulture i medija, 2020c) navedeno je da je izrađen prijedlog nacionalnog programa digitalizacije arhivske, knjižnične i muzejske građe od strane stručnjaka iz arhivske, knjižnične i muzejske zajednice. Projekt je predstavljen 05. rujna 2006. godine donošenjem dokumenata *Smjernice za odabir građe za digitalizaciju* i *Formati datoteka za pohranu i korištenje.*

Nastavno na ovaj projekt Ministarstvo kulture i medija s ciljem upravljanja digitalizacijom kulturne baštine Republike Hrvatske predvidjelo je projekt koji se nastavlja na prethodni pod nazivom *e-Kultura – Digitalizacija kulturne baštine* koji je prijavljen i sufinanciran od strane Operativnog programa *Konkurentnost i kohezija 2014. - 2020.* (Bilić, 2019). Na mrežnim stranicama Ministarstva kulture i medija Republike Hrvatske navedeno jest da je ugovor o dodjeli bespovratnih sredstava potpisan 7. studenoga 2019. godine između Ministarstva regionalnog razvoja i fondova Europske unije kao upravljačkog tijela, Središnje agencije za financiranje i ugovaranje projektima Europske unije kao posredničkog tijela razine 2 i Ministarstva kulture i medija kao korisnika. Također se navodi da trajanje ugovora o dodjeli bespovratnih sredstava iznosi 36 mjeseci i da je ukupna vrijednost Projekta 41.994.473,90 HRK, odnosno 5.573.624,51 EUR, a od toga iznosa da je bespovratnih sredstava 35.202.503,80 HRK odnosno 4.672.175,17 EUR. (Ministarstvo kulture i medija, 2020)

Bilić u svom radu također navodi da je u svrhu Projekta e-Kultura – Digitalizacija kulturne baštine (dalje u tekstu: Projekt ili eKultura) uspostavljen središnji sustav za pohranu, pristup, agregaciju i pretraživanje građe kulturne baštine te da je u tu svrhu nužno sudjelovanje partnerskih ustanova. Stoga je odlučeno da je nosilac projekta Ministarstvo kulture i medija, a da su partneri Hrvatski državni arhiv koji skrbi o evidencijama arhivskog gradiva na nacionalnoj razini, Nacionalna i Sveučilišna knjižnica u Zagrebu koja skrbi o izgradnji i razvoju hrvatskoga knjižničnog sustava te posjeduje stručno osoblje koje će zasigurno pridonijeti unapređenju procesa digitalizacije knjižnične građe u knjižnicama. Također je kao partner naveden Muzej za umjetnost i obrt koji predvodi digitalizaciju kulturne baštine u muzejskoj zajednici te kao posljednja Hrvatska radiotelevizija koja predstavlja stvaratelje i posjedovatelje audiovizualnog gradiva, a koja posjeduje kvalificirano stručno osoblje koje će unaprijediti digitalizaciju audiovizualnog gradiva (Bilić, 2019).

Prije samog predstavljanja Projekta obavljena je analiza trenutnog stanja informacijskih sustava, trenutnog zakonodavnog okvira, postojećih troškova i prihoda digitalizacije kulturne baštine i postojećih ljudskih kapaciteta. Ministarstvo kulture i medija navodi da su predmetom analize bile postojeće institucije koje su važne za projekt kao muzeji, knjižnice, arhivi, imatelji i stvaratelji audiovizualnog gradiva te konzervatorski odjeli. Analiza je obuhvaćala analizu zakonodavnog okvira te standarda i kriterija za digitalizaciju u svrhu moguće standardizacije, uspostave i implementacije sveobuhvatnog procesa digitalizacije kulturne baštine. Također je obavljena analiza organizacije procesa digitalizacije s ciljem prikupljanja informacija o tijeku digitalizacije kroz sve potrebne korake vezane za digitalizaciju u različitim institucijama. Analizirala se i sama digitalna građa kako bi se dobila informacija o količini i tipu građe koju različite institucije posjeduju. Kako bi se dobio uvid u rješenja koja institucije primjenjuju analizirani su i podaci vezani za očuvanje digitalne kulturne baštine te pristupa samoj digitalnoj građi kako bi se dobili podaci o različitim načinima pristupa i mogućnostima korištenja građe koje različite institucije koriste. Na kraju su analizirani i ljudski potencijali kako bi se dobili podaci o broju i profilu zaposlenika u institucijama i njihovom angažmanu u poslovima digitalizacije te financijski resursi radi detaljnog uvida u izvore financiranja svih aktivnosti vezanih za digitalizaciju građe i potencijalna sredstva koja će biti potrebna za nastavak procesa digitalizacije. (Ministarstvo kulture i medija, 2020b)

Projekt e-Kultura predstavljen je 04. ožujka 2020. godine, kako se navodi na mrežnim stranicama Ministarstva kulture i medija, u muzeju Mimara. Ministrica kulture dr. sc. Nina Obuljen Koržinek tada je istaknula da će se ovim Projektom povećati pristup kulturnoj baštini te da će se povećati zaštita digitalne građe sustavnom i trajnom pohranom građe u jedinstvenom informacijskom sustavu koji će krajnjim korisnicima omogućiti standardizirani pristup pohranjenom sadržaju. Napomenula je i da je u proceduri prihvaćanje Nacionalnog plana digitalizacije kulturne baštine do 2025. godine koji obuhvaća suradnju s drugim tijelima i institucijama kako bi se omogućio ekonomičan i ujednačen pristup i korištenje digitalizirane građe. Uz to na predstavljanju projekta državni tajnik dr. sc. Ivica Poljičak predstavio je publici detaljno sve komponente projekta. (Ministarstvo kulture i medija, 2020a)

#### <span id="page-8-0"></span>**2.1. O projektu**

Projekt e-Kultura, kako navode Upute za globalne administratore: središnji sustav (Karlović, 2022), predstavlja uspostavu nacionalnog središnjeg sustava koji će omogućiti pretraživanje i pristup digitalnoj kulturnoj baštini, a isto tako i agregaciju metapodataka te međuoperabilnost sustava koje koriste institucije u AKM zajednici. Agregacija podataka je postupak okupljanja raspršenih podataka iz različitih izvora u jedinstvenu cjelinu, koja pritom tvori novi izvor. Na taj način će se omogućiti jednostavna i redovna isporuka podataka preko nacionalnog portala e-Kultura smještenog na web adresi <https://ekultura.hr/> na Europeanu i posljedično dugoročno očuvanje i dostupnost novostvorenih digitalnih sadržaja (Karlović, 2022). Portal e-Kultura je mrežno mjesto gdje se omogućuje pretraživanje već digitaliziranih zbirki kulturne baštine. Također je omogućena i pretraga te pregled već objavljenih virtualnih izložbi digitalizirane građe kulturne baštine kao i pretraga te pregled po organiziranim temama. Svrha projekta jest povećati korištenje informacijsko – komunikacijskih tehnologija između građana i tijela javne uprave kroz uspostavu informacijskog sustava za komunikaciju i razvoj središnjeg programskog rješenja u sektoru kulturne baštine. Cilj je projekta povećati zaštitu i mrežnu dostupnost digitalnog kulturnog sadržaja kako bi se osigurala sigurna pohrana digitalnog sadržaja na jednom mjestu te se korisnicima omogućio nesmetan pristup tako pohranjenom sadržaju. (eKultura, 2023)

U sklopu projekta, kako je navedeno u Uputama za globalne administratore: središnji sustav, (Karlović, 2022) napravljeno je sljedeće:

- Razvijen je središnji sustav za pohranu, pristup, agregaciju i pretraživanje digitalizirane građe kulturne baštine.
- Taj će sustav omogućiti međuoperabilnost već postojećih informacijskih sustava baštinskih institucija te omogućiti zaprimanje podataka putem API (Arhivski informacijski paket) (engl. *Archival Information Package)*. Središnji sustav zasnovan je na standardima koji primjenjuju metapodatke, norme za oblikovanje digitalnog sadržaja te njegov prikaz kako bi olakšao pregledavanje i pretraživanje sadržaja kao i komunikaciju s korisnicima. Osnovni procesi sustava su digitalizacija sadržaja, njegova trajna pohrana i digitalno očuvanje sadržaja. Temeljni dio sustava jest centralni repozitorij smješten na infrastrukturi Centra dijeljenih usluga (CDU). Na taj način je omogućena na jednom mjestu putem centralnog repozitorija pohrana, prikaz

te korištenje digitaliziranog i digitalnog sadržaja svih institucija uključenih u Projekt. Institucijama AKM zajednice je na taj način omogućen pristup centralnom repozitoriju putem aplikacijskih sučelja.

- Razvijene su sljedeće e-usluge za korisnike koji će im pristupati putem pristupnog portala eKultura ili preko mrežnog sučelja koji je razvijen u sklopu središnjeg sustava:
	- 1. Usluga pristupa i pregleda digitalizirane građe koja je namijenjena građanima, studentima, poslovnim korisnicima i djelatnicima AKM zajednice.
	- 2. Usluga trajne pohrane građe u centralnom repozitoriju namijenjena djelatnicima AKM zajednice.
	- 3. Usluga praćenja projekata digitalizacije za koja postoje dodijeljena sredstva Ministarstva kulture i medija.

Sve ove usluge dostupne su za korištenje putem jedinstvenog pristupnog portala koji se može koristiti putem računala ili pak putem mobilnog uređaja.

- Uspostavljen je standardizirani način pohrane građe kako bi sva građa bila pohranjena prema istim pravilima. Isto tako formati digitalizirane građe ovisno o vrsti građe jednaki su za sve institucije koje pristupaju središnjem sustavu.
- Ojačan je kapacitet AKM zajednice koja se bavi digitalizacijom kulturne baštine.

#### <span id="page-9-0"></span>**2.2. Edukacija korisnika sustava**

U sklopu razvoja projekta e-Kultura, kako navodi Martina Piškor, da bi se korisnici sustava upoznali sa sustavom, u Ericssonu Nikola Tesla d.d. održana je edukacija budućih korisnika sustava pod nazivom *Razvoj i održavanje IKT sustava za projekt e-Kultura* od 9. do 30. svibnja 2022. godine. Ericsson Nikola Tesla d.d. je u tu svrhu projektirao središnji sustav za pohranu, agregaciju, pristup i pretraživanje gradiva kulturne baštine Republike Hrvatske. (Piškor, 2022)

Na prvom predavanju pod nazivom *Središnja administracija i PURL* govorilo se o središnjoj administraciji koja je pristupno mjesto u sustav e-Kultura u kojemu se može upravljati korisnicima i institucijama u sustavu te o PURL administraciji koja omogućuje stvaranje i ažuriranje korisnika PURL servisa. Na drugom predavanju *SAPIP i Servis za automatizirani prijenos informacijskih paketa, Središnji sustav za pohranu, upravljanje i pristup digitalnoj građi i Praćenje projekata* bilo je govora o načinu korištenja SAPIP.jar datoteka pomoću kojih se u Servisu za automatski prijenos informacijskih paketa može digitalno gradivo trajno pohraniti i njime upravljati. Pristupnici su također upoznati s ulogom "kontrolor projekata digitalizacije" koji ima ovlasti za funkcionalnost sustava zvanom praćenje projekata digitalizacije.

Sljedeća edukacija trajala je dva dana, a odnosila se na administratore aplikacije Servisa za podršku u tijeku digitalizacije gdje je detaljnije pojašnjen prijenos digitaliziranog kulturnog sadržaja u sustav pomoću središnjeg informacijskog paketa (SIP) koji se nakon toga šalje u centralni sustav na daljnju obradu. Na predavanju *Administracija središnjeg sustava*  korisnicima je objašnjena uloga institucijskog administratora koji upravlja digitalnim sadržajem u odgovornosti pojedine AKM institucije i domenskog administratora sustava koji ima šire ovlasti i koji upravlja digitalnim sadržajem u AKM institucijama određene domene kao što su arhivi, muzeji ili knjižnice te koji, osim toga, ima ovlasti pružati podršku institucijskom administratoru. Na sljedećem predavanju pod nazivom *Nacionalna agregacija metapodataka* korisnici su upoznati sa načinom objavljivanja digitaliziranog gradiva na portalima e-Kultura i Europeana, s kojom je portal e-Kultura povezan. Na navedenom predavanju objašnjeno je da je prije objavljivanja sadržaja potrebno odabrati i urediti metapodatke koje onda administrator može objaviti na portalu e-Kultura i/ili na portalu Europeana. Nadovezujući se na prethodno predavanje održano je predavanje i o samom portalu e-Kultura gdje su objašnjene njegove mogućnosti upravljanja sadržajem te mogućnost kreiranja virtualnih izložbi na portalu. Kao posljednje predavanje *Administracija središnjeg sustava: globalni administrator* pojašnjeno je kako ta vrsta administratora ima ovlasti nad svim funkcionalnostima Središnjeg sustava kako bi mogao administrirati korisnike i institucije povezane sa sustavom. Na ovaj način, kako navodi Piškor, svi sudionici upoznati su sa svim segmentima sustava i portala, a posljedično tome svo kulturno nasljeđe biti će trajno zaštićeno i dostupno korisnicima i široj javnosti. (Piškor, 2022)

# <span id="page-11-0"></span>**3. Digitalizacija gradiva**

U sklopu projekta e-Kultura, u više radnih skupina, sudjelovali su stručnjaci u izradi strategije digitalizacije kulturne baštine, a to je rezultiralo izradom *Smjernica za digitalizaciju kulturne baštine* (dalje u tekstu: Smjernice) koje su na detaljan način opisale procese pripreme građe za digitalizaciju, načine odabira građe za digitalizaciju, načine objave i korištenja građe, formate dokumenata digitalizirane građe za prikaz, trajnu pohranu te opis metapodataka za građu. (Ministarstvo kulture i medija, 2020c) Ovo poglavlje donosi pregled i temelji se na Smjernicama, a posebice na Prilogu 3 Smjernica, koje donose upute o pripremi kulturne baštine za digitalizaciju građe koje su ovdje prepričane.

#### <span id="page-11-1"></span>**3.1. Priprema kulturne baštine za digitalizaciju**

U ovom dijelu rada detaljnije se pojašnjava što je sve potrebno uzeti u obzir prilikom pripreme za digitalizaciju arhivskog gradiva, knjižnične građe, muzejske građe, audiovizualnog gradiva te 3D sadržaja kako je objašnjeno u Prilogu 3 Smjernica iz 2023. godine.

#### <span id="page-11-2"></span>**3.1.1. Priprema arhivskog gradiva**

Prilog 3 Smjernica za digitalizaciju kulturne baštine (dalje u tekstu: Prilog 3) navodi da se kao prvi korak u pripremi arhivskog gradiva za digitalizaciju treba provjeriti stupanj sređenosti i strukture arhivskog gradiva. Tako arhivske jedinice najniže razine trebaju biti grupirane. Ukoliko postoje veće arhivske jedinice tada ih treba rasčlaniti na arhivske jedinice niže razine. Jedinice se formiraju prema predmetnom, sadržajnom ili vremenskom kriteriju tako da se rasčlanjenost jedinice na kutije ili mape ne smatra odgovarajućom pripremom za digitalizaciju. Ukoliko se digitalizacija arhivskog gradiva izvodi izvan ustanove koja gradivo čuva, tada, kako se navodi u Prilogu 3, listovi do veličine formata A3 trebaju biti smješteni u standardne beskiselinske arhivske kutije. Listovi veličine formata većeg od A3 kao što su plakati ili nacrti trebaju biti izravnati i odloženi u odgovarajuće arhivske mape. Za kartotečne listiće preporučljivo je koristiti beskiselinske ovojnice ili uložnice i omotnice. Također je isto potrebno za fotografije, razglednice, mikrofiševe i slično arhivsko gradivo. Iz tehničkih jedinica potrebno je ukloniti omote, spojnice, knjižne oznake, listiće tj. sve što se ne snima. Ukoliko postoje duplikati jedinica tada je potrebno odabrati predložak najbolje kvalitete. Arhivske kutije ili mape sa jedinicama za snimanje trebaju biti jednoznačno označene kako bi bilo lako uočljivo kojim redom se treba snimati. U pravilu se snimaju sve stranice listova u jedinici, osim onih koji su prazni i to redom kako se listaju od početka do kraja tehničke jedinice. Poželjno je sve stranice koje se snimaju numerirati na isti način tako da na svakoj stranici numeracija bude označena na istom mjestu. Cijeli postupak pripreme arhivskog gradiva na kraju je potrebno dokumentirati. (Prilog 3 Smjernica za digitalizaciju kulturne baštine, 2023)

#### <span id="page-12-0"></span>**3.1.2. Priprema knjižnične građe**

Zahtjev za digitalizaciju građe podnosi knjižničar ili korisnik na pisanom ili online obrascu u sklopu redovitog programa digitalizacije ili u sklopu određenog projekta. Građa se smije digitalizirati isključivo ukoliko je u online katalogu izrađen kataložni zapis, a ukoliko građa nije opisana u online katalogu tada knjižničar izrađuje zapis prije digitalizacije. Nakon zaprimljenog zapisa provodi se prvi pregled građe i odabire se najpogodniji primjerak za digitalizaciju. Ukoliko je potrebno, a to je često slučaj sa starom i vrijednom građom, obavlja se dodatni pregled građe od strane konzervatora kako bi se otklonila potencijalna šteta po ljudsko zdravlje na primjer zbog inficiranosti građe s plijesni ili kako bi se utvrdilo postoji li opasnost da se digitalizacijom stara građa dodatno ošteti. Ukoliko se građa digitalizira van institucije tada je transport građe potrebno organizirati za suhog vremena kako vlaga ne bi dodatno oštetila građu i to u zatvorenim kutijama ili sanducima koji ne smiju biti pretrpani. Veće knjige pakiraju se vodoravno, a manje ili okomito ili vodoravno. Kutije u kojima je ostalo mjesta nadopunjuju se materijalom koji može apsorbirati udarce kao što je folija sa zračnim jastučićima ili spužve za pakiranje. Vozilo za takav transport treba biti opremljeno uređajima za kontrolu temperature i vlage.

#### <span id="page-12-1"></span>**3.1.3. Priprema muzejske građe**

Ukoliko se digitalizacija izvodi izvan matične ustanove tada se plošna ili 2D građa priprema prema uputama za pakiranje arhivskog gradiva. Slike se, ukoliko okvir nije relevantan, mogu izvaditi iz okvira, inače se ostavljaju u njemu. Predmeti od lomljivog materijala se pakiraju svaki zasebno u kutije i oblažu se stiroporom ili spužvom. Predmet ne smije biti niti premalen niti prevelik za svoju ambalažu, a preporuka jest najmanje 2, a najviše 7 centimetara udaljenosti od unutarnje stjenke sa svih strana. Tekstilni predmeti prenose se u kutijama zaštićeni papirom iznutra, a preporuka je da se ne presavijaju. Neki predmeti kao tepisi ili zastave mogu se zamotati u papir i namotati na cijev primjerenog promjera. Arheološka građa kao i prirodoslovne zbirke potrebno je pakirati kao predmete od iznimno osjetljivih materijala.

#### <span id="page-13-0"></span>**3.1.4. Priprema audio i audiovizualnog gradiva**

Digitalizacija AV gradiva važan je korak u radu arhiva i to temeljno zbog očuvanja, povećane dostupnosti i jednostavnosti korištenja AV gradiva. Analogni nosači AV gradiva podložni su oštećenjima protekom vremena čime je ugrožena i kvaliteta zapisa i njegovo postojanje. Jednom digitalizirano gradivo može se pohraniti i uz to replicirati s relativnom lakoćom. Digitalizacija filmske vrpce jest pretvaranje analognog zapisa u digitalne podatke koji se mogu pohraniti i kasnije obrađivati na računalu, a prednosti digitalizacije filmske vrpce su zaštita jer se vrpca s vremenom može oštetiti i dostupnost digitaliziranog sadržaja jer mu se može lako pristupiti i koristiti na različitim uređajima. Moguće je napraviti i restauraciju sadržaja nakon što je digitaliziran i naravno pohranu jer je takav sadržaj moguće pohraniti na tvrdim diskovima i to na više lokacija ukoliko je potrebno. Isto se odnosi i na digitalizaciju videovrpce koja je postala popularna za snimanje i pohranjivanje pokretnih slika 60-ih godina 20. stoljeća.

#### <span id="page-13-1"></span>**3.1.5. Priprema za izradu 3D sadržaja**

S obzirom da je 3D sadržaj raznorodan i kompleksan, jer se ovdje radi o arheološkim te pokretnim i nepokretnim dobrima, kod digitalizacije takvog gradiva bitna je suradnja svih struka kao što su arheologija, arhitektura, odnosno svih struka koje se bave pojedinim entitetom kojega je potrebno digitalizirati u 3D-u. Kod izrade 3D sadržaja prva predradnja jest odabir metoda i tehnologija, ali i briga o autorskim pravima i budućim licencijama. S obzirom na financijske troškove potrebno je jasno odrediti ciljeve digitalizacije te svrhu izrade 3D sadržaja. Ovdje također treba voditi računa o rezoluciji te pažljivo sagledati sve troškove kao što su vrijeme rada, potrebna oprema te softver i sredstva za uključene vanjske suradnike. Važni čimbenici prilikom izrade 3D sadržaja su tekstura, refleksija i prozirnost entiteta pa je u ovom slučaju potrebno pripremiti uvjete kao što su rasvjeta, atmosferilije itd. Najčešći tipovi 3D modela su mesh + UV tekstura, zatim mesh bez teksture, vertex colored mesh, Point Cloud i Volumetric Data. Nakon što je sadržaj digitaliziran potrebno ga je pretvoriti u željeni format te ga u što većoj mjeri učiniti dostupnim na što većem broju platformi kako bi mogao poslužiti što većem broju korisnika pritom vodeći računa o pristupačnosti kako bi se izbjegla bespotrebna potreba za instalacijom novih softvera za pregled sadržaja.

#### <span id="page-14-0"></span>**3.2. Ciljevi i svrha digitalizacije**

Digitalizacija se u Republici Hrvatskoj još uvijek u velikoj mjeri provodi projektno, a ne sustavno zbog najčešćih problema kao što je nedostatak financija ili nedostatak opreme za digitaliziranje, nedostatak sustava za trajnu pohranu tako digitaliziranog gradiva ili pak sustava za upravljanje digitalnom ili digitaliziranom građom. S obzirom na sve rečeno digitalizaciju u projektu e-Kultura treba temeljiti na pomnom odabiru građe za digitalizaciju i izgradnji reprezentativne nacionalne digitalne zbirke što će projekt e-Kultura zasigurno kao jedan od svojih ciljeva i ispuniti. Najčešći ciljevi i svrha digitalizacije jesu namjera ustanova da zaštite izvornike građe, povećaju dostupnost građe, korisnicima prezentiraju nove usluge i proizvode te povećaju svoj fond građe.

#### <span id="page-14-1"></span>**3.2.1. Digitalizacija radi zaštite izvornika**

Prvenstveni cilj digitalizacije jest zaštita izvornika građe jer se korištenjem digitalnih preslika građe smanjuje korištenje izvornika građe što posredno dovodi do zaštite izvornika. Digitalizacijom izvornika sam izvornik tako može biti trajno pohranjen u arhiv gdje se može čuvati u odgovarajućim uvjetima. Ova činjenica posebno je važna za stare rukopise i osjetljivu građu kao što su filmski negativi, zemljopisne karte i nacrti na velikim formatima te razne tiskovine koje su tiskane na kiselom papiru. Kako tehnologija napreduje tako se stvaraju i sve bolji uvjeti za dugoročnu pohranu i osiguranje dugoročne čitljivosti digitaliziranog sadržaja. Uz to, ukoliko je digitalizirana preslika u što većoj mjeri jednaka izvorniku, tada je još jedna prednost digitalizacije to što se iz digitalne preslike vrlo lako može izraditi tiskani faksimil. U potpunosti će se zaštita izvornog gradiva ostvariti onda kada se izvornici prestanu koristiti i kada se digitalizirana građa u potpunosti uvede u sve aspekte poslovanja.

#### <span id="page-14-2"></span>**3.2.2. Digitalizacija radi poboljšanja dostupnosti građe**

Digitalizacija u cijelosti mijenja koncept pristupa i korištenja građe jer pristup građi na daljinu podupire razvoj znanstveno-istraživačkog i obrazovnog sustava. Ustanove na taj način mogu koristiti i predstaviti svoju digitaliziranu građu putem mreže što omogućuje da se takva građa koristi u interdisciplinarnim i multidisciplinarnim obrazovnim i znanstvenim projektima, a posljedično tome ustanove mogu računati na to da će se zajednica njihovih korisnika znatno proširiti i da će takav način poslovanja zasigurno privući nove korisnike s obzirom da je ponuda digitalizacijom postala vidljivija većem broju korisnika. Ovdje treba pažnju usmjeriti na obrađenost građe te na organizaciju i opis zbirki te na organizaciju sustava koji omogućava veću dostupnost građe. Dobro osmišljen sustav umanjuje međuovisnost korisnika sustava i zaposlenika ustanove tako što smanjuje potrebu za posredovanjem zaposlenika ustanove između korisnika i građe. Ovdje se jasno vidi koliko je postupak digitalizacije ovisan o razini i kvaliteti obrade sadržaja digitalnih zbirki i informacijskih sustava i aplikacija koje se koriste za dohvat, pristup i obradu digitalnih sadržaja.

#### <span id="page-15-0"></span>**3.2.3. Digitalizacija radi stvaranja novih proizvoda i usluga**

Digitalizacija je važna zbog toga što nudi korisnicima nove usluge koje u prošlosti nisu bile moguće. Razvojem informatičkih sustava omogućeno je objedinjavanje digitalnog sadržaja te metapodataka o samom sadržaju što pridonosi tome da se takvi podatci mogu višekratno koristiti kako u okvirima različitih službi kao što su ministarstva, akademske i druge ustanove, tako i kao usluge u obrazovanju, turizmu, zabavi itd. Uzimajući sve ovo u obzir važno je i da se infrastruktura za digitalizaciju razvija u skladu s vremenom kako bi se u budućnosti mogle uspostaviti nove specijalizirane usluge. Digitalizacija omogućuje povezivanje zbirki ili njihovih dijelova te njihovih metapodataka u ustanovi i objedinjavanje tih podatka s drugim ustanovama. Također je bitno naglasiti da se takvi podaci mogu razmjenjivati između informacijskih sustava ili mrežnih portala te se mogu povezati u različite virtualne izložbe i multimedijske zbirke. Takvi digitalizirani podaci temelj su za izradu novih proizvoda kao što su objavljivanje faksimila, e-publikacija i obrazovnih sadržaja te za razvoj novih usluga kao što su mobilne aplikacije, izrada tematskih portala, online kupovine pa tako i raspačavanje međuknjižničnom posudbom, izrada primjeraka na zahtjev ili tiskanje na zahtjev.

#### <span id="page-15-1"></span>**3.2.4. Digitalizacija radi upotpunjavanja fonda i suradnje**

Jedan od načina upotpunjavanja fondova ustanova ili izgradnje zbirki ustanova jest nabava digitalnih preslika građe. U tom slučaju digitalni primjerak građe biti će jedini oblik građe, osim možda preslika ispisanih na pisaču. U ovom slučaju bitno je istaknuti važnost poštivanja autorskih i drugih srodnih prava vlasnika izvornika građe. U slučaju da se ne mogu ishoditi izvornici, digitalizacija omogućuje nabavu preslika građe kako iz tuzemstva tako i iz inozemstva kako bi se zbirke upotpunile građom koja nedostaje u zbirkama. Preslike se mogu nabavljati kako bi se u cijelosti upotpunile zbirke nekog autora, jednog razdoblja ili zbirke na određenu temu.

#### <span id="page-16-0"></span>**3.2.5. Digitalizacija na zahtjev**

Digitalizaciju na zahtjev korisnika prvenstveno u knjižnicama i arhivima bitno je istaknuti s obzirom da se na taj način znatno ubrzava i olakšava znanstveno-istraživački rad te obrazovanje. Svaka bi ustanova trebala moći ispuniti zahtjeve za digitalizacijom na zahtjev ukoliko se uspostavi odgovarajuća infrastruktura i educira osoblje ustanove, a takvom se digitalizacijom omogućuje izrada preslika za individualne korisnike, ustanove i za nakladnike kako bi mogli objavljivati faksimilne preslike ili nove publikacije te izrada preslika za komercijalne korisnike. Kod ovakve vrste digitalizacije posebno je važno voditi račune o zaštiti autorskog i ostalih srodnih prava te o uvjetima korištenja preslika.

#### <span id="page-16-1"></span>**3.3. Formati za prikaz, trajnu pohranu i formati metapodataka**

Jedan od važnijih ciljeva digitalizacije jest dostupnost građe što većem broju korisnika i mogućnost ponovnog korištenja digitalnog sadržaja. Kako bi se to omogućilo preporuka jest, kako se navodi u Smjernicama, da se koristi otvoren pristup, a gdje god je moguće digitalni zapisi bi trebali biti označeni licencijama Creative Commons kako bi se potaknulo dijeljenje i ponovno korištenje digitaliziranog sadržaja. Kako bi se digitalizirani sadržaj mogao prikazati Smjernice preporučuju određene datotečne formate za prikaz te za trajnu pohranu datoteka, a isto tako i formate metapodataka za slikovne, zvučne i video građe te za tekstualne datoteke, mrežne stranice i 3D građe. (Ministarstvo kulture i medija, 2020c)

#### <span id="page-16-2"></span>**3.3.1. Formati slikovnih datoteka**

Slikovne datoteke koje nastaju prilikom pohrane izravnog rezultata digitalizacije u visokoj razlučivosti, kako je navedeno u Smjernicama, nazivamo master slikovnom datotekom (engl. *master image file)* ili matricom koja ima dvije funkcije. Prva jest da treba služiti kao slika za trajnu pohranu te treba biti pohranjena kao izravan rezultat digitalizacije bez obrade i sažimanja, a druga jest da mora služiti kao izvor za izvedene inačice slike (engl. *derivate images*) koje se iz nje mogu izvesti u različitoj kvaliteti.

U slučaju da je potrebno master slikovnu datoteku obraditi radi podešavanja boja ili uklanjanja neželjenih efekata prvotnu inačicu master slikovne datoteke potrebno je zadržati sve dok navedena obrada ne potvrdi da odgovara postavljenim normama kvalitete. Isto tako svaku je obradu master datoteke potrebno dokumentirati metapodacima. Na taj način će master datoteka biti dostupna u budućnosti kada će se postupci obrade zasigurno poboljšati novim tehnologijama.

Većina smjernica u svijetu preporučuje TIFF (engl. *Tagged Image File Format*) kao standardni format za pohranu slikovnih master datoteka zbog mogućnosti pohrane visoke razlučivosti, dubine boja i pohranu metapodataka o slici te zbog mogućnosti korištenja na raznim računalnim platformama i operativnim sustavima.

Master slikovne datoteke preporučeno je pohraniti bez sažimanja no ukoliko je potrebno moguće je sažimanje bez gubitka informacija ili s manjim gubitkom informacija. S obzirom da su Master datoteke velike te zauzimaju mnogo prostora na diskovima za pohranu slikovne datoteke se često sažimaju, odnosno komprimiraju, radi uštede prostora na disku. Takvo sažimanje (engl. *image compression*) postoji u dvije varijante:

- 1. Sažimanje bez gubitka informacija (engl. *lossless compression*) gdje se komprimirana slika nakon dekompresije može vratiti u prvobitno stanje i na taj način je moguće smanjiti datoteku za oko 50%.
- 2. Sažimanje s gubitkom informacija (engl. *lossy compression*) u kojem se postiže veći stupanj komprimiranja pri čemu se postiže i veće smanjenje datoteke, ali nije moguće datoteku vratiti u prvobitno stanje zbog nepovratnog uklanjanja informacija.

Preporuka je da se koriste formati otvorenog standarda kako bi se izbjegla ovisnost o nekom pojedinom proizvođaču opreme. Većina proizvođača opreme za skeniranje i digitalnu fotografiju omogućuje spremanje i takozvane sirove slikovne datoteke (engl. *RAW image file*) koja ima bliže značajke određenju master slike nego je to slučaj sa TIFF-om kod kojeg prilikom spremanja dolazi do određenog procesiranja, odnosno konverzije, ali takve sirove datoteke su vezane uz određenog proizvođača opreme tako da sve ukazuje da je TIFF format preporučen format za dugoročnu pohranu master slikovnih datoteka.

Metapodaci kao što su datum snimanja, dužina ekspozicije, veličina slike i sl. važan su dio slikovne datoteke zbog dugoročnog čuvanja i upravljanja slikovnim datotekama. Najpoznatiji format metapodataka slikovnih datoteka jest EXIF (*Exchangeable image file format*) a njegova specifikacija koristi JPEG, TIFF i RIFF WAWE formate, no formati JPEG 2000, PNG i GIF nisu podržani. EXIF podaci se lako mogu preuzeti u programima za obradu slika i kopirati u neku bazu podataka.

Izvedene slike iz master slikovne datoteke izvode se procesom reduciranja veličine i kvalitete. Kada se pripremaju fotografije za korištenje na Internetu tada je format JPEG najčešći izbor, no u nekim slučajevima koristi se i format GIF, a to je prvenstveno u slučajevima kada fotografije sadrže vrlo malu količinu boja što je u stvarnosti malo vjerojatno tako da se u otprilike 90% slučajeva koristi JPEG format.

#### <span id="page-18-0"></span>**3.3.2. Formati tekstualnih datoteka**

Ukoliko se digitalizira tekstualni materijal koji je potrebno čuvati u slikovnom obliku tada vrijede smjernice za slikovne materijale, no ukoliko je potrebno digitalizirati materijale na kojima se namjerava provesti optičko prepoznavanje znakova (engl. *OCR*), odnosno Optical Character Recognition tada se preporuča sljedeće:

- 1. Priprema slike za OCR
- 2. Nakon OCR-a tekstualne datoteke
	- a. čisti tekst (engl*. plain tekst*) uz kodiranje UTF-8
	- b. PDF/A-1a varijanta teksta koja osigurava pretraživost teksta unutar datoteke
- 3. XML TEI (*Text Encoding Initiative*) ukoliko zadržavanje oblikovanja i pretraživost nisu bitni. Time se osigurava strojna čitljivost i mogućnost pretraživanja cjelovitog teksta unutar zbirke.

Preporuka Smjernica jest da se za izvorno digitalnu tekstualnu građu koriste formati PDF, PDF/A, EPUB3 i ostale verzije formata EPUB, MOBI, AZW/AZW3. Datoteke koje se pohranjuju ne smiju koristiti nikakvu enkripciju.

#### <span id="page-18-1"></span>**3.3.3. Formati zvučnih datoteka**

Rezoluciju i kvalitetu snimke određuju dvije stvari, a to su učestalost uzorkovanja (*sampling rate*) koja označava koliko često se u sekundi mjeri amplituda zvučnog vala, a mjeri se u kilohercima (kHz) i razlučivost (*bit depth*) koja označava raspon brojeva koji se koristi za svako mjerenje. Koristi se 8, 16 ili 24 bitna dubina. Tako su svi CD-i uzorkovani 16 bitnim rasponom i koristi se uzorkovanje na 44,1 kHz.

Za trajnu pohranu zvučnih zapisa Smjernice preporučuju Broadcast Wave Format (BWF) koji je identičan Microsoftovom WAVE formatu, ali uz dodatak metapodataka.

Digitalne zvučne knjige se reproduciraju u MP3, Windows Media Audio (.wma) li Advanced Audio Coding (.aac) formatima. Zvučne knjige za slijepe i slabovidne snimaju se u formatu DAISY (*Digital Accessible Information System*), ali je moguća konverzija i u MP3 format.

#### <span id="page-18-2"></span>**3.3.4. Formati digitaliziranog videogradiva**

Videogradivo koje nije komprimirano daje najbolju kvalitetu ali zauzima mnogo memorije te se zbog toga u većini slučajeva koristi komprimiranje videozapisa. Također kao i kod slikovnih datoteka postoji varijanta lossless kompresije bez gubitka podataka i lossy kompresije sa gubitkom podataka koji nisu potrebni za cjelovitost zapisa. Najčešći načini kompresije videozapisa su MPEG-2 koji se koristi za komprimiranje DVD-ova, Blu-ray i satelitsku televiziju te MPEG-4 koji se koristi za AVCHD, mobilne telefone (3GP) i internetski promet. Preporuka je da se kod analognih i digitalnih videozapisa SD i HD kvalitete za digitalizaciju koristi AVI Uncompressed format, a da se onda pripreme MPG-4 korisničke kopije. Svakako je preporuka čuvanje i na izvornom mediju u optimalnim uvjetima čuvanja.

#### <span id="page-19-0"></span>**3.3.5. Formati mrežnih stranica**

Preporučeni formati za dugoročnu pohranu mrežnih stranica su HTML (*HyperTextMarkup Language*) koji je osnovni jezik za označivanje hipertekstualnih dokumenata i WARC (*Web ARChive*) format koji je namijenjen za arhiviranje i dugoročno očuvanje mrežnih mjesta, a za njihov prikaz koriste se programi kao što su *OpenWayback, PythonWayback, Wayback Machine.*

#### <span id="page-19-1"></span>**3.3.6. Formati 3D gradiva**

Smjernice za digitalizaciju kulturne baštine navode da je za trajnu pohranu 3D digitalizirane građe preporučljivo koristiti OBJ i PLY formate zapisa, a ukoliko se radi o animacijama ili vizualizacijama tada je preporučljivo koristiti X3D ili DAE (*COLLADA shema*) formate. Za dijeljenje takvih 3D digitaliziranih objekata korisnicima preporuka jest koristiti PDF/E-2 format s obzirom da taj format omogućuje prikaz 3D digitaliziranih objekata. Za korištenje PDF/E-2 formata najprije je potrebno objekte pretvoriti iz arhivske datoteke u komprimirane formate kao što su U3D i PRC pa ih tek onda ugraditi u PDF datoteku. Kako su takve 3D datoteke dosta velike preporuka je da se za dijeljenje takvih datoteka koriste mrežni servisi kao što su *Sketchfab* ili akademska platforma otvorenog koda *3D Heritage On-line Presenter* (*3DHOP*) te platforma *Aton* koja koristi istu biblioteku otvorenog koga kao i *Sketchfab*. Za ispis 3D digitaliziranih objekata preporučuje se 3D objekte pretvoriti iz arhivskih formata u STL format koji je standard a 3D ispis. Postoje dva načina ispisa 3D objekata, a to su aditivni, u kojem se materijal dodaje sloj po sloj i supstraktivni, u kojem se odstranjuje višak materijala.

# <span id="page-20-0"></span>**4. Administracija središnjeg sustava projekta e-Kultura**

Središnji sustav projekta e-Kultura razvijen je u suradnji Ministarstva kulture Republike Hrvatske i tvrtke Ericsson Nikola Tesla d.d., zbog potrebe unapređenja trenutnog stanja informacijskih sustava, organizacije procesa digitalizacije i stupnja brige o očuvanju digitalizirane građe kulturne baštine u baštinskim institucijama Republike Hrvatske. Mrežna stranica tvrtke Ericsson Nikola Tesla navodi sljedeće: "Središnji sustav se uspostavlja s glavnom namjerom olakšavanja procesa digitalizacije i trajne pohrane za baštinske institucije. Uspostavom takvog sustava omogućava se i obavljanje procesa digitalnog očuvanja građe koju sustav obuhvaća, kao i razvoj raznih usluga vezanih uz digitalnu i digitaliziranu građu kulturne baštine. Uspostavom jednog centralnog upravljačkog entiteta osigurava se uniformnost i standardizacija podatkovnih formata i metapodataka, kao i uniformnost i transparentnost upravljačkih procesa definiranih od strane upravljačkog tijela ili vlasnika centraliziranog sustava." (Ericsson Nikola Tesla, 2023). Navodi se također da je temelj središnjeg sustava centralni repozitorij u koji se trajno pohranjuje i digitalno čuva građa. Sustav je međuoperabilan i standardiziran kako bi formati datoteka i metapodaci svih institucija bili kompatibilni i kako bi povezivanje s vanjskim sustavima bilo moguće. Svrha ovoga sustava jest omogućiti bolju dostupnost i pohranu digitalnog gradiva baštinskih institucija, a cilj je efikasno upravljanje digitalnom i digitaliziranom kulturnom baštinom Republike Hrvatske.

#### <span id="page-20-1"></span>**4.1. Središnji sustav**

Ovaj dio rada temelji se na pregledu internih dokumenata Ministarstva kulture i medija Republike Hrvatske koji nisu objavljeni, ali su ustupljeni na korištenje od administratora sustava navedenog ministarstva. Središnji sustav opisan je u "Uputama za globalne administratore: središnji sustav" projekta e-Kultura (Karlović, 2022). Središnji sustav nalazi se u Centru dijeljenih usluga (CDU) i on pruža institucijama koje ga koriste mogućnost pohrane digitaliziranog sadržaja i njegovog dijeljenja na javnim Internet portalima. Korisnici koji mogu koristiti Središnji sustav putem web korisničkog sučelje su **Globalni administrator** koji ima ovlasti nad svim funkcijama sustava kao administrator, **Institucijski administrator** koji upravlja digitalnim sadržajem pojedine institucije i **Domenski administrator** koji upravlja sadržajem određene domene u institucijama kao što su arhivi, muzeji i knjižnice, a njegova uloga je da pruža podršku Institucijskim administratorima.

U središnji sustav pristupa se pomoću korisničkog imena i lozinke, a njegovo sučelje kao glavne značajke, kao što je vidljivo na slici 1., ima zaprimanje informacijskih paketa te nadzor nad već uvezenim informacijskim paketima u katalogu Središnjeg sustava.

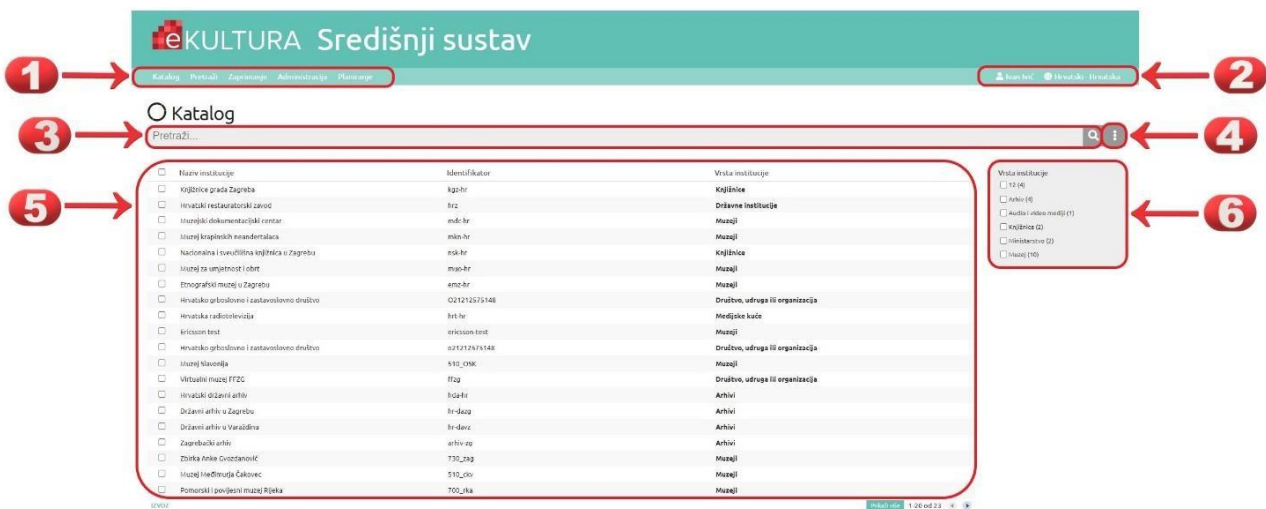

Slika 1. Glavni izbornik – početna stranica kataloga. Izvor: Karlović (2022).

Katalog središnjeg sustava administratorima omogućuje pregled i preuzimanje informacijskih paketa i prikaz hijerarhijske strukture informacijskih paketa. Informacijski paket jest cjelina koja objedinjuje sve informacije koje su povezane uz digitalni sadržaj jedne jedinice građe, a unutar njega nalaze se metapodaci, tehnički podaci, informacije o pravima korištenja itd. Jedan od osnovnih obaveznih entiteta unutar informacijskog paketa je **intelektualni entitet** koji se odnosi na strukturirani opis jedinice građe kako bi administrator sustava mogao dobiti opisne informacije o građi koju pregledava ili pretražuje po metapodacima u katalogu. Metapodaci entiteta su naziv, opis, vrijeme, mjesto, tema, vrsta građe i slično. Druga vrsta entiteta jest **pojavni oblik** koji označava digitalni oblik jedinice građe kao što su slikovni, zvučni, video, tekstualni ili 3D oblici, a svrha im je objava na web portalu, visoka rezolucija bitna za čuvanje najkvalitetnijeg zapisa, format zapisa za prikaz u nekim softverskim aplikacijama ili uređajima. Treći entitet jest **datoteka** koja označava strojno čitljiv digitalni zapis koji je nastao digitalizacijom ili je izvorno nastao u digitalnom obliku. Svaki informacijski paket obavezno sadrži intelektualni entitet, a datoteka i pojavni oblici su neobavezni. Kako je katalog organiziran hijerarhijski, informacijski paketi bez datoteka, samo s intelektualnim entitetom, služe za organizaciju nadređene hijerarhijske razine unutar koje će se smjestiti dodatne podrazine.

#### <span id="page-22-0"></span>**4.1.1. Kreiranje informacijskih paketa u Središnjem sustavu**

Ulaskom u katalog prikazana je kartica Katalog, vidi sliku 2., na kojoj se prikazuje institucija kao najviša hijerarhijska razina. Klikom na redak s nazivom institucije ulazi se u sljedeću hijerarhijsku razinu. Na toj nižoj hijerarhijskoj razini ne prikazuju se informacijski paketi sve dok se ne pohrane prvi informacijski paketi.

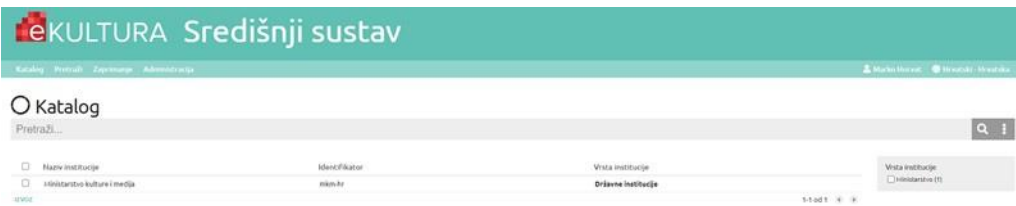

Slika 2. Najviša hijerarhijska razina u katalogu. Izvor: Karlović (2022).

U Središnjem sustavu informacijski paketi mogu se kreirati na dva načina:

- Putem funkcionalnosti sustava "Kreirajte podrazinu,"
- Putem manualne izrade i uvoza informacijskog paketa.

Kreiranje informacijskih paketa putem Središnjeg sustava najjednostavniji je način, ali je pomoću ovoga alata moguće kreirati samo prve hijerarhijske razine koja predstavlja, zbirke, fondove i slično. Nedostaci ovoga načina jesu što su metapodaci informacijskih paketa ograničeni samo na Identifikator, Naslov, Opis i Razinu. Kreiranje podrazine moguće je klikom na gumb "Kreiraj podrazinu" kao što je vidljivo iz slike 3.

| Razina       | Komad/Jedinica   |               |                     |          |               |                 |
|--------------|------------------|---------------|---------------------|----------|---------------|-----------------|
|              |                  |               |                     |          |               |                 |
|              | & Pojavni oblici | Pretraži      |                     |          |               |                 |
|              | Vrsta            | Identifikator | Broj datoteka       | Veličina | Oblik         | Kreirano        |
| 0            | & Slika          | slika_web     | 2 datoteka i 0 mapa | 1.7MB    | Web, Original | 13.04.2022 11:2 |
| <b>IZVOZ</b> |                  |               |                     |          |               |                 |
|              |                  |               |                     |          |               |                 |

Slika 3. Gumb za kreiranje podrazine. Izvor: Karlović (2022).

Nakon što je kreirano nekoliko prvih podrazina sučelje Središnjeg sustava izgleda kao što je prikazano na slici 4.

|                         |                   | Katalog Pretrah Ziprimanje Administracija        |                                                                    |         |                     |                     |   | Alarko Harvat @ Hirvatski - Hrvatski      |
|-------------------------|-------------------|--------------------------------------------------|--------------------------------------------------------------------|---------|---------------------|---------------------|---|-------------------------------------------|
|                         |                   | Intelektualni Entitet > O / m Ministarstvo koltu |                                                                    |         |                     |                     |   | BQI                                       |
| <sub>27</sub> Podrazine | Pretraži          | <b>血</b> Ministarstvo kulture i medija           |                                                                    |         |                     |                     |   | $\sim$ 100 mm                             |
| O.<br>Red               | <b>W</b> Razina   | Identifikator                                    | Naslow                                                             | Status  | Kreirano            | Azurirano           | o | Stabus                                    |
|                         | <b>图Zbirka</b>    |                                                  | Zbirka fotografske dokumentacije -<br>Orgalie u Hrvatskoj          | Dataset | 15.02.2022 09:40:24 | 18.02.2022 11:30:47 |   | <b>Clickenet (10)</b><br>DObjevben (1)    |
|                         | <b>皿zbirka</b>    | 9e9803ed-ddRa-49ae-a02d-dd7b042d6458             | Ratne Stete MKM                                                    | Datatet | 10.03.2022 15:41:42 | 18.02.2022 11:31:33 |   | Razine                                    |
|                         | El Fond           | 7F618203-b417-#229-8F2d-238F64b63F5d             | EUROPEANA best                                                     | Dataset | 09.03.2022 10:05:34 | 09.03.2022 10:05:35 |   | <b>Dzhirka</b> (8)                        |
|                         | E Zbirka          | ab6407e6-4717-6eF0-9b19-03d2755e00db             | Zbirka mikrofilmova MKM                                            | Dataset | 10.02.2022 15:40:26 | 18.02.2022 11:02:16 |   | D Ford (3)                                |
|                         | <b>El Zbirka</b>  | 10                                               | Zbirke fotografske dokumentacije<br>Banovine, Pokupija i Moslavine | Detaset | 16.02.2022 09:30:46 | 18.02.2022 10:44:06 |   | Datoteke u razinama<br>They datebries (9) |
|                         | <b>图zbirks</b>    | de3efe4d-1ce9-4823-e9d-051f8178894d              | Zbirka zvočnih zanjan MKM                                          | Dataset | 10.02.2022 11:41:02 | 18.02.2022 11:17:45 |   | Ca detotekama (2)                         |
|                         | <b>III</b> Zbirka |                                                  | <b>Zbirka trana Rubčića</b>                                        | Dataset | 10.02.2022 16:19:59 | 18.02.2022 10:50:25 |   |                                           |
|                         | 日 Fond            | F4b369b5-987e-6d89-a522-0r0F6Ps74e92             | Ericsson test                                                      | Datatet | 21.03.2022 09:49:41 | 21.03.2022 09:49:43 |   |                                           |
|                         | <b>Ill</b> Fond   | tomo123                                          | Start spist                                                        | Dataset | 22.04.2022 12:02:18 | 22.04.2022 12:02:38 |   |                                           |
|                         |                   | 4129dc41-1144-4d86-9a72-2c521070b165             | Planoteka MKM                                                      | Dataset | 10.02.2022 15:41:18 | 18.02.2022 11:53:35 |   |                                           |
| $\qquad \qquad \Box$    | 图 Zbirka          |                                                  |                                                                    |         |                     |                     |   |                                           |

Slika 4. Prikaz prve hijerarhijske razine unutar institucije. Izvor: Karlović (2022).

# <span id="page-23-0"></span>**4.1.2. Manualna izrada informacijskih paketa**

Za manualnu izradu i uvoz informacijskih paketa potrebno je preuzeti na računalo Servis za automatizirani prijenos informacijskih paketa prijavom u Središnju administraciju klikom na gumb "Preuzmi servis" kao što je prikazano na slici 5.

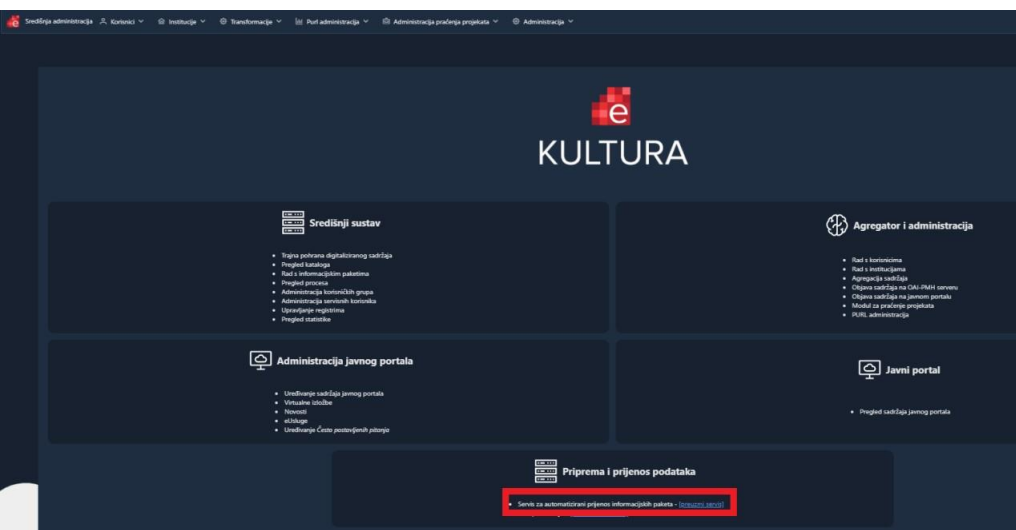

Slika 5. Poveznica za preuzimanje servisa. Izvor: Ljubetić i Karlović (2022).

Nakon što je servis instaliran moguće je kreirati podrazine putem web sučelja Servisa za automatizirani prijenos informacijskih paketa. U "Uputama za korisnike: manualna izrada informacijskih paketa" (Ljubetić i Karlović, 2022) detaljno je objašnjen postupak manualne izrade informacijskih paketa putem web sučelja te način pohrane digitalnog sadržaja u Središnji sustav.

Prva podrazina se kreira na isti način kao što se kreira i u Središnjem sustavu klikom na gumb "Kreiraj podrazinu" nakon što se pozicioniramo na razinu ispod koje želimo dodati podrazinu. Sučelje, nakon što stvorimo dodatnu podrazinu, izgleda kao na slici 6., a klikom na samu podrazinu ulazimo u sučelje koje nam pokazuje: Identifikator, Naslov, Opis, Uvjete korištenja te razinu kao što je prikazano na slici 7. koja pokazuje primjer kreirane podrazine "Pejzaži" označene razinom podfonda unutar fonda "Zbirka Ivana Rubičića".

| Nije definirano<br>Razina<br>Zbirka |                    |               |                                                                                                    |           |                     |                     |               |                                                |
|-------------------------------------|--------------------|---------------|----------------------------------------------------------------------------------------------------|-----------|---------------------|---------------------|---------------|------------------------------------------------|
| <b>A.</b> Podrazine<br>O<br>Red.    | Pretraži<br>Razina | Identifikator | Naslov                                                                                                    | Status    | Kreirano            | Ažurirano           | $\theta$      | $n = 0$<br>C Kreirajte podrazinu<br>Status     |
| $\Box$                              | □ Komad/Je         | MKM-FKB-7608  | Bakovac (Gornji Kosinj) -<br>kapelica sv. Vida sa zvonikom<br>na preslicu i lopicom - pogled<br>izvana na sjeverno pročelje | Objavljen | 13.04.2022 11:25:15 | 13.04.2022 11:28:56 | $\theta$      | Objat in (16)<br>Razine<br>Komad/Jedinica (16) |
| $\Box$                              | Nomad/Jec          | MKM-FKB-7272  | Udbina, ostaci grada Kurjaka,<br>Gusića i Turaka, pogled s<br>jugoistočne strane                                            | Objavljen | 13.04.2022 11:25:35 | 13.04.2022 11:29:29 | $\mathcal G$  | Datoteke u razinama<br>S datotekama (16)       |
| O                                   | □ Komad/Je         | MKM-FKB-7207  | Počitelj, ruševine 'Vuksanove<br>gradine', zid sa sjeverne strane                                                           | Objavljen | 13.04.2022 11:25:39 | 13.04.2022 11:29:36 | $\mathcal{Q}$ |                                                |
| $\Box$                              | Komad/Jec          | MKM-FKB-7156  | Gradina kod Razvala, ostaci                                                                                                 | Objavljen | 13,04,2022 11:24:50 | 13.04.2022 11:28:16 | $\theta$      |                                                |

Slika 6. Kreiranje podrazina u web sučelju. Izvor: Ljubetić i Karlović (2022).

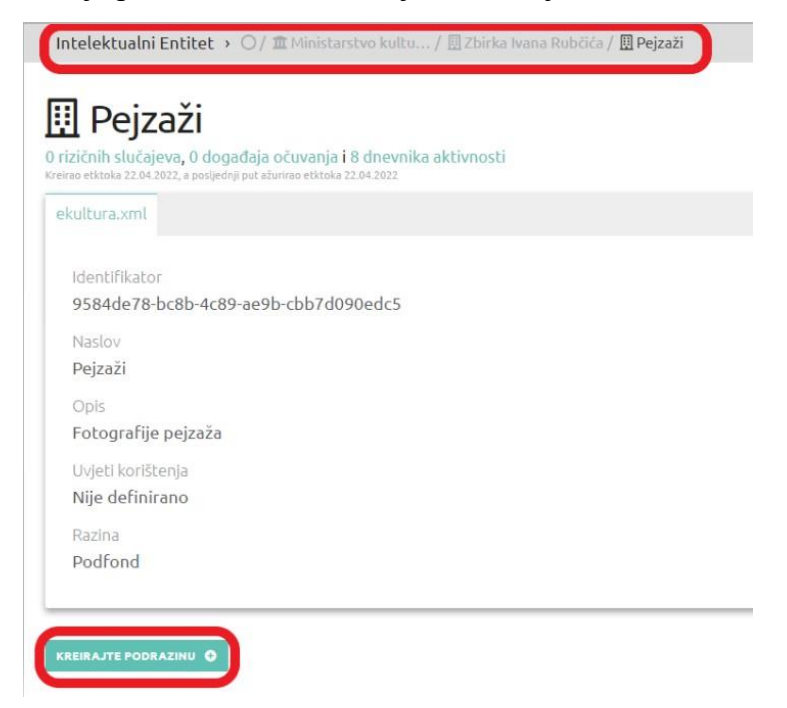

Slika 7. Podrazina "Pejzaži". Izvor: Ljubetić i Karlović (2022).

#### <span id="page-25-0"></span>**4.1.3. Pohrana digitalnog sadržaja u Središnji sustav**

Nakon što u sustavu postoji sadržaj koji je nastao postupkom digitalizacije ili je izvorno digitalan moguće je pohraniti takav sadržaj u sustav. To je lako učiniti pomoću povuci i spusti (engl. *drag & drop*) načina ili opcijom "Pridruži" kojom se odabire datoteka ili direktorij koji se želi pohraniti u katalog središnjeg sustava u dijelu sučelja "Odabir direktorija i datoteka" kako je vidljivo na slici 8.

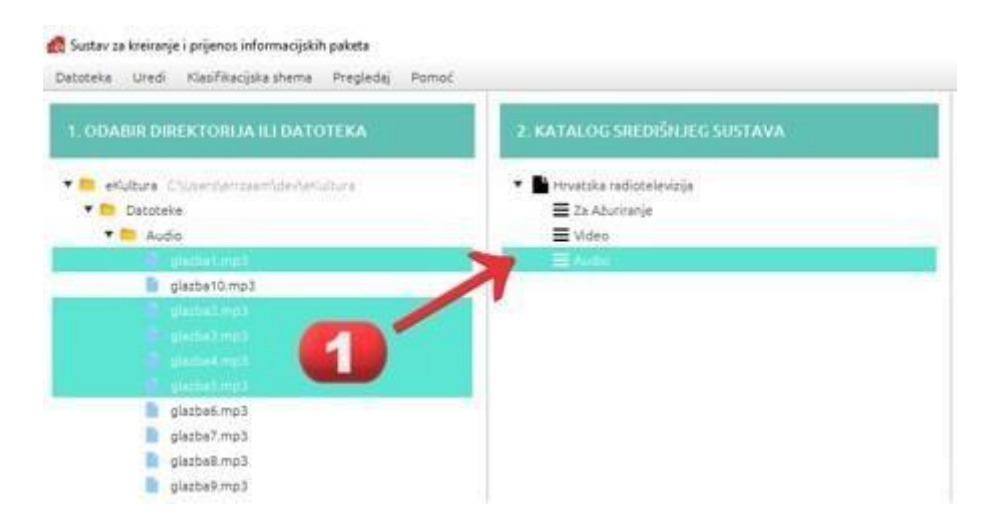

Slika 8. Odabir datoteka za prijenos. Izvor: Ljubetić i Karlović (2022). Postoje 3 metode pridruživanja koje se mogu odabrati.

1. Pridruživanje informacijskog paketa za svaku odabranu datoteku ili direktorij kojom će se, ukoliko se odabere 5 datoteka ili direktorija, kreirati 5 informacijskih paketa kao što je vidljivo na slici 9.

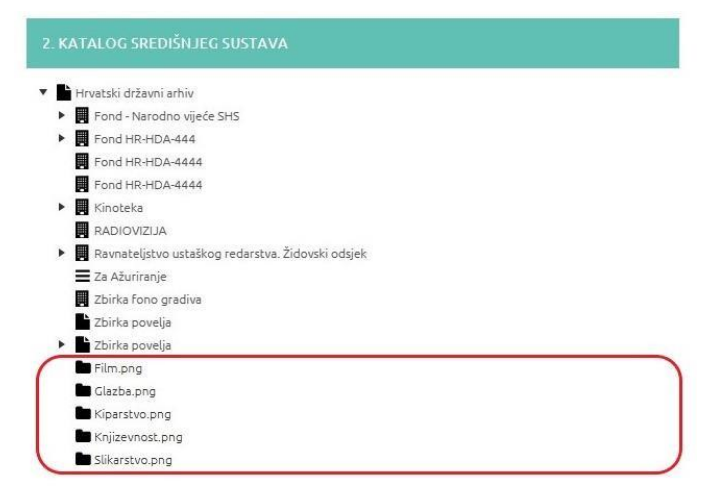

Slika 9. Odabranih 5 datoteka i kreiranih 5 informacijskih paketa. Izvor: Ljubetić i Karlović (2022).

2. Pridruživanje jednog informacijskog paketa za odabrane datoteke ili direktorije koji se odnosi na datoteke koje čine jedan informacijski paket. U ovom će se slučaju, ukoliko se odabere 5 datoteka, kreirati 1 informacijski paket kako je vidljivo na slici 10.

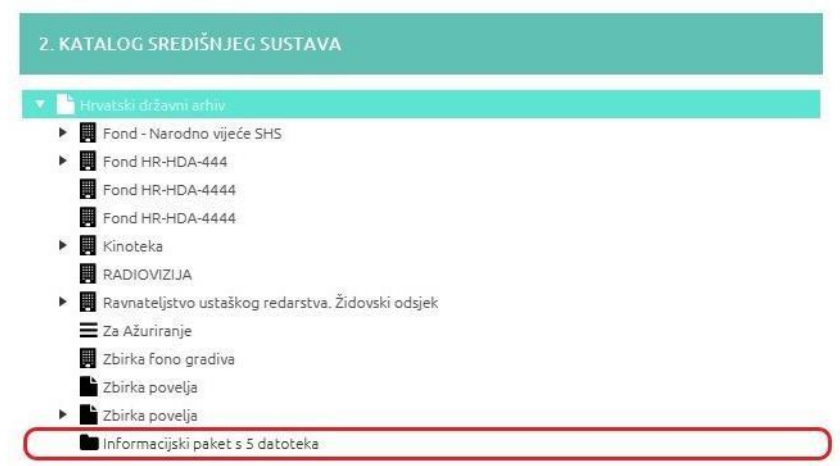

Slika 10. Odabrano 5 datoteka i kreiran 1 informacijski paket. Izvor: Ljubetić i Karlović (2022).

3. Treći način pridruživanja informacijskih paketa u katalog središnjeg sustava odnosi se na datoteke ukoliko se datoteke u direktorijima ne odnose na jednu jedinicu građe nego se svaka datoteka odnosi na zasebnu jedinicu građe. Na ovaj način će se, ukoliko se odabere 5 direktorija u kojima se nalazi 10 datoteka, kreirati 10 informacijskih paketa kao što je vidljivo na slici 11.

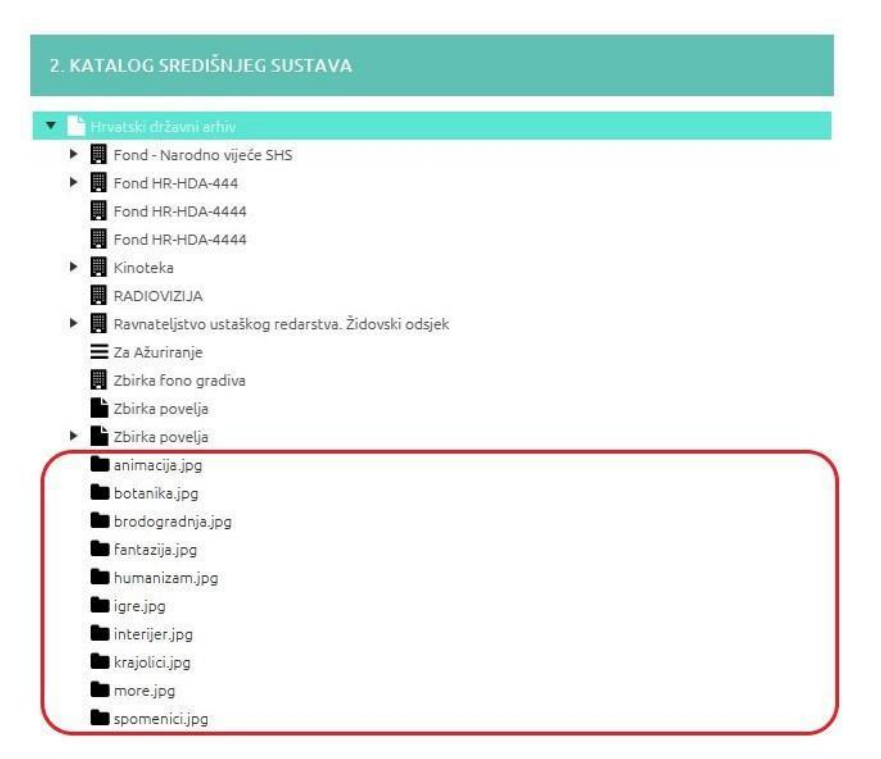

Slika 11. Odabrano 5 direktorija i kreirano 10 informacijskih paketa. Izvor: Ljubetić i Karlović (2022).

Nakon što su informacijski paketi spremljeni u katalog središnjeg sustava, administratori sustava mogu odrediti hoće li informacijski paketi biti javno dostupni za pobiranje od strane vanjskih agregatora s ciljem objave na portalu eKultura i/ili Europeana. Informacijski paket može biti objavljen kao zbirka "Dataset" ili jedinica građe u zbirci "Record" ili pak oboje kao "Dataset i record". Kao što je vidljivo na slici 12., ukoliko se ne želi dopustiti da informacijski paket bude javno dostupan tada je potrebno odabrati iz padajućeg izbornika opciju "Neobjavljen".

Ukoliko se odabere opcija "Obavljen" tada će informacijski paket kao jedinica građe biti dostupan za pobiranje od strane agregatora na portalima eKultura ili Europeana.

| 3. METAPODACI       |        | Objavljen <b>/</b> |  |
|---------------------|--------|--------------------|--|
| METAPODACI          | Status | Objavljen          |  |
| Identifikator       |        | Dataset            |  |
| 1ead805d-dp82-4760- |        | Neobjavljen        |  |
| Naslov              |        | Objavljen          |  |

Slika 12. Odabir opcije neobavljen u metapodacima. Izvor: Ljubetić i Karlović (2022).

Ukoliko se odabere opcija "Dataset" tada će se informacijski paketi kao zbirka moći pobirati od strane agregatora i biti objavljeni na portalu eKultura, ali ne i na portalu Europeana s obzirom da portal Europeana na podržava hijerarhijski način organizacije kataloga kao što je podržan u središnjem sustavu.

Odabir opcije "DatasetRecord" specijalni je slučaj kada se želi informacijski paket kao zbirku ili jedinicu građe objaviti i na portalu Europeana, a koji u središnjem sustavu i portalu eKultura predstavlja zbirku.

# <span id="page-28-0"></span>**4.1.4. Slanje informacijskih paketa u Središnji sustav**

Nakon što su opisani svi metapodaci i pridodane sve datoteke u jedan informacijski paket moguće je odabirom opcije "Pošalji" putem servisa poslati informacijski paket u središnji sustav kao što je prikazano na slici 13.

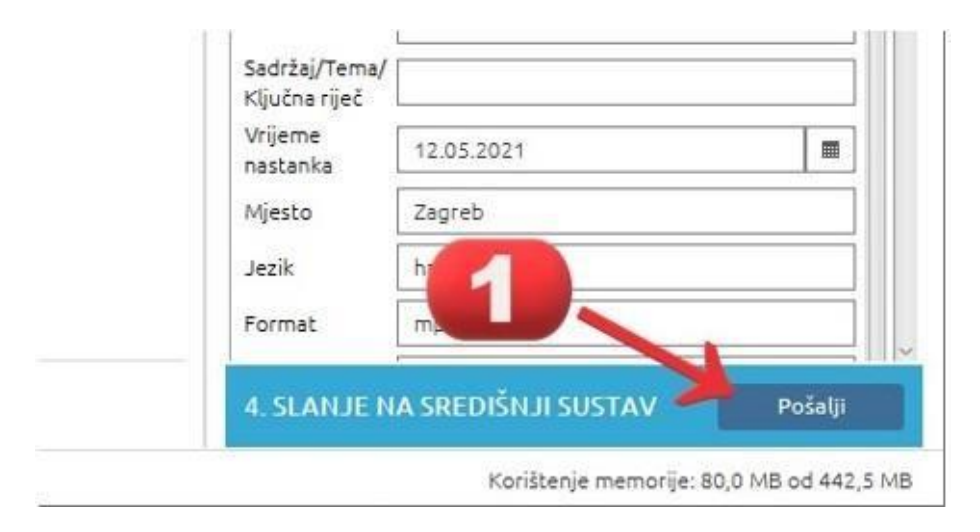

Slika 13. Slanje informacijskog paketa u središnji sustav. Izvor: Ljubetić i Karlović (2022). U ovom trenutku servis automatski izvršava ove radnje:

- 1. Provjerava je li u sustavu već prisutan informacijski paket s istim identifikatorom. Ukoliko je tako, tada se javlja poruka kako nije moguće izraditi SIP paket jer već postoji paket s istim identifikatorom i postupak slanja informacijskog paketa se u tom trenutku zaustavlja.
- 2. Kreira informacijske pakete u direktoriju "Izlazna mapa".
- 3. Šalje informacijske pakete u središnji sustav pomoću SFTP protokola.
- 4. Pokreće proces uvoza u središnji sustav pomoću kojega se informacijski paket sprema.

Administrator sustava u ovom trenutku može pratiti proces zaprimanja u središnji sustav kako je vidljivo iz slika 14. i 15.

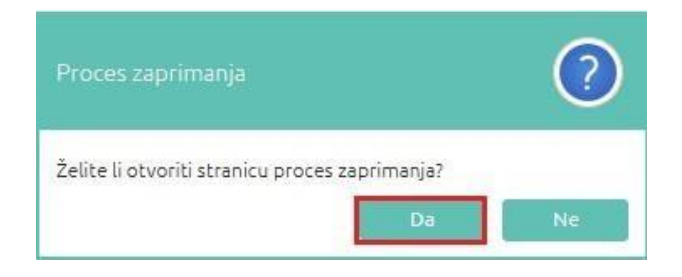

# Slika 14. Početak procesa zaprimanja informacijskog paketa. Izvor: Ljubetić i Karlović (2022).

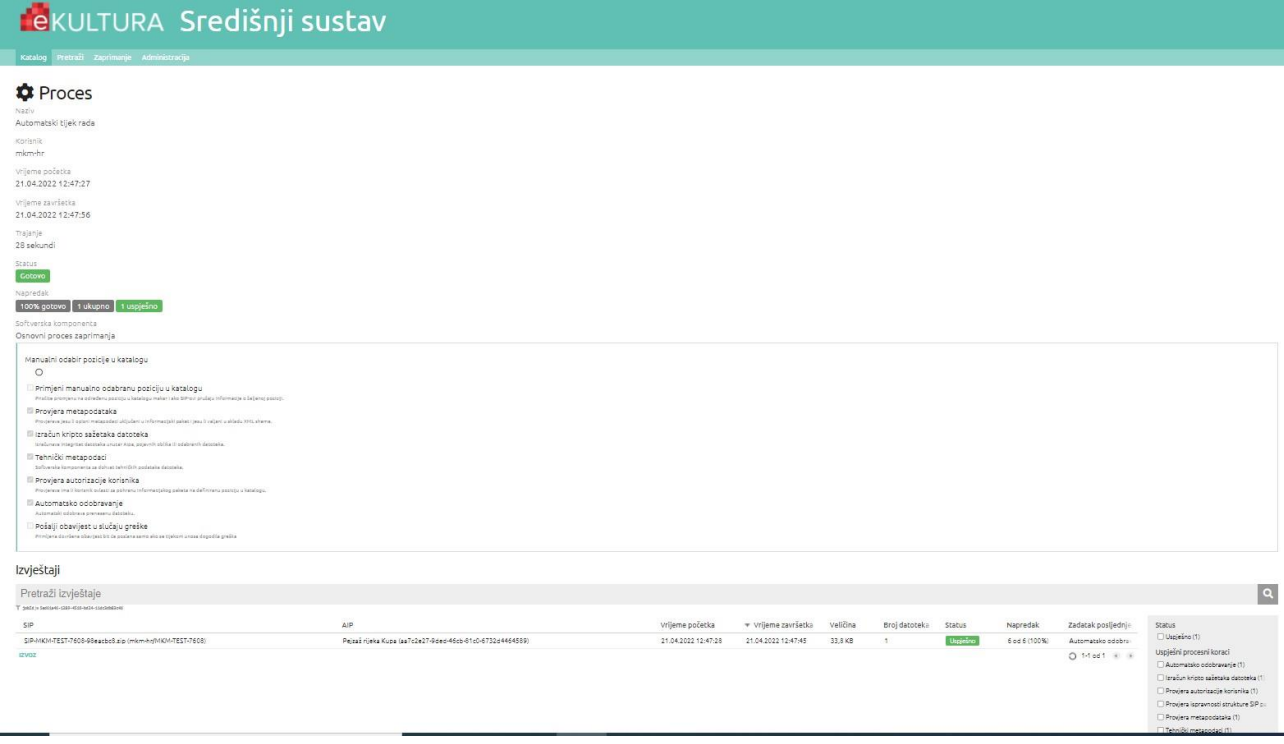

Slika 15. Praćenje procesa uvoza informacijskih paketa. Izvor: Ljubetić i Karlović (2022). Na ekranu servisa otvara se sučelje u kojem se može pratiti proces uvoza informacijskih paketa, a trenutni statusi procesa uvoza mogu biti:

- "**U tijeku**" što znači da se proces uvoza izvodi, ali da još nije završio.
- "**Gotovo**" kada je gumb označen **zelenom** bojom znači da je proces uvoza uspješno završen.
- "**Gotovo**" kada je gumb označen **crvenom** bojom znači da proces uvoza informacijskih paketa nije uspješno završen za sve informacijske pakete.
- "**Gotovo**" u **narančastoj** boji znači da je proces uvoza uspješan, ali da neki informacijski paketi nisu uspješno uvezeni.
- "**Neuspješan**" znači da proces uvoza nije uspješno završen i da se informacijski paketi nisu niti pokušali uvesti jer se u procesu uvoza nešto neispravno dogodilo.

U donjem dijelu ekrana na slici 15. moguće je pod naslovom "Izvještaji" također pratiti status uvoza:

- "**U tijeku**" znači da je uvoz paketa u tijeku.
- "**Uspješno**" znači da je informacijski paket uspješno uvezen, a ovdje se putem poveznice može vidjeti lokacija informacijskog paketa u središnjem sustavu.
- "**Neuspješno**" znači da informacijski paket nije uspješno uvezen u središnji sustav, a putem izvještaja ovdje je moguće vidjeti detalje o grešci prilikom uvoza.

#### <span id="page-30-0"></span>**4.1.5. Zahtjev za agregaciju informacijskih paketa**

Nakon što su informacijski paketi uvezeni u središnji sustav administrator sustava može pokrenuti zahtjev za agregaciju koji je moguće pokrenuti samo nad informacijskim paketima sa statusom "Dataset" ili "DatasetRecord", a time se pokreće postupak objave informacijskih paketa na portalima eKultura ili Europeana. Potrebno je u prozoru odabrati informacijski paket, otvoriti izbornik "Akcija" nad informacijskim paketom te iz padajućeg izbornika odabrati "Zahtjev za agregaciju" kao što je vidljivo iz slike 16. Ovaj proces je također moguće pratiti kroz izvještaj.

|                         |                  | Katalog Pretraží Zaprímanje Administracija Planiranje |                                      |         |                  |               |                     |                     |                              | & Arma-Maria Krizanac <b>B</b> Hrvatski - Hrvatska   |
|-------------------------|------------------|-------------------------------------------------------|--------------------------------------|---------|------------------|---------------|---------------------|---------------------|------------------------------|------------------------------------------------------|
|                         |                  | Informacijski Paket > ○/ 重 Ministarstvo kultu         |                                      |         |                  |               |                     |                     |                              | <b>图 Q</b> 《 39 od 52 》 【                            |
|                         |                  | <b>血</b> Ministarstvo kulture i medija                |                                      |         |                  |               |                     |                     |                              |                                                      |
| At 1 Podrazina odabrano |                  | Pretraži                                              |                                      |         |                  |               |                     |                     |                              | narwins V                                            |
| о.<br>Red               | <b>Razina</b>    | Identifikator                                         | Naslov                               | Status  | Status Europeana | Status Portal | * Kreirano          | Ažurirano           | B.<br>$\theta$               | Promijeni status                                     |
|                         | <b>目Fond</b>     | c6c7b304-4a80-4071-<br>8bf5-043bbefee423              | Set za acreoaciju 6                  | Dataset | Neoblavlien      | Neoblavlien   | 19.09.2022 10:16:55 | 19.09.2022 10:16:55 |                              | Zahtjev za agregaciju                                |
| $\Box$                  | <b>目Fond</b>     | 88f076ff-fd50-4229-<br>a066-F762b50459ef              | Set za agregaciju 5                  | Dataset | Neobjavljen      | Neobjavljen   | 19.09.2022 10:16:13 | 19.09.2022 10:16:14 | IZ Premiesti<br>区<br>Ovlasti |                                                      |
| O.                      | <b>Bizbirka</b>  | 24079c47-10ae-4c96-<br>8a06-467fc5f7d8a5              | Set za agregaciju 4                  | Dataset | Neoblaytien      | Neobjavljen   | 13.09.2022 13:26:14 | 13.09.2022 13:26:14 | $\circ$<br>Obriši            |                                                      |
| $\Box$                  | El Zbirka        | eb0562d4-5227-440e-<br>b9e1-3458a526a30a              | Set za agregaciju 3                  | Dataset | Neobjavljen      | Neobjavljen   | 13.09.2022 13:25:50 | 13.09.2022 13:25:51 | ÷.                           | > Započni novi proces<br>Preuzmi informacijski paket |
| $\Box$                  | El Zbirka        | Se7c1cc8-4cdb-485e-<br>935a-c1318fcc3a96              | Slike vietrovitog zmala              | Dataset | Neobjavljen      | Neobjavljen   | 13.09.2022 10:10:41 | 13.09.2022 10:10:41 | 土                            | Preuzmi metapodatke o očuvanju                       |
| $\Box$                  | <b>El</b> Zbirka | 5F8d962F-5070-440F-<br>b3e1-d7659599cb6f              | Test set sarenih pričica za<br>dake. | Dataset | Neobjavljen      | Neobjavljen   | 13.09.2022 10:08:13 | 13.09.2022 10:08:13 |                              | 盖 Preuzmi dokumentaciju                              |
| $\Box$                  | El Fond          | ch6caefe-755e-476f-<br>a5c1-ed61d247b43b              | Test set čudnih životinja            | Dataset | Neobjavljen      | Neobjavljen   | 13.09.2022 10:06:36 | 13.09.2022 10:06:36 |                              |                                                      |
| $\Box$                  | <b>图Fond</b>     | c3d7392f-0d6a-4792-<br>95e0-28ee16Fb1551              | Test set za agregaciju 02            | Dataset | Neobjavljen      | Neobjavljen   | 13.09.2022 10:06:03 | 13.09.2022 10:06:04 |                              |                                                      |
| o                       | <b>Ill</b> Fond  | 4263709a-21b3-446a-<br>ha00.700ffh45h/03              | Test set za agregaciju 01            | Dataset | Neoblastien      | Neoblavlien   | 12.09.2022 12:07:05 | 12.09.2022 12:07:05 |                              |                                                      |

Slika 16. Odabir zahtjeva za agregaciju informacijskih paketa. Izvor: Ljubetić i Karlović (2022).

### <span id="page-31-0"></span>**4.2. Središnja i PURL administracija te praćenje projekata digitalizacije**

#### <span id="page-31-1"></span>**4.2.1. Središnja administracija**

Ovlasti rada u središnjoj administraciji sustava imaju **Globalni administrator** koji ima ovlasti upravljanja korisnicima sustava i institucijama evidentiranim u sustav i **Predstavnik institucije u eKultura sustavu** koji također ima ovlasti kreiranja novih korisnika, njihovu aktivaciju i deaktivaciju, ali samo u okviru svoje institucije. Detaljnije mogućnosti središnje administracije objašnjene su u "Uputama za korisnike: središnja administracija". (Križanac i Šimunović Basić, 2022d)

Prijavom u sustav administracije otvara se izbornik u sučelju središnje administracije vidljiv na slici 17. na kojem se mogu administrirati korisnici i institucije, a isto tako voditi i PURL administracija, ali i pratiti projekti digitalizacije.

#### Hrvatski nacionalni agregator \_ Q\_ Korisnici >  $\widehat{\mathbb{m}}$  Institucije  $\check{\phantom{a}}$ <sup>©</sup> Transformacije ∨ LLL Purl administracija V **<sup>■</sup>** Administracija praćenja projekata × ₿ Uvozi × @ Ivan Horvat  $\rho$ Slika 17. Izbornik središnje administracije. Izvor: Križanac i Šimunović Basić (2022d).

U prvom izborniku "Korisnici" globalni administrator ima mogućnost vidjeti popis postojećih korisnika sustava, kako je prikazano na slici 18., kreirati novog korisnika, ali isto tako i deaktivirati ga te po potrebi uređivati već postojeće korisnike evidentirane u sustav.

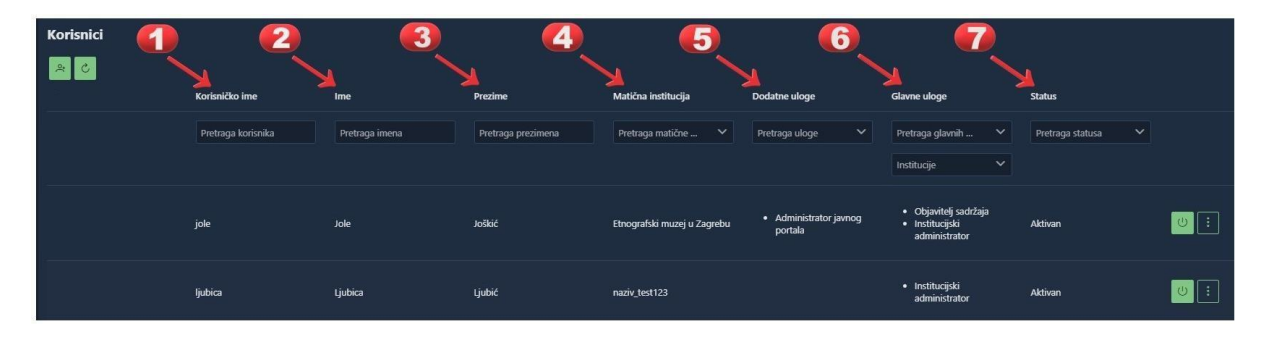

Slika 18. Popis korisnika sustava. Izvor: Križanac i Šimunović Basić (2022d). Vidljivo jest da ovdje administrator može pretraživati ili filtrirati korisnike po korisničkom imenu, imenu, prezimenu, po matičnoj instituciji, dodatnoj i glavnoj ulozi te po statusu.

Ukoliko bi trebalo evidentirati novog korisnika, kao što je vidljivo iz slike 19. administrator odabire gumb "Novi", nakon čega se otvara sučelje za unos novog korisnika kako je prikazano na slici 20.

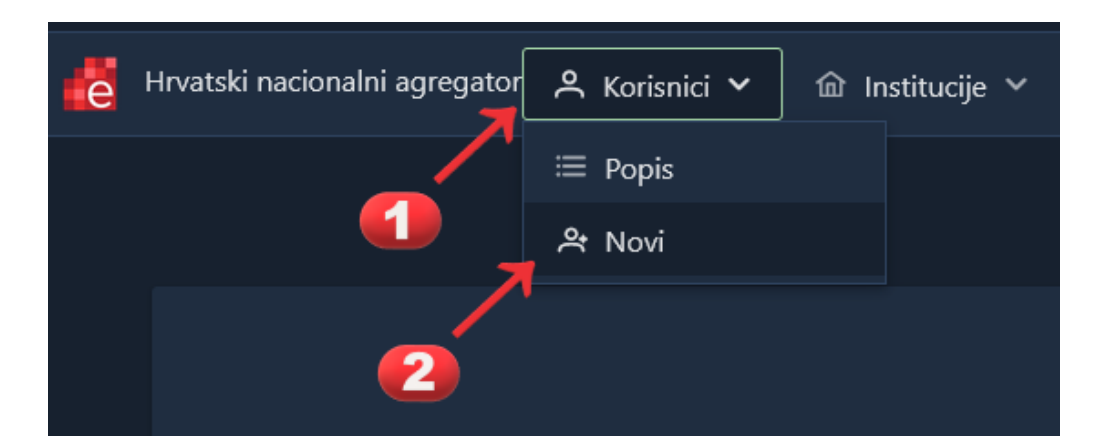

Slika 19. Stvaranje novog korisnika. Izvor: Križanac i Šimunović Basić (2022d).

U to sučelje, a kako bi se stvorio novi korisnik, potrebno je unijeti korisničko ime, jedinstvenu adresu elektroničke pošte za svakog korisnika, ime i prezime korisnika i matičnu ustanovu korisnika kao obavezne podatke. Neobavezno je navesti ulogu i dodatnu ulogu korisnika.

| Korisnik                 |                                                                                              |              |
|--------------------------|----------------------------------------------------------------------------------------------|--------------|
| Korisničko ime           | Uneste kolisničko ime                                                                        |              |
| Email                    | Unesite email adress                                                                         |              |
|                          | Uneste ime konsnika                                                                          |              |
| 4<br>Prezime             | Unesite prezime korisnika                                                                    |              |
| 5<br>Matična institucija | Korisnik automatski dobiva razinu prava institucijskog administratora u matičnoj instituciji | $\checkmark$ |
|                          |                                                                                              | $\alpha$     |
|                          | $>$ $\circledcirc$ $_{Muzeyi}$ +                                                             |              |
|                          |                                                                                              |              |
| Institucije              | $>$ @ $_{\rm{Medijske\,kufe}$ +                                                              |              |
|                          | $\qquad \qquad \geq \quad \  \  \oplus \  \  \, \text{supimize} \quad +$                     |              |
|                          | $>$ $\circledR$ pržavne institucije +                                                        |              |
|                          | Globalni administrator                                                                       |              |
|                          | Administrator Agregatora                                                                     |              |
|                          | Administrator javnog portala<br>Administrator eUsluga                                        |              |
| Dodatne uloge            | Administrator PURL modula                                                                    |              |
|                          | Korisnik sustava za praćenje projekata digitalizacije<br>Stvaratelj virtualnih izložbi       |              |
|                          | Urednik virtualnih izložbi                                                                   |              |
|                          | Administrator virtualnih izložbi                                                             |              |
| Povratak                 |                                                                                              |              |

Slika 20. Sučelje za unos novog korisnika u sustav. Izvor: Križanac i Šimunović Basić (2022d).

Uloge u instituciji mogu biti:

- 1. **Domenski administrator** koji upravlja digitalnim sadržajem institucije iz određene domene kao što su arhivi, knjižnice ili muzeji, a uloga mu je pružati podršku institucijskim administratorima.
- 2. **Institucijski administrator** koji upravlja digitalnim sadržajem pojedine institucije.
- 3. **Objavitelj sadržaja** koji objavljuje ili uklanja sadržaj sa OAI-PMH servera ili portala
- 4. **Korisnik agregatora** koji ima ovlasti registrirati sadržaj za agregaciju, a pri tom mora navesti URL OAI-PMH servisa sa kojega će raditi pobiranje podataka i također naziv seta podataka koji će pobirati te format podataka koji će se pobirati.
- 5. **Predstavnik institucije** koji ima ovlasti kreirati nove ili uređivati postojeće korisnike, ali samo iz svoje institucije.

Dodatne uloge u instituciji mogu biti:

- 1. **Globalni administrator** koji ima ovlasti nad svim funkcionalnostima u cijelom središnjem sustavu.
- 2. **Administrator agregatora** koji ima ovlasti za mapiranje metapodataka, pa tako ima ovlasti za dodavanje ili brisanje te promjenu postojećeg mapiranja.
- 3. **Administrator javnog portala** koji ima ovlasti upravljanja sadržaja na javnom portalu.
- 4. **Administrator eUsluga** koji ima ovlasti pregleda te ažuriranja statusa zahtjeva za dodatnim uslugama na portalu.
- 5. **Administrator PURL modula** koji ima ovlasti administracije PURL modula unutar središnjeg sustava.
- 6. **Korisnik sustava za praćenje projekata digitalizacije** koji ima sve ovlasti u modulu za praćenje digitalizacije unutar središnjeg sustava.
- 7. **Stvaratelj virtualnih izložbi** koji ima ovlasti izrađivati sadržaj virtualnih izložbi.
- 8. **Urednik virtualnih izložbi** koji ima ovlasti uređivanja sadržaja virtualnih izložbi.
- 9. **Administrator virtualnih izložbi** koji ima ovlasti izrađivati, uređivati, ali i objavljivati i brisati sadržaj virtualnih izložbi na portalu eKultura.

Ukoliko bi bilo potrebno unijeti novu instituciju u središnji sustav tada to jedino može učiniti globalni administrator sličnim gumbom kao i gumb za stvaranje novog korisnika kao što je vidljivo na slici 21.

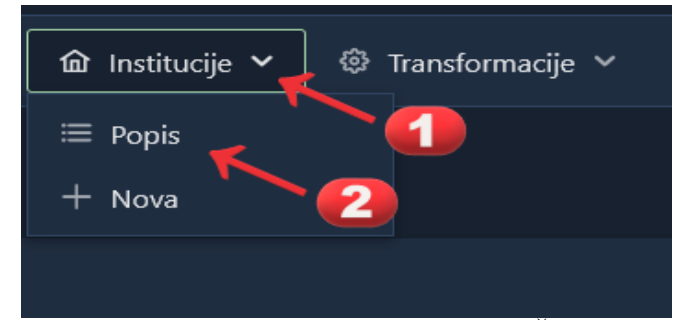

Slika 21. Stvaranje nove institucije. Izvor: Križanac i Šimunović Basić (2022d).

Nakon što je kreirana nova institucija, ona se pojavljuje u popisu institucija vidljivom na slici 22., a svaka od institucija sadrži podatke o identifikatoru, nazivu, vrsti, adresi institucije, adresi elektroničke pošte, web adresi, statusu te opisu institucije. Filtriranje je omogućeno po svakoj vrsti podataka dok je sortiranje omogućeno samo preko identifikatora, naziva institucije ili preko adrese institucije.

Za unos nove institucije u sustav, kako je prikazano na slici 22., a detaljno pojašnjeno u "Uputama za korisnike: PURL administracija" (Križanac i Šimunović Basić, 2022c), potrebno je ispuniti podatke o jedinstvenom identifikatoru, nazivu institucije, potrebno je odabrati jednu od ponuđenih vrsta institucije, adresu institucije, adresu elektroničke pošte institucije, broj telefona institucije, web adresu institucije te opis institucije. Sva polja su obavezna. Nakon što se spremi unos navedene institucije ona će se naći na popisu institucija u središnjem sustavu prikazanom na slici 23.

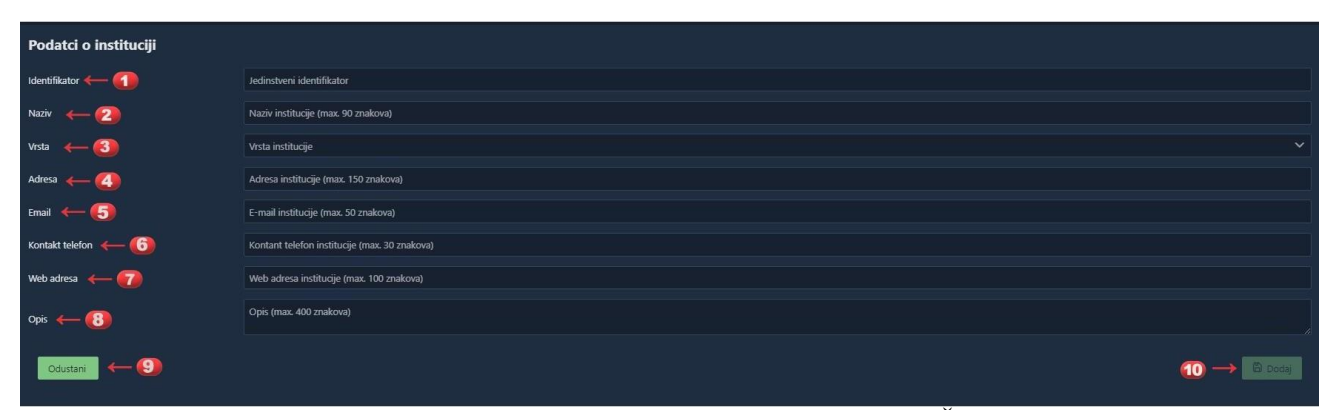

Slika 22. Unos nove institucije u središnji sustav. Izvor: Križanac i Šimunović Basić (2022d).

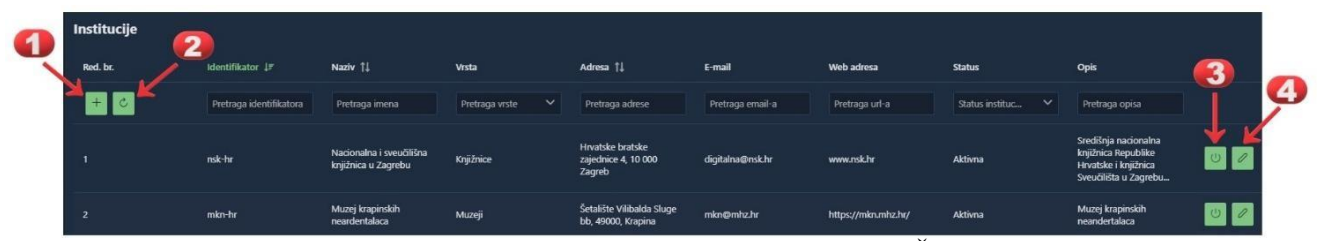

Slika 23. Popis institucija u središnjem sustavu. Izvor: Križanac i Šimunović Basić (2022d). Globalni administrator također rješava i zahtjeve za registraciju institucija, a može zahtjeve ili odobriti ili odbiti. Odobravanjem zahtjeva u sustavu se automatski mijenja status zahtjeva institucije u "Riješen", zatim se kreira institucija, kreira se i korisnik s ulogom predstavnik institucije u sustavu eKultura te institucijski administrator kojemu sustav automatski šalje email s podacima za prijavu u sustav, a podnosiocu zahtjeva za registraciju institucije šalje se e-mail da je zahtjev za registraciju riješen. Ukoliko globalni administrator odbije zahtjev za registraciju institucije otvara se prozor vidljiv na slici 24. u kojem je potrebno upisati komentar kao razlog odbijanja registracije institucije.

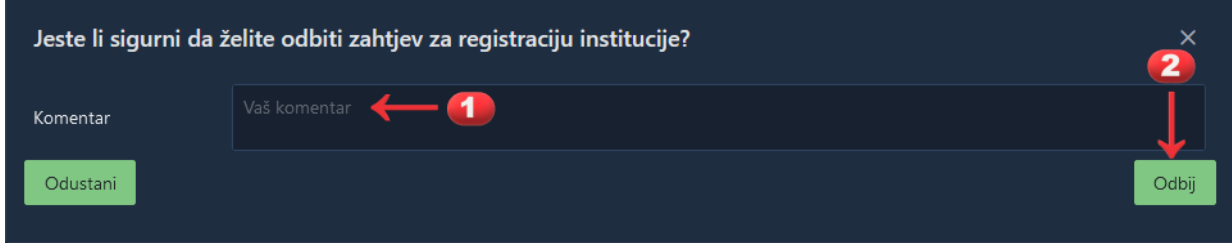

Slika 24. Prozor za unos komentara kao razloga odbijanja registracije institucije. Izvor: Križanac i Šimunović Basić (2022d).

#### <span id="page-35-0"></span>**4.2.2. PURL administracija**

U PURL modulu unutar središnje administracije kao centralnom mjestu za pristup sustavu eKultura **administrator PURL modula** ima ovlasti stvaranja novog korisnika te ažuriranje već postojećih korisnika kao i pregled statističkih podataka PURL administracije.

Prilikom agregacije podataka vrlo bitna uloga jest uspostavljanje trajnih URL adresa, takozvanih PURL adresa (engl. *Persistent Uniform Resource Locator*). Takva adresa se za objekte digitalnih zbirki ne mijenja niti u slučaju da je došlo do fizičke promjene lokacije servera na kojima se digitalni objekt nalazi. Razlika između URL i PURL adresa jest u tome što URL adresa direktno pokazuje na lokaciju sadržaja na mrežnoj stranici dok PURL adresa ne pokazuje direktno na lokaciju sadržaja već na servis koji će razriješiti upit vezan uz taj sadržaj na način da PURL povezuje sa stvarnim URL-om i vraća taj URL klijentu na njegov zahtjev. Servis koji dodjeljuje PURL adrese povezan je sa sustavom za razrješavanje adresa kojima pristupaju korisnici portala e-Kultura, Europeana i dr. Svaki objekt koji je putem servisa dobio PURL adresu PURL servis zatim upisuje u registar, a na zahtjev razrješivača (engl. *Resolver*) dekriptira i preusmjerava na server na kojem se digitalni objekt nalazi.

Administrator PURL modula ima mogućnost kreiranja novih korisnika, no ovdje je potrebno naglasiti kako to nisu klasični korisnici nego aplikacijski korisnici, odnosno radi se o informacijskim sustavima koji će dobiti ovlasti pristupa PURL servisu za dodjeljivanje novih PURL adresa. Popis PURL korisnika, kao što je vidljivo na slici 25., sadrži podatke o korisničkom imenu, imenu i prezimenu, informacijskom sustavu, statusu te datumu, a filtriranje popisa korisnika PURL modula omogućeno je po datumu uzlazno i silazno.
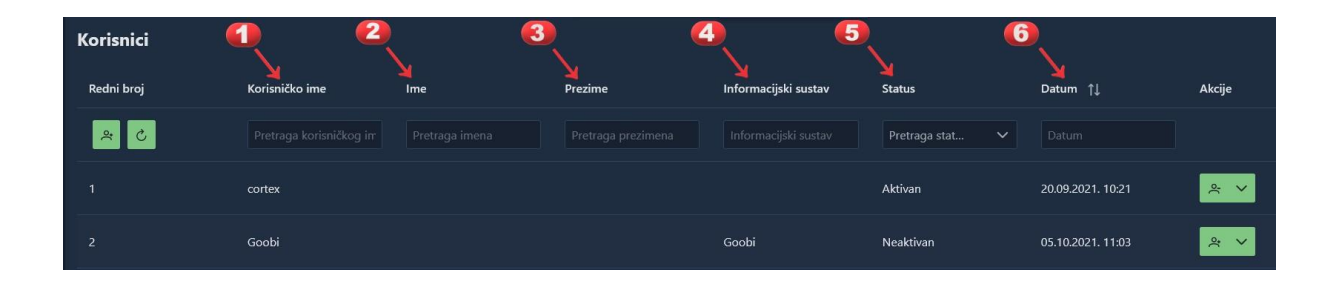

Slika 25. Popis i filtriranje korisnika u PURL modulu. Izvor: Križanac i Šimunović Basić (2022c).

Također, jedna od mogućnosti administratora PURL modula jest ažuriranje već postojećih korisnika te generiranje novog API (*Application Programming Interface*) ključa za određenog korisnika kako je prikazano na slikama 26. i 27. Važno je napomenuti da je potrebno zapisati novi API ključ nakon što administrator generira novi API ključ za određenog korisnika. Nakon generiranja novog API ključa potrebno je potvrditi akciju.

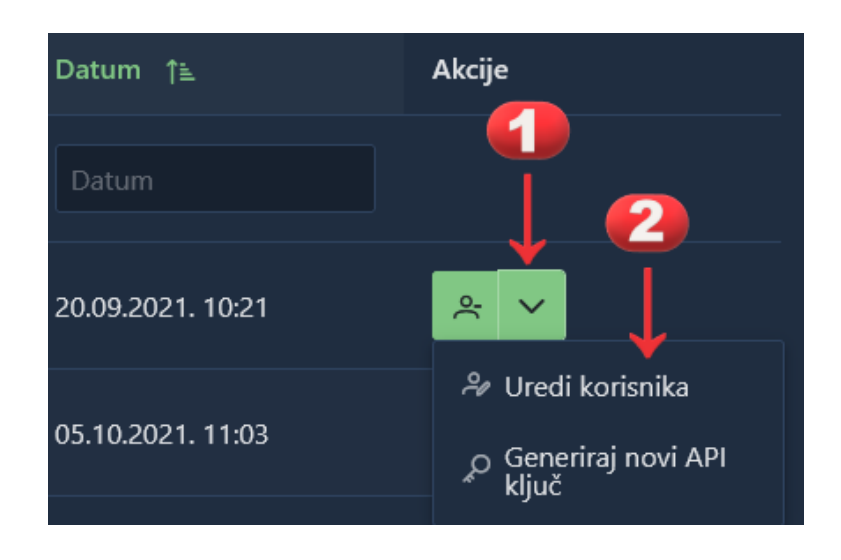

Slika 26. Uređivanje postojećeg korisnika u PURL servisu. Izvor: Križanac i Šimunović Basić (2022c).

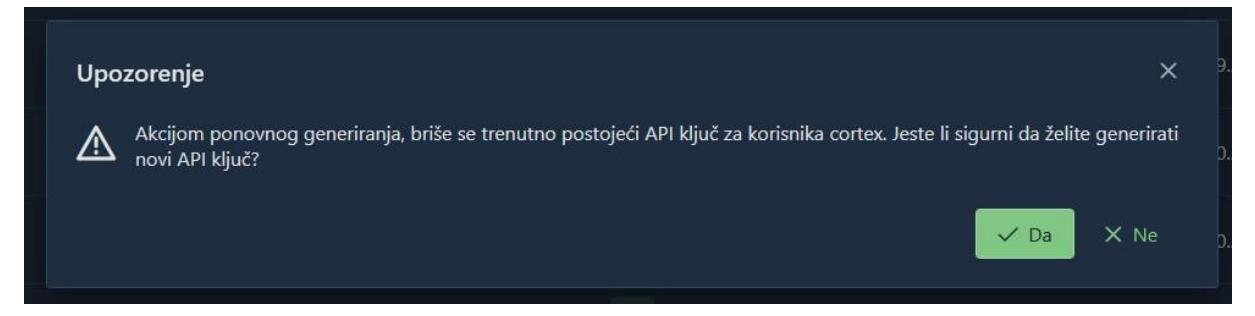

Slika 27. Potvrda odluke o generiranju novog API ključa za korisnika. Izvor: Križanac i Šimunović Basić (2022c).

Odabirom gumba "Novi" administrator može u PURL servis evidentirati novog korisnika, a za tu evidenciju potrebno je u prozoru, kao što je vidljivo iz slike 28., evidentirati korisničko ime korisnika, ime i prezime, naziv informacijskog sustava te nakon toga potvrditi akciju.

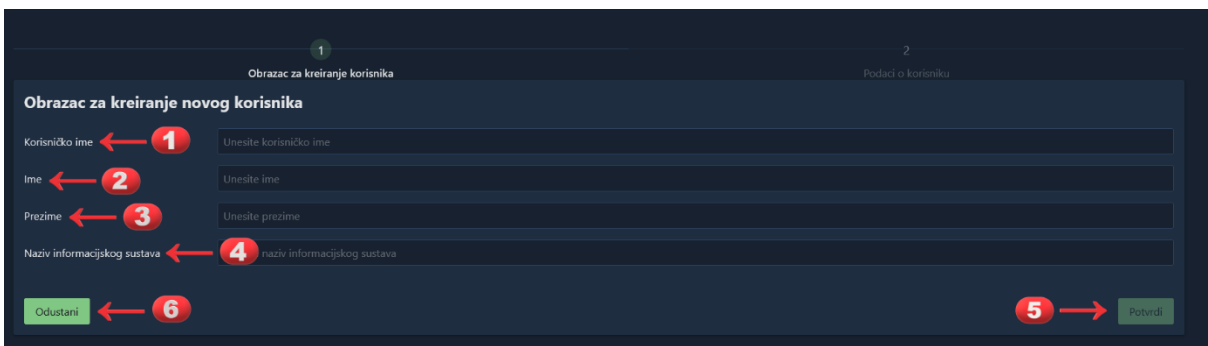

Slika 28. Obrazac za stvaranje novog korisnika PURL servisa. Izvor: Križanac i Šimunović Basić (2022c).

Nakon stvaranja novog korisnika PURL servisa i ukoliko su svi uneseni podaci ispravni sustav automatski sprema novog korisnika u bazu korisnika i administratora preusmjerava na ekran na kojemu su prikazani podaci o statusu novoga korisnika, korisničkom imenu novog aplikacijskog korisnika te podaci o vrijednosti API ključa koji mu je dodijeljen od strane PURL servisa kako je vidljivo na slici 29. Potvrdom akcije evidentiran je novi aplikacijski korisnik u bazu podataka PURL servisa središnje sustava.

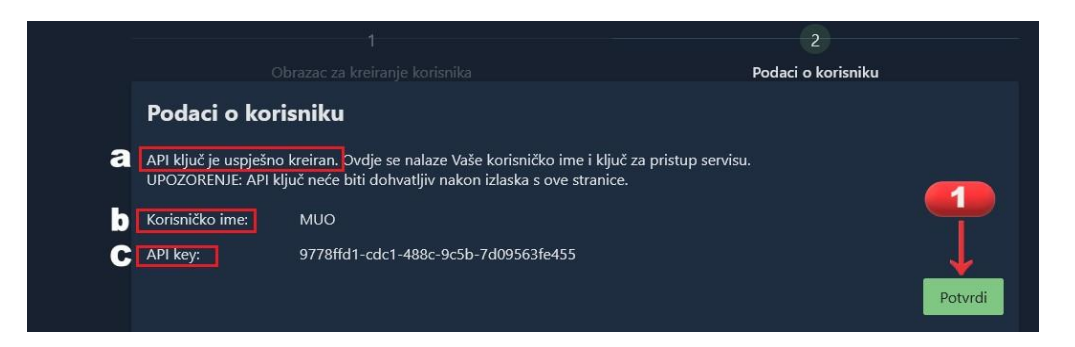

Slika 29. Evidencija novog aplikacijskog korisnika u PURL servis središnjeg sustava. Izvor: Križanac i Šimunović Basić (2022c).

Kao zadnja ovlast koju administrator PURL servisa ima, jest pregled različitih statističkih podataka o broju dodijeljenih PURL adresa u određenom vremenskom periodu. Postoje 3 vrste statistika koje su administratoru PURL servisa dostupne a to su:

- Opće statistike,
- Statistika o broju dodijeljenih PURL adresa,
- Statistika o upitima za razrješavanje.

Sve tri statistike, kao što je vidljivo iz slika 30., 31. i 32., mogu se prikazati u periodu od nekog početnog datuma do nekog završnog datuma kao i putem dnevne, mjesečne ili godišnje statistike.

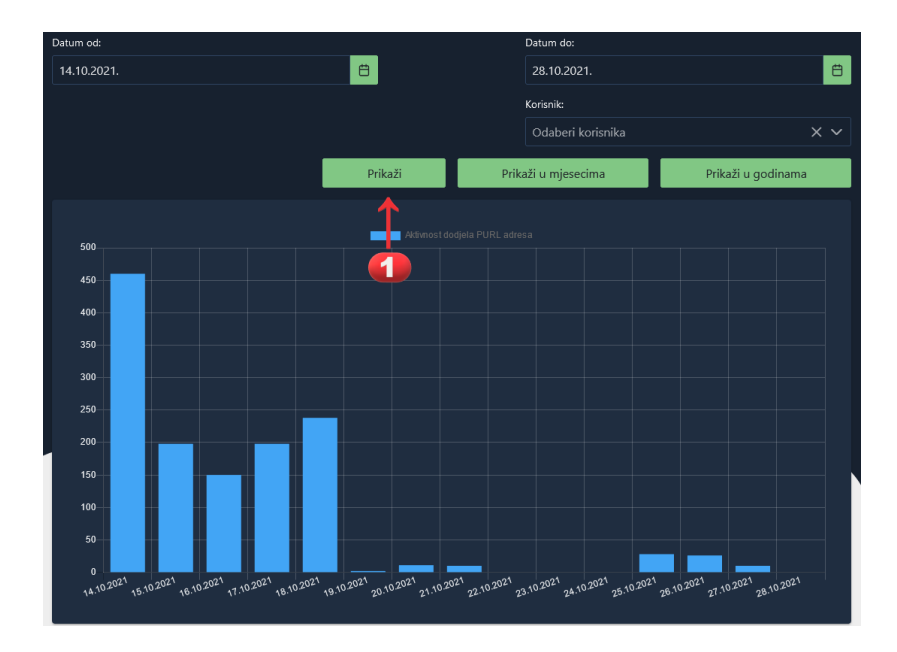

Slika 30. Prikaz dnevne statistike. Izvor: Križanac i Šimunović Basić (2022c).

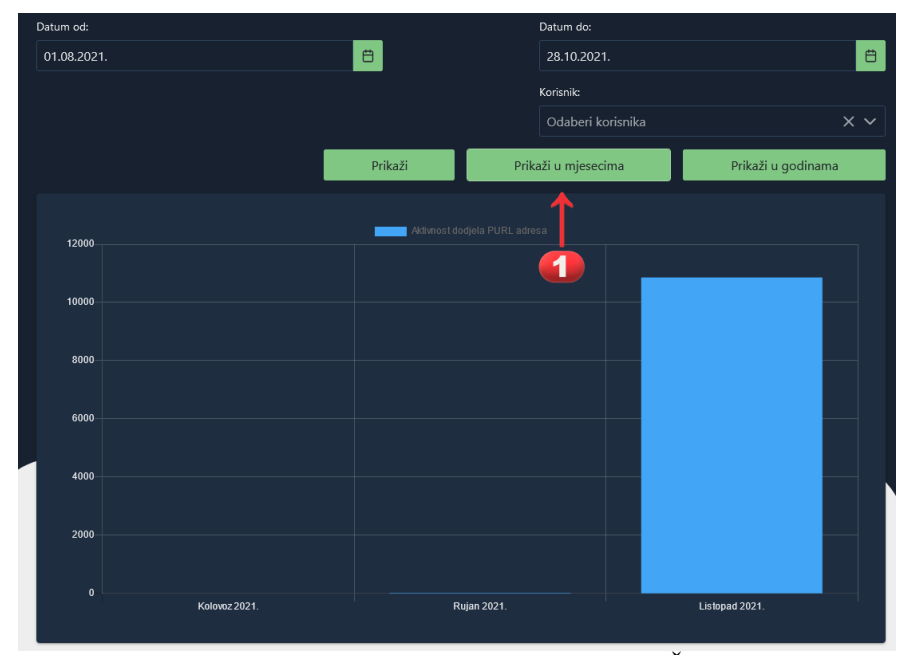

Slika 31. Prikaz mjesečne statistike. Izvor: Križanac i Šimunović Basić (2022c).

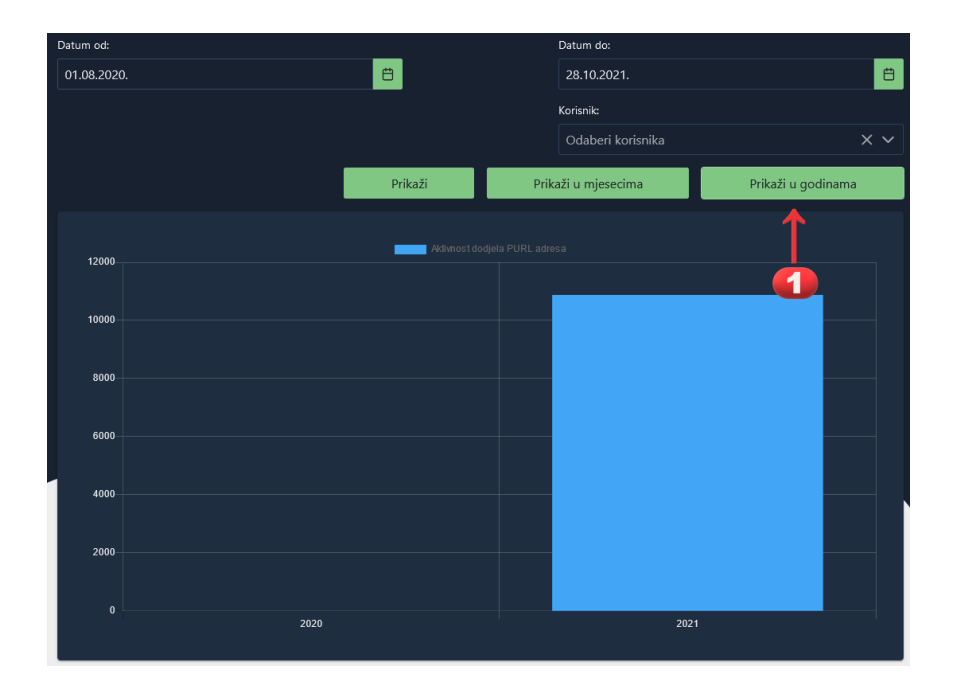

Slika 32. Prikaz godišnje statistike. Izvor: Križanac i Šimunović Basić (2022c).

#### **4.2.3. Praćenje projekata digitalizacije**

Svake godine Ministarstvo kulture i medija Republike Hrvatske izdaje poziv za predlaganje programa za potrebe u kulturi Republike Hrvatske temeljem kojega se financiraju projekti digitalizacije kulturne baštine. U "Uputama za korisnike: praćenje projekata digitalizacije" (Križanac i Šimunović Basić, 2022b) navodi se da se proces odobravanja projekata provodi kroz sustav Centrix i ePrijavnice, s naznakom da trenutno nije omogućeno povezivanje ta dva sustava sa servisima, stoga se podaci o projektima ručno trebaju unositi u modul za praćenje projekata digitalizacije. Jedini korisnik koji ima pristup i ovlasti svih funkcionalnosti jest **Kontrolor projekata digitalizacije**. Modul praćenja digitalizacije projekata namijenjen je

djelatnicima Ministarstva kulture i medija Republike Hrvatske. Kao glavne ovlasti u modulu istaknute su pregled liste projekata i eksport izvještaja, pregled liste objekata i eksport izvještaja te unos novog projekta i administracija šifrarnika.

Lista projekata, vidljivo na slici 33., sadrži podatke o periodu financiranja od određene godine do trenutačnog datuma, periodu financiranja do određene godine, nazivu ustanove, nazivu projekta, nazivu grada i županije, broju ugovora, statusu predlagatelja, djelatnosti predlagatelja i programskoj djelatnosti, a filtriranje je moguće po svim navedenim kategorijama podataka.

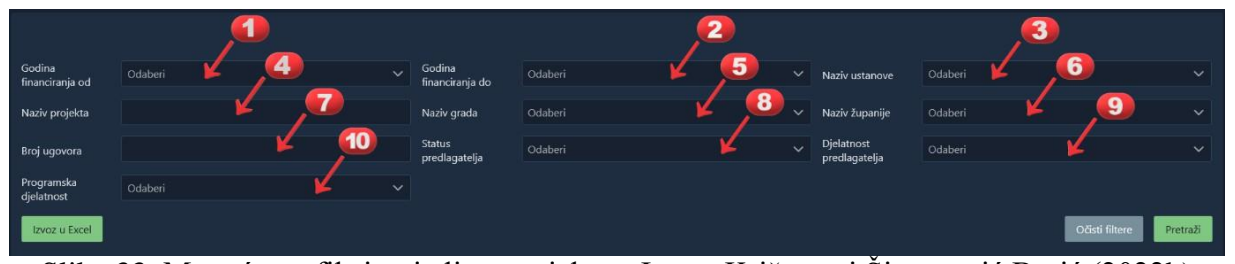

Slika 33. Mogućnost filtriranja liste projekata. Izvor: Križanac i Šimunović Basić (2022b). Kako bi na jednom mjestu kontrolor digitalizacije projekata mogao imati strojno obradive podatke omogućena je funkcionalnost izvoza liste projekata u Excel tablicu u kojoj se nalaze podaci vidljivi iz slike 34., a to su:

- Godina financiranja,
- Naziv ustanove,
- Naziv projekta,
- Naziv grada,
- Naziv županije,
- Broj ugovora,
- Status predlagatelja,
- Djelatnost predlagatelja,
- Programska djelatnost,
- Realizacija projekta,
- Odobren iznos,
- Količina digitaliziranih objekata.

| Data<br>Review<br>Home<br>View Help<br>File:<br>Templafy<br>Formulas<br>Insert<br>Page Layout |  |                                                      |                            |                    |                                              |           |                                                 |                                                                          |                            | G Share CO                                   |        |          |
|-----------------------------------------------------------------------------------------------|--|------------------------------------------------------|----------------------------|--------------------|----------------------------------------------|-----------|-------------------------------------------------|--------------------------------------------------------------------------|----------------------------|----------------------------------------------|--------|----------|
| $\bullet$ $\mathbb{R}$ $\times$ $\mathbb{R}$<br>128                                           |  |                                                      |                            |                    |                                              |           |                                                 |                                                                          |                            |                                              |        |          |
|                                                                                               |  |                                                      |                            |                    |                                              |           |                                                 |                                                                          |                            |                                              |        |          |
|                                                                                               |  | Godina financiranja Naziv ustanove                   | Naziv projekta Naziv grada |                    | Naziv županije                               |           | Broj ugovora Status predlagatelja               | Djelatnost predlagatelja                                                 | Programska djelatnost      | Realizacija projekta Odobreni iznos Količina |        |          |
|                                                                                               |  | 2021 Ericsson test                                   | Test                       | <b>GRAD ZAGREB</b> | Grad Zagreb                                  |           | test01-2123/21 Društvo, udruga ili organizacija | Ostale djelatnosti                                                       | Ostalo                     | 12,2021.                                     | 100000 |          |
|                                                                                               |  | 2021 Etnografski muzej u Zagrebu                     | test 2                     |                    | BROD MORAVICE Primorsko-goranska test02-2136 |           | Umjetnička organizacija                         | Muzejska djelatnost                                                      | Predstavljanje i promidžba | da                                           |        | -n       |
|                                                                                               |  | 2021 Nacionalna sveučilišna knjižnica Testni projekt |                            | <b>GRAD ZAGREB</b> | Grad Zagreb                                  | 123-45-62 | Javna ustanova                                  | Arhivska dielatnost                                                      | Dostupnost grade           | Sami                                         | 34567  | $\Omega$ |
|                                                                                               |  | 2021 Etnografski muzej u Zagrebu                     | test 3                     | BEDEKOVČINA        | Krapinsko-zagorska test03-1119               |           | Javna ustanova                                  | Kazališna dielatnost, suvremeni ples i pokret Predstavljanje i promidžba |                            |                                              | 21     | - 0      |
|                                                                                               |  | 2021 Etnografski muzej u Zagrebu                     | test 34                    | BAKAR              | Primorsko-goranska test23                    |           | Fizička osoba                                   | Djelatnost učilišta i centara za kulturu                                 | Predstavljanje i promidžba |                                              | 0,33   |          |

Slika 34. Pregled liste projekata izvezene u Excel tablicu. Izvor: Križanac i Šimunović Basić (2022b).

Za detaljnije podatke o pojedinom projektu gdje se u sustavu prikazuju identični podaci kao u Excel tablici, uz napomenu da se ovdje prikazuje i lista digitaliziranih objekata, omogućeno je u sustavu pored naziva projekta odabirom gumba "Pregledaj" dobiti navedene podatke vidljive na slici 35.

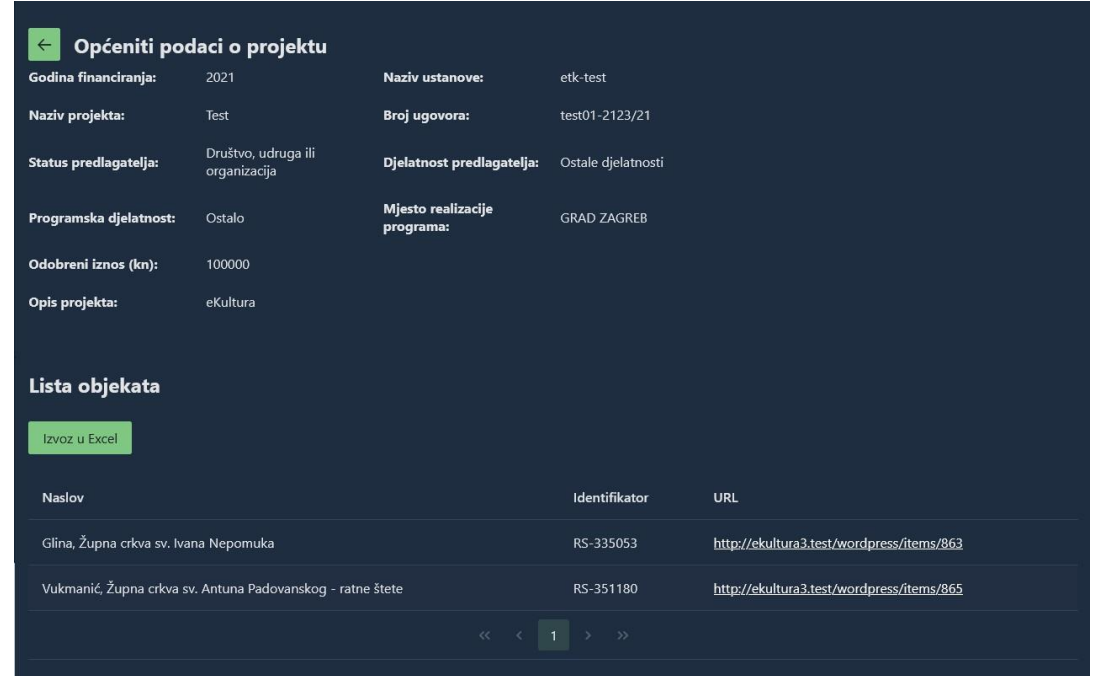

Slika 35. Detaljni podaci o projektu vidljivi u modulu praćenje digitalizacije. Izvor: Križanac i Šimunović Basić (2022b).

Kontrolor digitalizacije projekata također ima mogućnost pregleda i filtriranja liste objekata, a podaci koji se u listi objekata pojavljuju, vidljivo iz slike 36., su period financiranja od određene godine, period financiranja do određene godine, naziv ustanove, naziv projekta, broj ugovora, status predlagatelja, djelatnost predlagatelja, programska djelatnost te podatak o vrsti sadržaja.

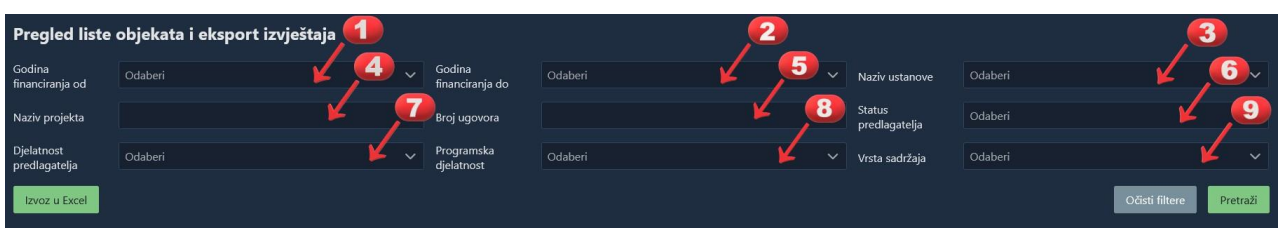

Slika 36. Mogućnost filtriranja liste objekata. Izvor: Križanac i Šimunović Basić (2022b). Također, a kako je vidljivo na slici 37., omogućena je funkcionalnost izvoza liste objekata u Excel tablicu kako bi kontrolor digitalizacije projekata mogao imati strojno obradive podatke. Unutar tako izvezenog dokumenta nalaze se podaci o:

- Godini financiranja,
- Nazivu ustanove,
- Nazivu projekta,
- Broju ugovora,
- Mjestu realizacije ugovora,
- Nazivu županije,
- Naslovu objekta,
- Identifikatoru objekta,
- Vrsti sadržaja.

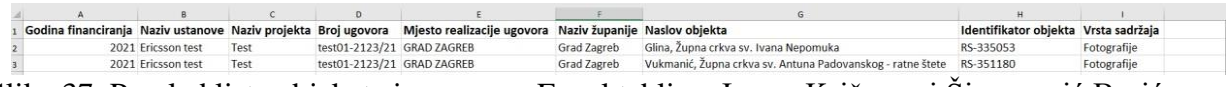

Slika 37. Pregled liste objekata izvezene u Excel tablicu. Izvor: Križanac i Šimunović Basić

#### (2022b).

Za unos novog projekta u sustav kontrolor digitalizacije projekata pod karticom "Administracija praćenja projekata" odabire gumb "Novi", a podaci koji su mu potrebni, vidljivo iz slike 38., su:

- Naziv projekta,
- Godina financiranja,
- Broj ugovora,
- Naziv ustanove.
- Mjesto realizacije,
- Programska djelatnost,
- Djelatnost predlagatelja,
- Status predlagatelja,
- Opis projekta,

#### Odobreni iznos.

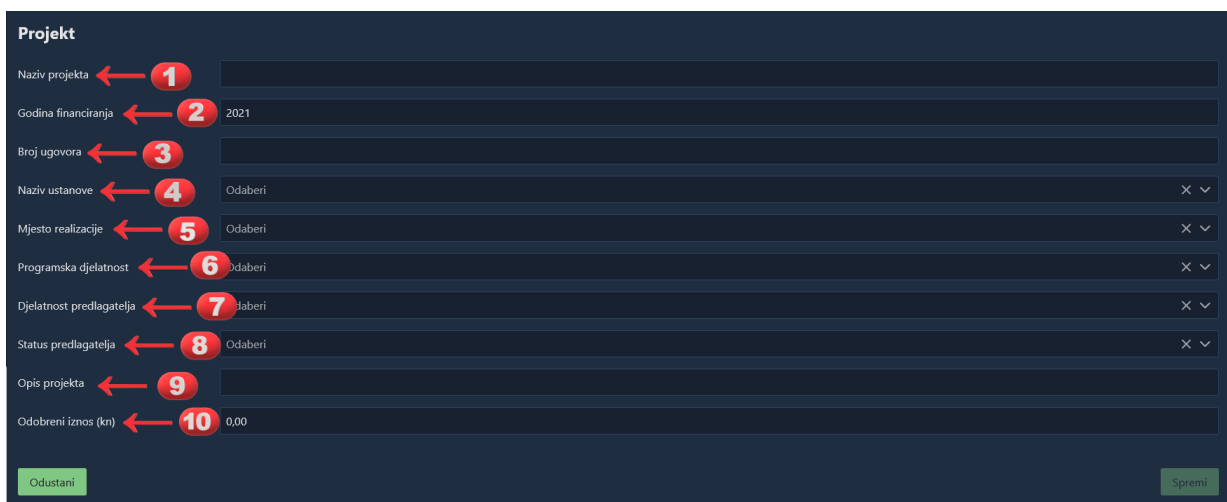

Slika 38. Kreiranje novog projekta u modulu Praćenje projekata digitalizacije. Izvor: Križanac i Šimunović Basić (2022b).

Kao zadnja funkcionalnost modula Praćenje projekata digitalizacije navedene su ovlasti kontrolora digitalizacije projekata, evidencije (uključujući i evidencije brisanja), pregledavanja i uređivanja raznih lista šifrarnika pa je tako navedeno da kontrolor digitalizacije projekata ima ovlasti uređivati listu jedinica lokalne samouprave, listu programskih djelatnosti kao što su dostupnost građe, predstavljanje i promidžba, razvoj novih usluga, zaštita građe i sl. Također je omogućena administracija liste djelatnosti predlagatelja kao što su arhivska djelatnost, djelatnost izvaninstitucionalne kulture, djelatnost učilišta i centara za kulturu, glazbena djelatnost i glazbeno-scenska djelatnost i dr. Nadalje, omogućena je administracija liste statusa predlagatelja kao što su društvo, udruga ili organizacija, fizička osoba, javna ustanova i sl. Kao zadnja lista nad kojom kontrolor digitalizacije projekata ima mogućnost administracije navodi se lista podstatusa predlagatelja koji može biti državni, gradski, općinski, privatni, županijski i tome slično.

#### **4.3. Agregacija podataka i administracija tema**

Središnja funkcija modula središnje administracije jest agregacija podataka digitalizirane kulturne baštine, a to znači objedinjavanje digitaliziranih ili digitalnih zbirki iz različitih izvora u jedan jedinstveni model podataka kako bi se u konačnici omogućilo indeksiranje i pretraživanje podataka na portalu eKultura te preuzimanje tih podataka na portalu Europeana te raznim drugim tematskim portalima. Kako navode "Upute za korisnike: agregacija podataka i administracija tema" (Križanac i Šimunović Basić, 2022) podaci se procesom agregacije svode na jedinstveni podatkovni model Europeane (engl. *Europeana Data Model; EDM*) ili prošireni model Europeane ukoliko je potrebno za podatke koji su van EDM

standarda. U tu svrhu u modulu za agregaciju **Korisnik agregatora** ima ovlasti u sustavu za registraciju seta podataka za agregaciju, ovlasti za pokretanje procesa agregacije, ovlasti za pregledavanje rezultata pobiranja podataka te validaciju istih. **Objavitelj sadržaja** ima potpuno iste ovlasti kao i korisnik agregatora, no uz to ima i ovlasti objavljivanja te uklanjanja sadržaja, s time da može vidjeti status agregacije samo u okviru svoje institucije. **Administrator agregatora** ima ovlasti pregledavanja, stvaranja i uređivanja te deaktiviranja lista postojećih transformacija, a **Administrator portala** ima mogućnost upravljanja sadržajem na javnom portalu eKultura, upravljanja temama te ovlast pregleda zbirki objavljenih na javnom portalu.

#### **4.3.1. Agregacija podataka**

Korisnik agregatora ima mogućnost pregleda liste već postojećih uvoza, stvaranje novog uvoza te objavu na javnom portalu i na OAI-PMH serveru, a objavitelj sadržaja može objaviti navedeni sadržaj na javnom portalu i na OAI-PMH serveru. Mogući statusi uvoza su:

- **1. Pobiranje:** to je početni status agregacije, a označava proces dohvata i uvoza podataka s OAI-PMH servera.
- **2. Transformacija:** označava proces transformacije podataka iz originalnog formata u EDM format.
- **3. U tijeku:** označava daljnju obradu transformiranih podataka kao što su stvaranje indeksne sličice ili kreiranje PURL zapisa.
- **4. Uvoz završen:** označava da je proces agregacije uspješno završen i da se može početi sa procesom objavljivanja na serveru ili na portalu.
- **5. Objavljeno na OAI-PMH serveru:** označava da su zapisi objavljeni na OAI-PMH serveru.
- **6. Objavljeno na portalu:** označava da su zapisi objavljeni na javnom portalu.
- **7. Objavljeno svugdje:** označava da su zapisi objavljeni na javnom portalu i na OAI-PMH serveru.
- **8. Odbijeno:** označava da je objavitelj sadržaja odbio objavljivanje sadržaja.
- **9. Pogrešna transformacija:** označava da se dogodila greška prilikom transformacije sadržaja iz originalnog formata u EDM format.
- **10. Završen s pogreškom:** označava da se dogodila pogreška prilikom obrade paketa, nakon transformacije.
- **11. Nema podataka za pobrani set:** označava da za odabrani set podataka nema zapisa na OAI-PMH serveru s kojeg se podaci žele pobrati.

Za novi uvoz korisnik agregatora odabire opciju "Agregacija" iz glavnog izbornika sustava središnje administracije te nakon toga opciju "Novi uvoz" nakon čega će se otvoriti prozor, vidljiv na slici 39.

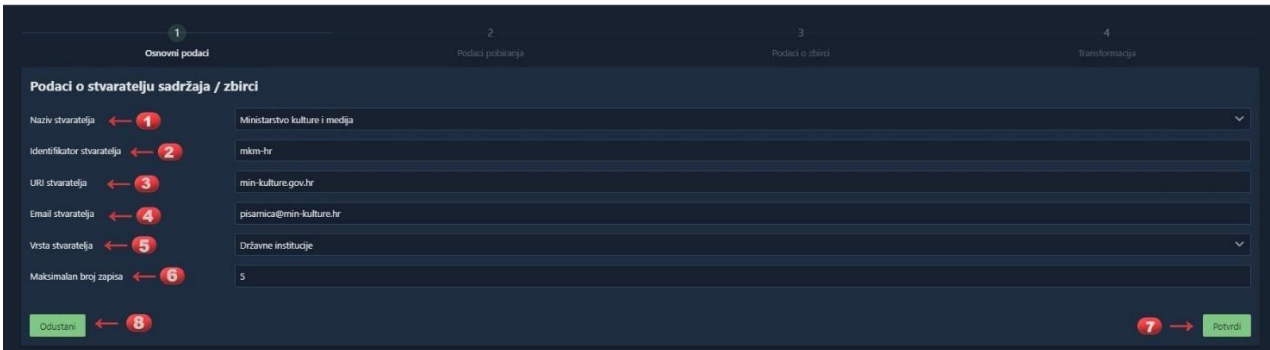

Slika 39. Novi uvoz agregacije podataka. Izvor: Križanac i Šimunović Basić (2022). Sustav tada automatski ispunjava podatke o stvaratelju sadržaja, odnosno instituciji, informacije o identifikatoru sadržaja, podatkom o URI-ju stvaratelja (engl. *Uniform Resource Identifier*), informacije o adresi elektroničke pošte institucije za koju korisnik agregatora vrši agregaciju, a korisnik agregacije tada odabire želi li agregirati cijeli set podataka ili samo dio podataka kako bi na manjem broju zapisa mogao testirati radi li sve kako treba. Na kraju opcijom "Potvrdi" pokreće se novi uvoz. Uz to korisnik agregatora može birati želi li pokrenuti agregiranje sadržaja s OAI-PMH server ili s lokalne datoteke koja se nalazi na računalu korisnika.

Ukoliko je odabrano pobiranje s OAI-PMH servera tada će, kao što je vidljivo iz slike 40., korisnik agregatora u prozor upisati IP adresu servera, odabrati opciju "Upit" kako bi se sa servera preuzeli podaci o dostupnom sadržaju za agregiranje. Nakon toga iz izbornika odabire set podataka koje želi agregirati i definirati strategiju pobiranja. Dvije su moguće strategije: pobiranje višestrukih zapisa ili djelomično pobiranje te odabrati iz kalendara vremenski period unutar kojeg su nastali zapisi koje želi pobirati. Na samom kraju odabire i format metapodataka seta kojeg želi agregirati.

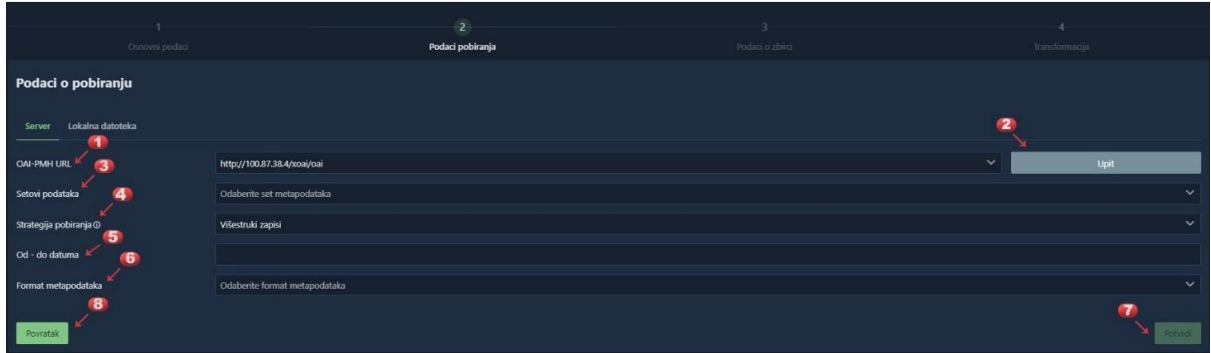

Slika 40. Podaci o pobiranju sa OAI-PMH servera. Izvor: Križanac i Šimunović Basić (2022). Ukoliko pak korisnik agregatora želi agregirati sadržaj koji se nalazi na računalu korisnika onda će, vidljivo iz slike 41., prvo unijeti naziv seta te odabrati format metapodataka. Nakon toga odabire željenu datoteku te prenosi odabranu datoteku opcijom "Prenesi". Potvrdom akcije "Pokreni uvoz" agregacija će započeti.

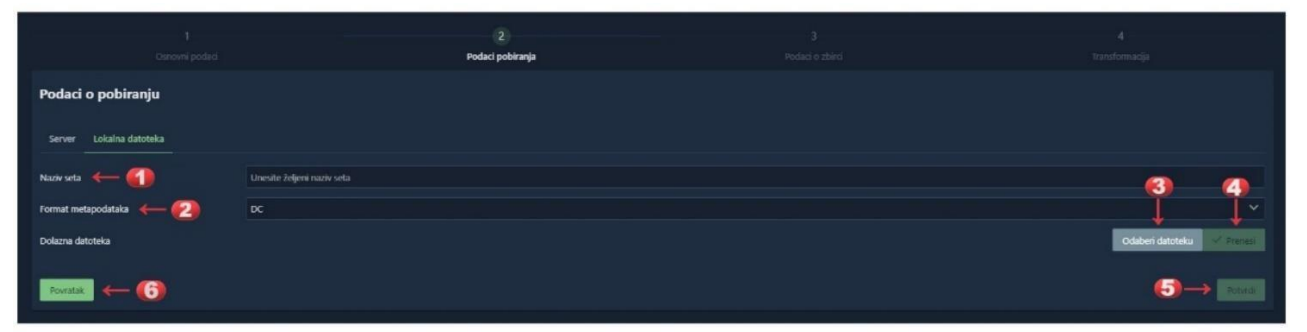

Slika 41. Podaci o pobiranju preko lokalne datoteke. Izvor: Križanac i Šimunović Basić (2022).

Korisnik agregatora nakon toga u novom prozoru može vidjeti rezultate pobiranja i transformacije te rezultate agregacije, koji su prikazani na slikama 42. i 43. U rezultatima pobiranja prikazuju se uz osnovne informacije o agregaciji i podaci o broju zapisa s pogreškama prilikom validacije i transformacije, broju duplih zapisa ukoliko postoje, broju pobranih zapisa te broju zapisa koji su prošli validaciju i transformaciju. U prozoru pregleda rezultata agregacije **zelenom** bojom označen je uspješno završen korak, **žutom** bojom je označen korak s upozorenjem, **crvenom** bojom označen je korak koji je završen sa greškom, a **sivom** bojom korak koji još nije pokrenut. U ovom trenutku korisnik agregatora može pregledati ili preuzeti originalni zapis, pregledati ili preuzeti metapodatke u EDM formatu, pregledati ili preuzeti obogaćene metapodatke u EDM formatu, napraviti pretpregled podataka kako će izgledati na portalu, objaviti zapis na portalu te naposljetku objaviti zapis na OAI-PMH serveru. U svakom trenutku korisnik agregatora može obrisati zapis agregacije.

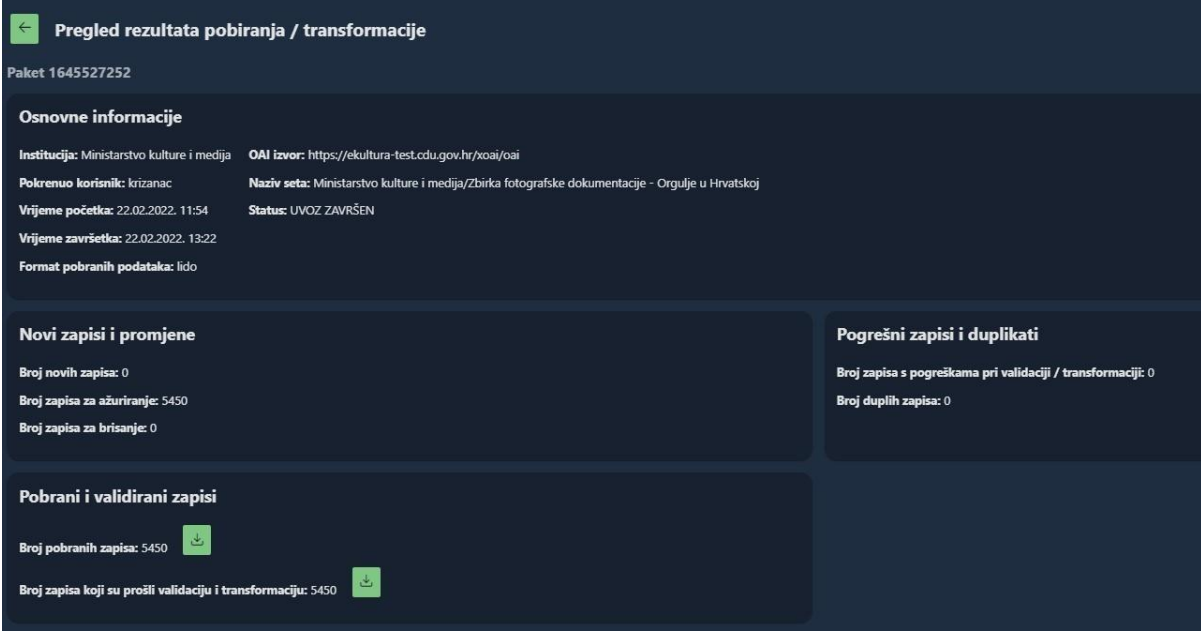

Slika 42. Pregled rezultata pobiranja/transformacije. Izvor: Križanac i Šimunović Basić (2022).

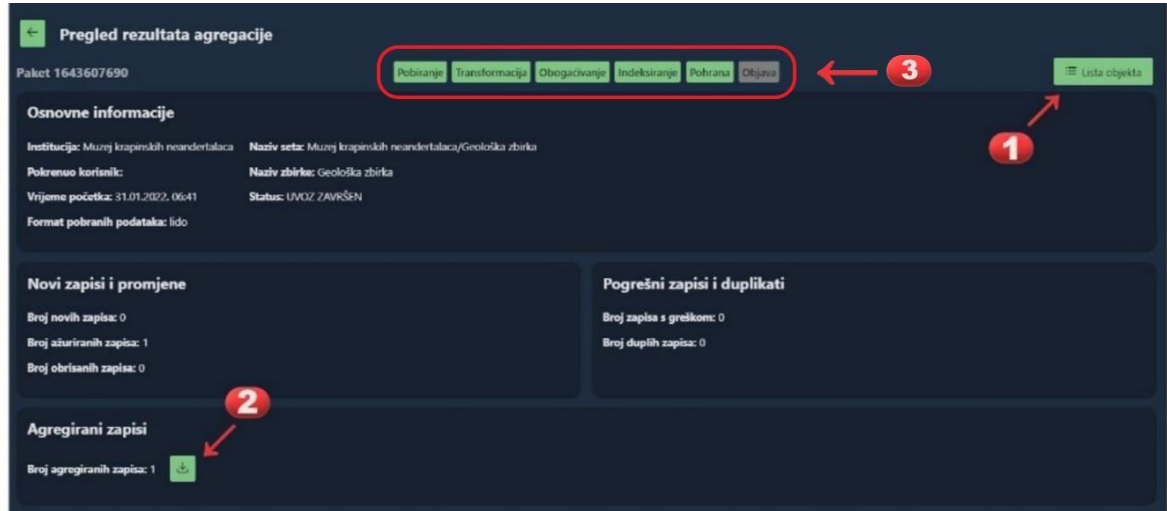

Slika 43. Pregled rezultata agregacije. Izvor: Križanac i Šimunović Basić (2022).

#### **4.3.2. Objavljivanje sadržaja**

Ovlast za objavljivanje sadržaja na OAI-PMH serveru i/ili na javnom portalu eKultura ima samo objavitelj sadržaja koji ga isto tako jedini može i ukloniti. Moguće je objaviti cijeli paket ili pojedinačne zapise. Ukoliko se želi objaviti cijeli paket tada je, vidljivo na slici 44., potrebno odabrati opciju "Objavi na OAI-PMH serveru" dok je za objavu cijelog paketa na portalu potrebno odabrati opciju "Objavi na portalu".

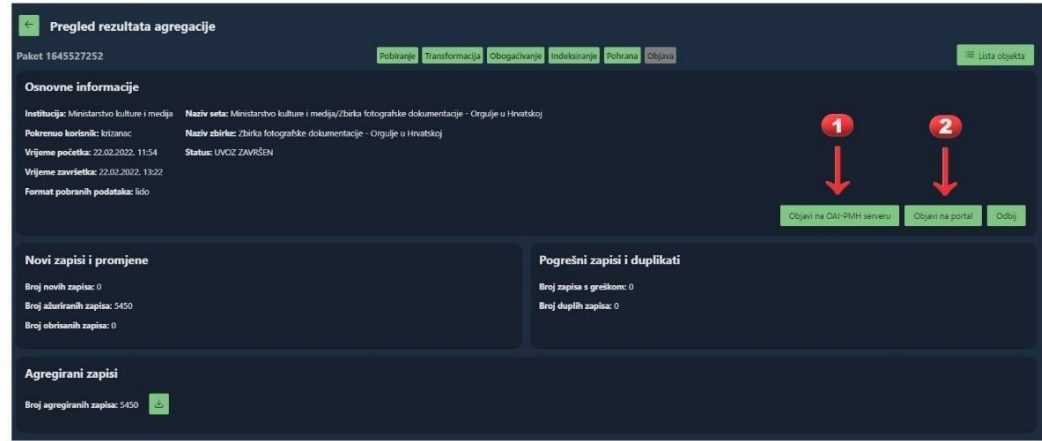

Slika 44. Objava cijelog paketa na OAI-PMH serveru (1) i portalu eKultura (2). Izvor: Križanac i Šimunović Basić (2022).

Ukoliko objavitelj sadržaja pak želi objaviti samo pojedinačni zapis tada odabire opciju "Lista objekata" kako bi mu se pokazao prozor s popisom svih zapisa agregiranih unutar paketa s podacima o lokalnom identifikatoru i eKultura identifikatoru, a mogućnosti koje mu se nude nad zapisima, kako je vidljivo na slici 45., su:

- 1. Pregled/preuzimanje originalnog zapisa,
- 2. Pregled/preuzimanje metapodataka u EDM formatu,
- 3. Pregled/preuzimanje obogaćenih metapodataka u EDM formatu,
- 4. Pretpregled kako će zapis izgledati na portalu,
- 5. Objava zapisa na portalu,
- 6. Objava zapisa na OAI-PMH serveru.

Ukoliko odabere jednu od opcija objave zapisa tada će samo odabrani zapis biti objavljen na portalu ili OAI-PMH serveru, a ne cijeli set, a to može provjeriti tako da posjeti stranice portala ili OAI-PMH server i provjeri koji zapis je objavljen. U svakom trenutku objavitelj sadržaja zapis može i ukloniti s portala ili OAI-PMH servera.

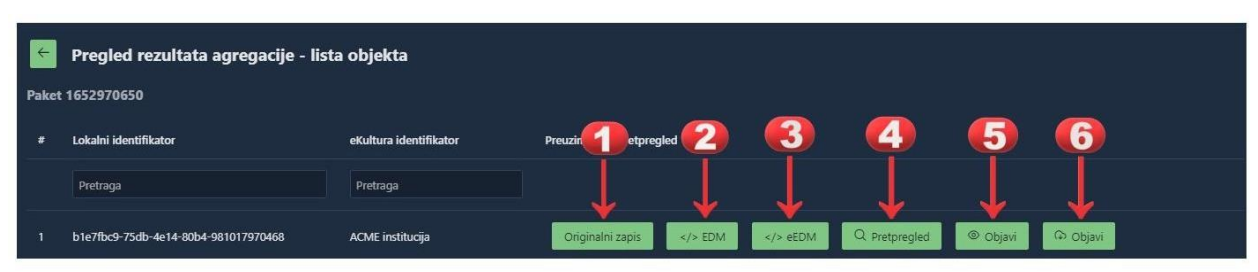

Slika 45. Funkcionalnosti prilikom objave pojedinačnog zapisa na portalu ili OAI-PMH serveru. Izvor: Križanac i Šimunović Basić (2022).

## **4.3.3. Izvještaj o agregacijama – Europeana i javni portal eKultura**

Funkcionalnost pregleda liste izvještaja o agregacijama na Europeanu ima **agregator administrator** i on može mijenjati status izvještaja dok **objavitelj sadržaja** može samo vidjeti status agregacije unutar svoje institucije. Odabirom opcije "Izvještaj o agregacijama – Europeana" otvara se prozor, kako je vidljivo sa slike 46., u kojem su vidljivi podaci o nazivu

seta, nazivu institucije, nazivu zbirke, broju zapisa, datumu predaje na Europeanu, datumu objave na Europeanu i statusu po kojima se izvještaj može filtrirati. Bitno je naglasiti da kada korisnik odabere status "objavljeno na Europeani" taj se podatak prosljeđuje u središnji sustav.

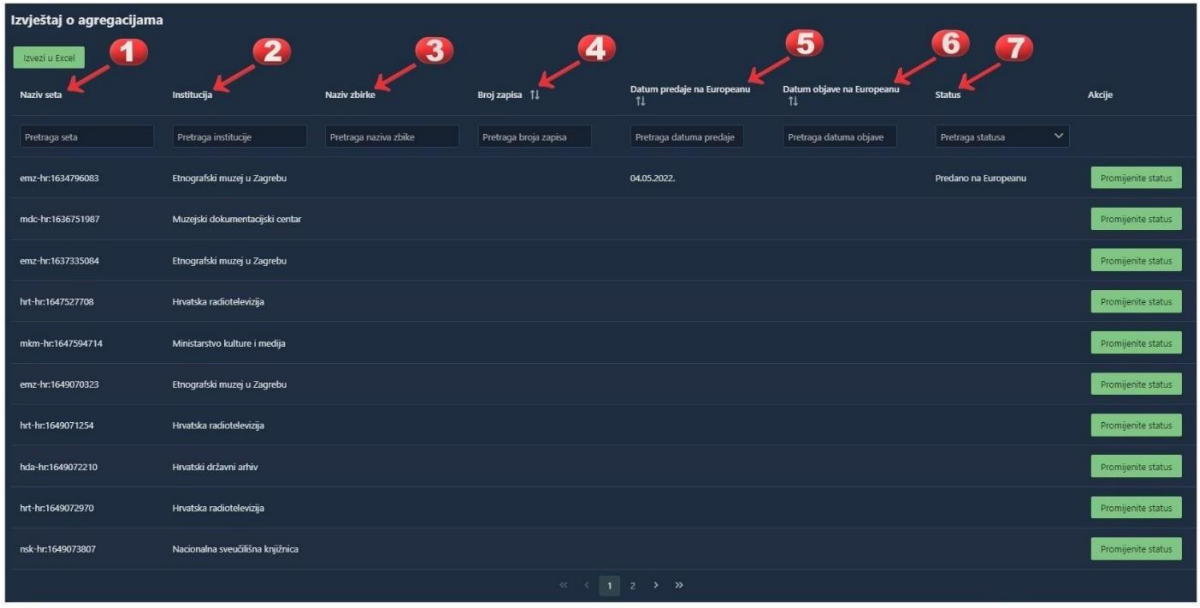

Slika 46. Podaci o agregacijama na Europeanu sa mogućnošću filtriranja. Izvor: Križanac i Šimunović Basić (2022).

Funkcionalnost pregleda liste izvještaja o agregacijama na javnom portalu eKultura imaju administrator portala i globalni administrator, a do nje se dolazi odabirom opcije "Izvještaj o zbirkama na javnom portalu" prilikom čega se u prozoru prikazuju, kako je vidljivo na slici 47., informacije o godini, vrsti institucije, nazivu zbirke, nazivu institucije i datumu objave po kojima se lista izvještaja može filtrirati.

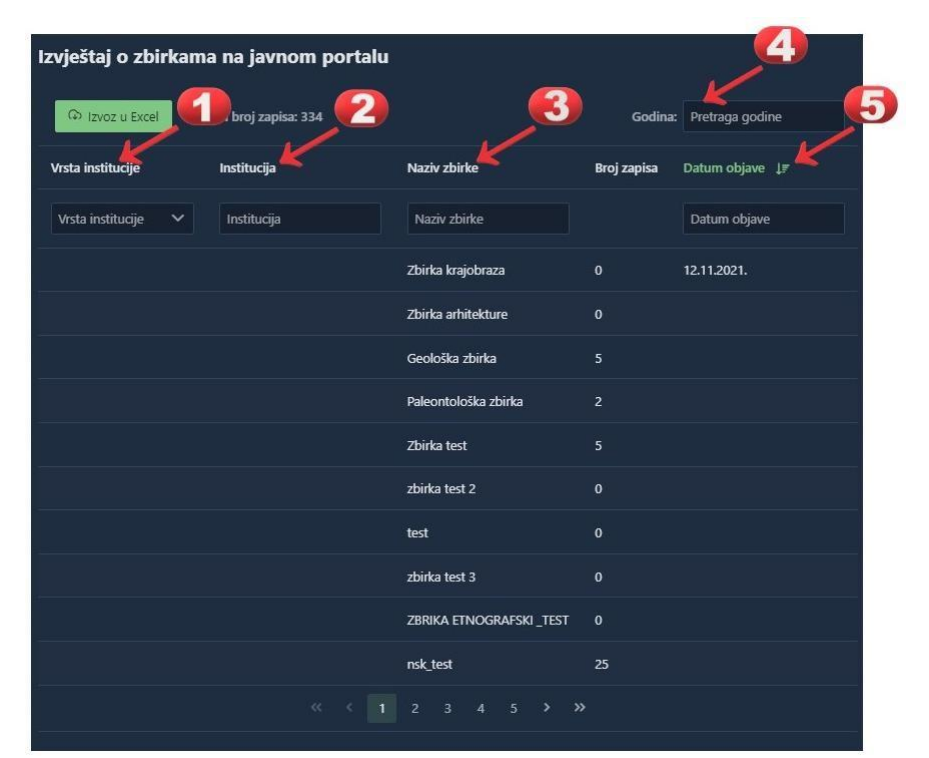

Slika 47. Podaci o agregacijama na javnom portalu sa mogućnošću filtriranja. Izvor: Križanac i Šimunović Basić (2022).

Ovlasti za pregled liste zahtjeva za agregaciju imaju institucijski administrator, korisnik agregatora i objavitelj sadržaja, no institucijski administrator može vidjeti samo status svog zahtjeva i obrisati zahtjev, ukoliko je to potrebno, a korisnik agregatora i objavitelj sadržaja mogu pokrenuti agregaciju.

Funkcionalnost pregleda liste transformacija i kreiranja nove transformacije, uređivanje i deaktiviranje transformacije ima administrator agregatora. Ova funkcionalnost omogućena je ukoliko se želi dodati mogućnost agregiranja zapisa s novim formatom metapodataka, ukoliko se želi onemogućiti agregiranje zapisa određenog formata metapodataka, ukoliko dođe do izmjene u standardu metapodataka pa će biti potrebno izmijeniti postojeću transformaciju ili ako je uočena greška u postojećoj transformaciji pa ju je potrebno izmijeniti. Kako je vidljivo iz slike 48, administrator agregatora ima mogućnost:

- 1. Evidentirati novu transformaciju,
- 2. Osvježiti popis transformacija,
- 3. Urediti podatke o transformaciji,
- 4. Promijeniti status transformacije:
	- a. Deaktivirati transformaciju,
	- b. Aktivirati transformaciju.

| Red. br.<br>۱۵ | Naziv 1                         | Opis 11        | Datum promjene 1  | Status 1         | Akcija<br>$\mathbf{a}$   |
|----------------|---------------------------------|----------------|-------------------|------------------|--------------------------|
| $+$            | $\mathbf{c}$<br>Pretraga naziva | Pretraga opisa | Pretraga datuma   | Pretraga statusa | $\checkmark$             |
| $\overline{1}$ | DC                              |                | 27.10.2021. 10:50 | 2<br>Aktivna     | 4 <sub>b</sub><br>$\cup$ |
| $\overline{2}$ | <b>EDM</b>                      |                | 27.10.2021. 10:54 | Neaktivna        | $\theta$<br>D            |

Slika 48. Funkcionalnosti administratora agregatora nad transformacijama. Izvor: Križanac i Šimunović Basić (2022).

# **4.3.4. Administracija tema na javnom portalu eKultura**

Funkcionalnost administriranja tema na javnom portalu eKultura koja obuhvaća pregled tema, evidenciju nove teme, uređivanje tema te postavljanje vidljivosti tema na portalu ima **administratora portala**. Kako je vidljivo na slici 49., prilikom odabira uređivanja teme prikazuje se prozor u kojem je moguće urediti podatke o:

- 1. Rednom broju teme,
- 2. Naslovu teme na hrvatskom jeziku,
- 3. Naslovu teme na engleskom jeziku,
- 4. Opisu teme na hrvatskom jeziku,
- 5. Opisu teme na engleskom jeziku
- 6. Urediti ključne riječi,
- 7. Urediti vidljivost na portalu,
- 8. Urediti indeksnu sličicu koja je prikazana uz naslov teme,
- 9. Ukloniti indeksnu sličicu koja je prikazana uz naslov teme,
- 10. Spremiti sve navedene izmjene,
- 11. Odustati od izmjena.

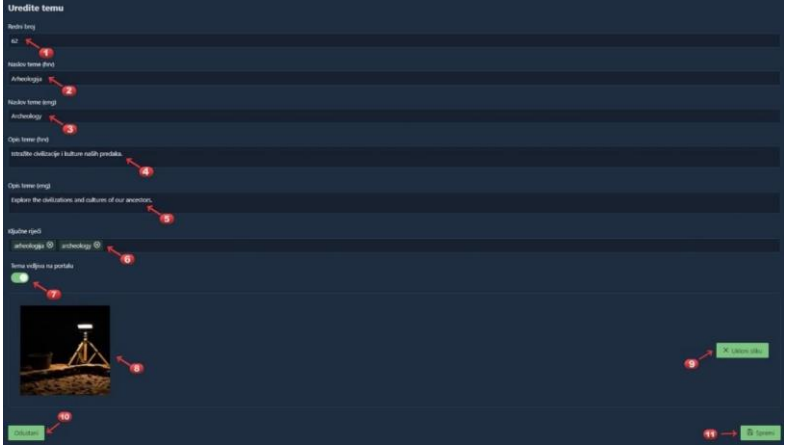

Slika 49. Prozor za popunjavanje podataka za uređivanje tema. Izvor: Križanac i Šimunović Basić (2022).

### **4.4. Kreiranje i ažuriranje zbirki**

**Administrator javnog portala** ima ovlasti kreirati, uređivati, objavljivati i uklanjati zbirke s javnog portala eKultura. Kako bi pristupio administraciji zbirki na javnom portalu administrator portala prijavljuje se na mrežnu stranicu na adresi [https://ekultura](https://ekultura-test.cdu.gov.hr/omeka/login)[test.cdu.gov.hr/omeka/login](https://ekultura-test.cdu.gov.hr/omeka/login) svojom e-mail adresom i zaporkom kao što je vidljivo na slici 50.

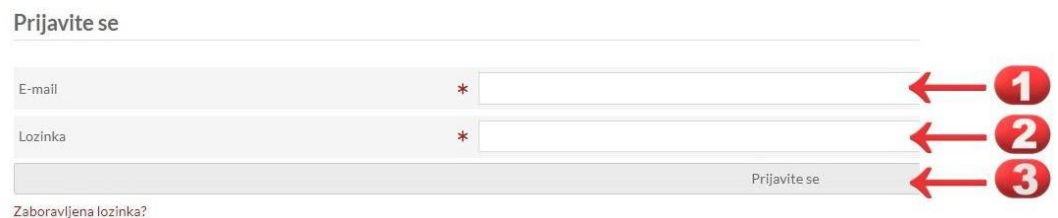

Slika 50. Naslovna stranica administracijskog dijela portala. Izvor: Križanac i Šimunović Basić (2022a).

Postoje 3 načina kreiranja zbirke, kako je prikazano na slici 51., a navode se u "Uputama za korisnike: omeka kreiranje i ažuriranje zbirki". (Križanac i Šimunović Basić, 2022a) Prvi način je da se s lijeve strane na upravljačkoj ploči odabere opcija "Setovi predmeta". Drugi način je da se na upravljačkoj ploči na sredini odabere opcija "Setovi predmeta", a treći način je da se odabere opcija sa simbolom " $+$ ".

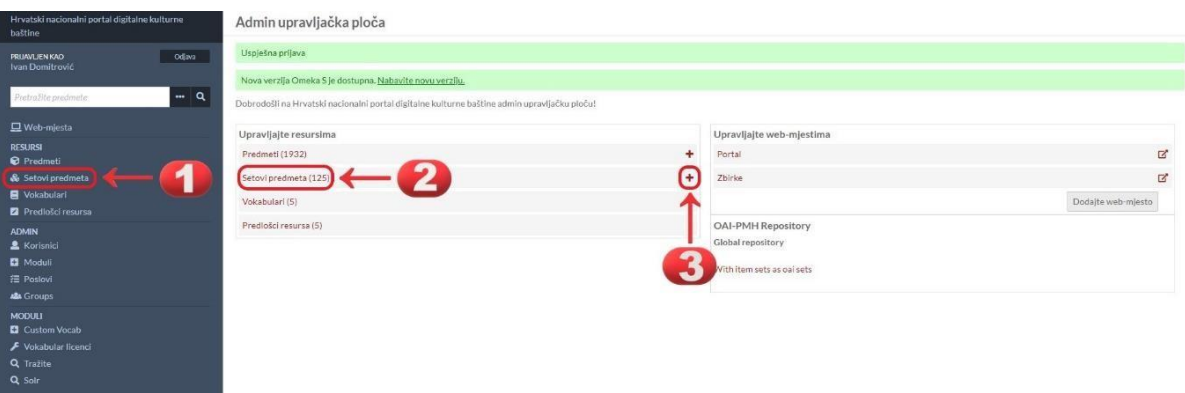

Slika 51. Tri načina stvaranja zbirke. Izvor: Križanac i Šimunović Basić (2022a).

Nakon što se otvorio prozor za stvaranje seta predmeta potrebno je odabrati određeni predložak pa je tako na slici 52. vidljivo da je odabran predložak "eKultura Zbirka Template". Nakon odabira eKultura prozor se automatski mijenja u okvir za stvaranje seta u koje se upisuju podaci vidljivi na slici 53.:

- 1. Polje klase gdje se odabire klasa zbirke,
- 2. Filter svojstva po određenoj vrsti metapodataka. Kada se neko svojstvo odabere tada ga se dodaje dno polja za upis metapodataka,
- 3. Upravljanje setom predmeta:
	- a. Otvoriti/Zatvoriti zbirku,
	- b. Učiniti zbirku privatnom/javnom odlučivanje o vidljivosti na portalu,
	- c. Otkaži ukoliko se želi odustati od stvaranja zbirke,
	- d. Spremi opcija za spremanje zbirke.

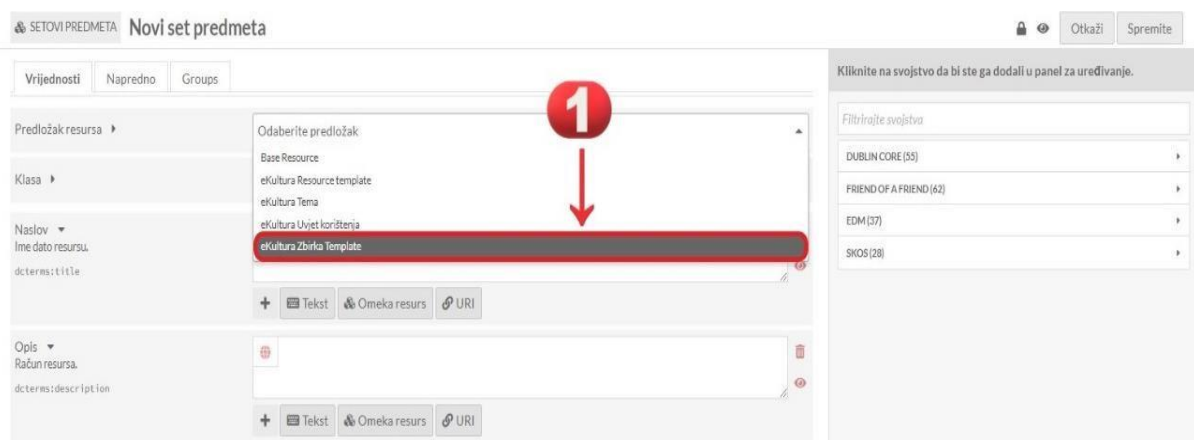

Slika 52. Odabir predloška zbirke. Izvor: Križanac i Šimunović Basić (2022a).

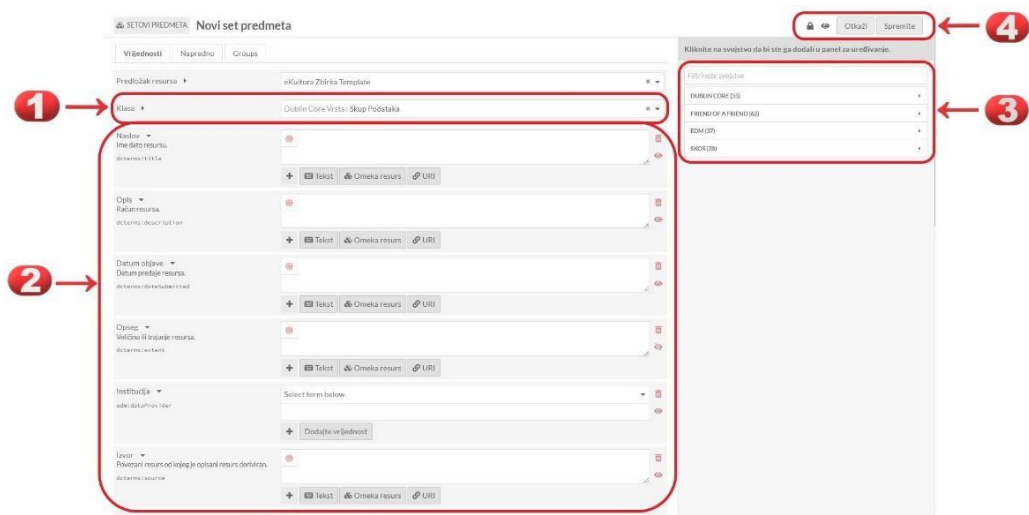

Slika 53. Okvir za stvaranje zbirke. Izvor: Križanac i Šimunović Basić (2022a).

Administrator javnog portala također može ili sa svog računala ili iz već postojećih slika na portalu odabrati indeksnu sličicu koja će se prikazivati na listi setova predmeta uz naziv zbirke. Uz sve navedeno u svakom trenutku administrator javnog portala može uređivati kako zbirke tako i indeksne sličice zbirki i na kraju ukoliko je potrebno i obrisati zbirku.

#### **4.5. Kreiranje virtualnih izložbi**

Funkcionalnost kreiranja i administriranja virtualnih izložbi na javnom portalu eKultura omogućuje korisnicima da na kreativan način uobliče mrežnu stranicu kako bi privukli publiku s jednom dinamičnom komponentom te kako bi na taj način široj publici mogli prezentirati digitalizirana kulturna blaga Republike Hrvatske. Kako je navedeno u "Uputama za korisnike: virtualne izložbe" (Križanac i Šimunović Basić, 2022e) **Administrator virtualnih izložbi** ima ovlasti izraditi, urediti, objaviti te ukloniti virtualne izložbe s javnog portala dok **stvaratelj virtualnih izložbi** ima ovlasti izrađivati sadržaj virtualnih izložbi, a **urednik virtualnih izložbi** ima ovlasti samo uređivati sadržaj virtualnih izložbi koji će se objaviti na javnom portalu eKultura. Virtualne izložbe izrađuju se na WordPress sustavu za upravljanje sadržajem (engl. *CMS – Content Management System*) koji je besplatan i nudi mnoštvo mogućnosti uređivanja mrežnih stranica te je vrlo popularan diljem svijeta s velikim brojem korisnika. S obzirom na velike mogućnosti WordPress sustava koji obiluje mnoštvom detalja ovaj rad usredotočit će se samo na glavne značajke u okviru kreiranja i uređivanja virtualnih izložbi na javnom portalu eKultura.

Administrator virtualnih izložbi i stvaratelj virtualnih izložbi mogu stvarati virtualne izložbe i to na tri načina, a najjednostavniji način, kao što je vidljivo iz slike 54., jest da se odabere na gumb "Novo" na vrhu alatne trake i odabere "Virtualna izložba".

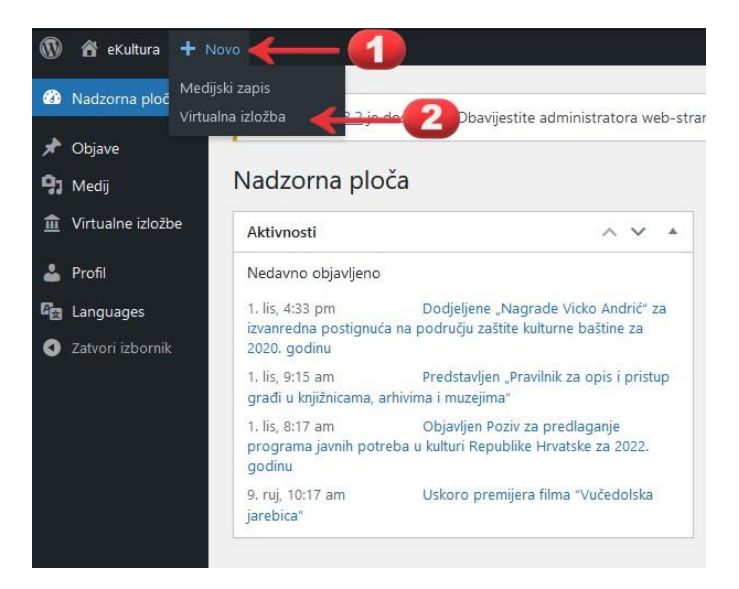

Slika 54. Kreiranje virtualne izložbe. Izvor: Križanac i Šimunović Basić (2022e).

Također je to moguće učiniti s lijeve bočne trake preko opcije "Virtualne izložbe". Nakon što je kreirana virtualna izložba otvara se blok za uređivanje u kojem se upisuje naslov virtualne izložbe i odabire opcija kojom se može virtualna izložba staviti na istaknuto mjesto na javnom portalu eKultura pa će se na taj način virtualna izložba početi prikazivati na klizaču virtualnih izložbi na javnom portalu kao što je vidljivo iz slika 55. i 56.

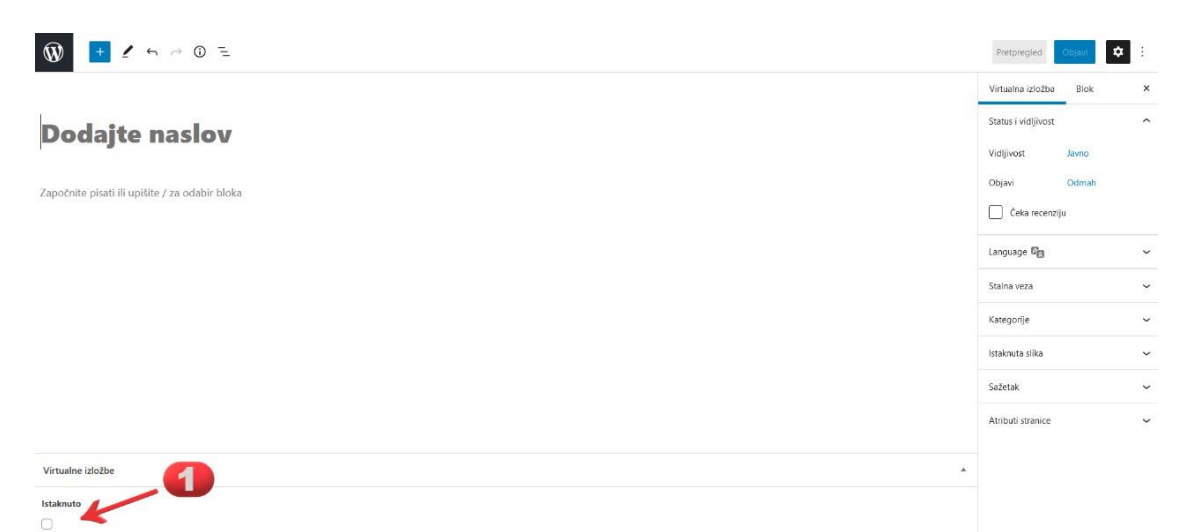

Slika 55. Dodavanje naslova virtualne izložbe i odabir istaknutosti. Izvor: Križanac i Šimunović Basić (2022e).

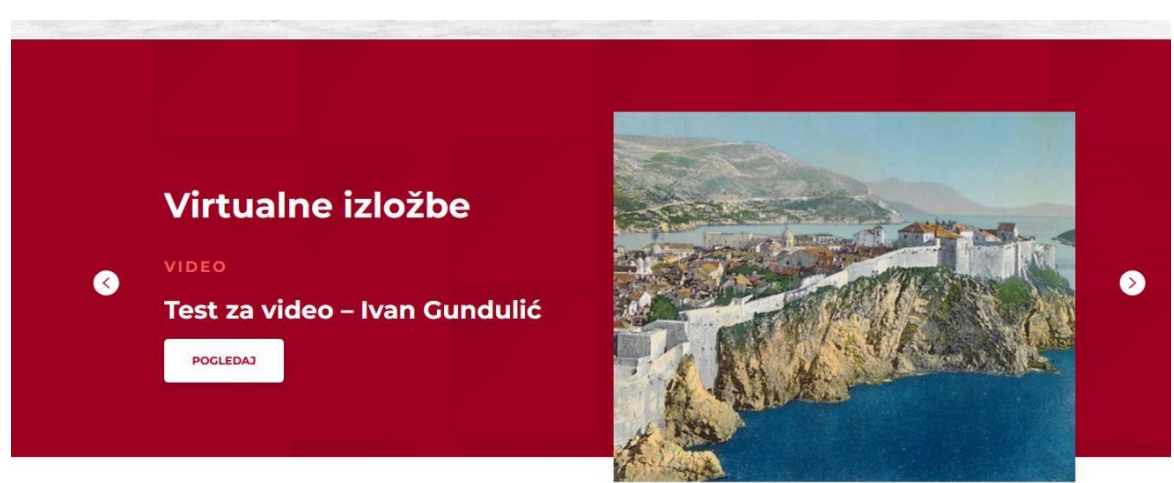

Slika 56. Prikazivanje istaknute izložbe na naslovnici javnog portala eKultura. Izvor: Križanac i Šimunović Basić (2022e).

Nakon navedenoga potrebno je odabrati kategoriju kojoj izložba pripada, a ukoliko u padajućem izborniku s desne strane sučelja ne postoji odgovarajuća kategorija uvijek se može evidentirati nova kategorija opcijom "Dodaj novu kategoriju" ili potkategorija tako da se odabere matična kategorija kojoj potkategorija pripada kao što je prikazano na slici 57.

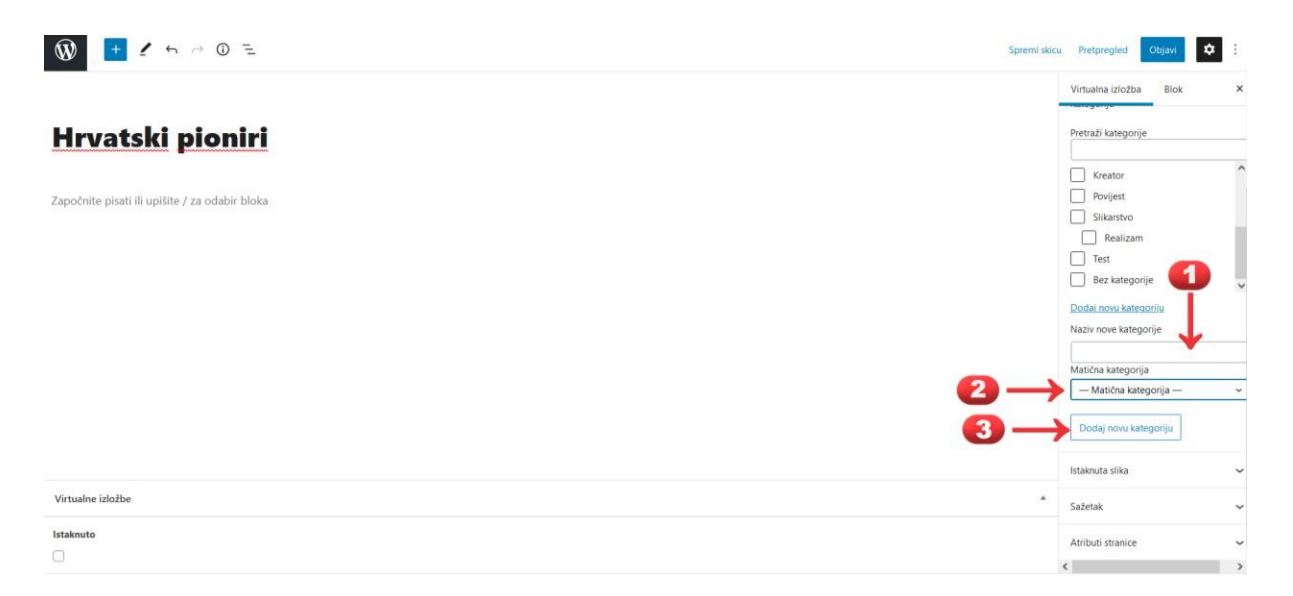

Slika 57. Stvaranje nove kategorije i potkategorije. Izvor: Križanac i Šimunović Basić (2022e).

Nakon odabira kategorije može se odabrati i istaknuta slika koja će se prikazivati na javnom portalu, a sliku u svakom trenutku korisnik može odabrati lokalno sa svog računala ili iz galerije slika koje se već nalaze na portalu u zbirci medija, no tu treba voditi računa o dimenzijama i kvaliteti slike kako bi se slika jasno prikazivala na javnom portalu. Definiranje potpoglavlja virtualne izložbe identično je samom stvaranju virtualne izložbe s razlikom da postoji još jedan nužan korak, a to je da se u desnom izborniku odabere opcija "Atributi stranice" nakon čega se iz padajućeg izbornika odabire "Matična stranica" kojoj potpoglavlje pripada kao što je vidljivo iz slike 58.

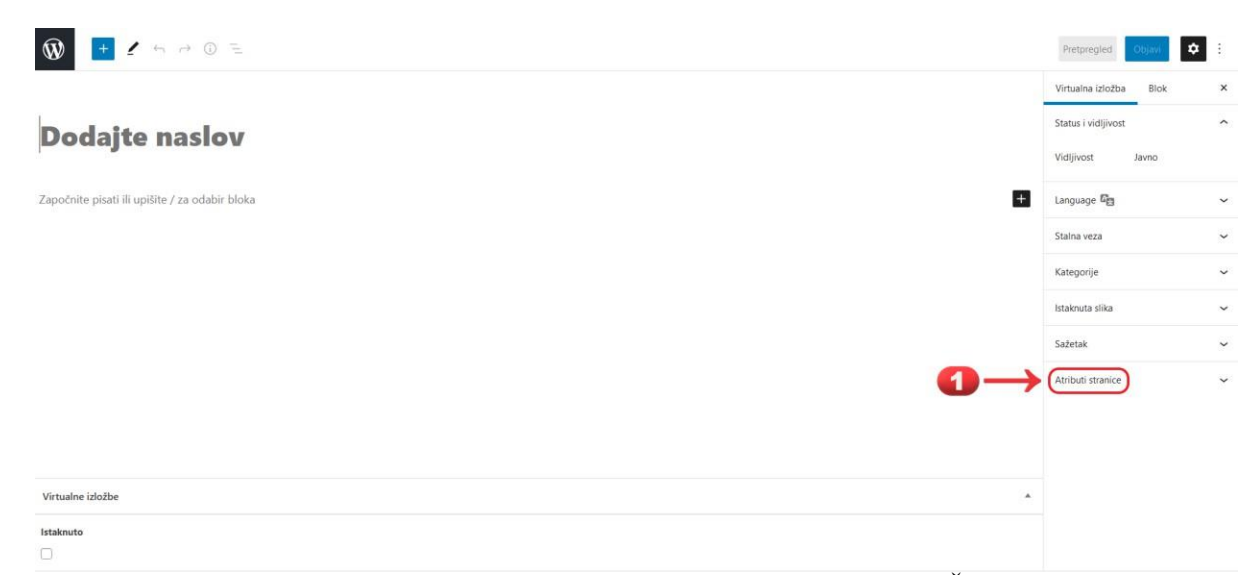

Slika 58. Atributi stranice i odabir matične stranice. Izvor: Križanac i Šimunović Basić (2022e).

Ukoliko postoji više potpoglavlja uvijek se može odrediti redoslijed prikazivanja potpoglavlja. Nakon što se odabere istaknuta slika za svako potpoglavlje koja će biti vidljiva na javnom portalu eKultura odabirom opcije "Spremi skicu" kreirana je virtualna izložba.

Sadržaj virtualnih izložbi mogu uređivati korisnici s ovlastima administrator virtualnih izložbi i urednik virtualnih izložbi pa tako neke od akcija koje mogu poduzeti su dodavanje sadržaja u virtualne izložbe kao što je dodavanje teksta poglavlja virtualnih izložbi koji će biti vidljiv na naslovnoj stranici virtualne izložbe i dodavanje kratkog opisa virtualne izložbe koji će se prikazivati na indeksnoj sličici na popisu virtualnih izložbi. Također je moguće uređivati poglavlja i potpoglavlja virtualnih izložbi, dodati medijski sadržaj kao što je slika s informacijama, dodati galeriju slika iz zbirke medija, dodati medijski sadržaj koji je agregiran i dostupan na portalu te dodati audio i video zapise te stvoriti englesku verziju virtualne izložbe, no to je moguće samo ukoliko postoji originalna hrvatska verzija virtualne izložbe.

Objaviti virtualnu izložbu na javnom portalu može samo administrator virtualnih izložbi dok stvaratelj virtualnih izložbi i urednik virtualne izložbe mogu samo podnijeti virtualnu izložbu na recenziju. Administrator virtualne izložbe može samostalno objaviti sadržaj virtualne izložbe na javnom portalu eKultura ili može objaviti sadržaj koji mu je podnesen na recenziju, a obje vrste objave mogu se tempirati kako bi se sadržaj objavio u određeno vrijeme. Ovdje je bitno naglasiti, kao što je vidljivo iz slike 59., da se rok objave sadržaja može namjestiti i u prošlosti, a ta opcija je korisna za promjenu redoslijeda virtualnih izložbi na javnom portalu s obzirom da su po zadanom sortiranju virtualne izložbe poredane po datumu objave od najnovije do najstarije.

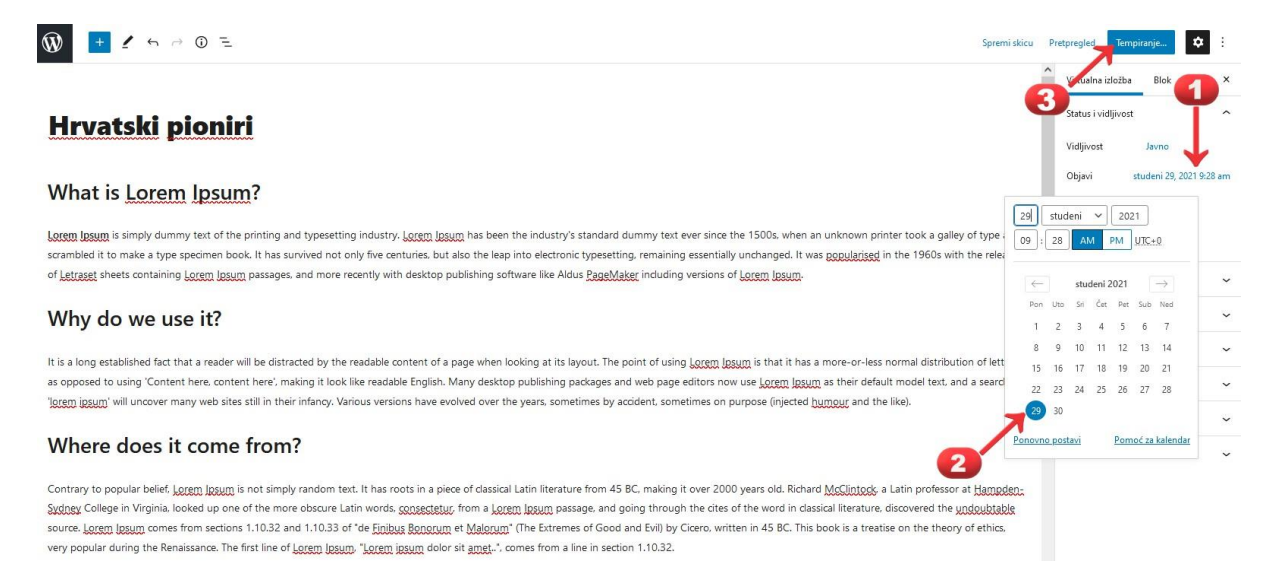

#### Slika 59. Određivanje datuma objave virtualne izložbe. Izvor: Križanac i Šimunović Basić (2022e).

Urednik virtualne izložbe i stvaratelj virtualne izložbe nemaju, kao što je već napomenuto, mogućnost objave virtualnih izložbi nego mogu već stvoreni i uređeni sadržaj podnijeti na recenziju administratoru virtualnih izložbi, a postupak je jednak kao i objava sadržaja gdje se u gornjem desnom kutu ekrana odabire opcija "Objavi", vidljivo sa slike 60., ukoliko izložba već nije objavljena ili "Ažuriraj" ukoliko je virtualna izložba već objavljena ili ako su se na njoj radile promjene pa je potrebno ažurirati sadržaj na javnom portalu eKultura.

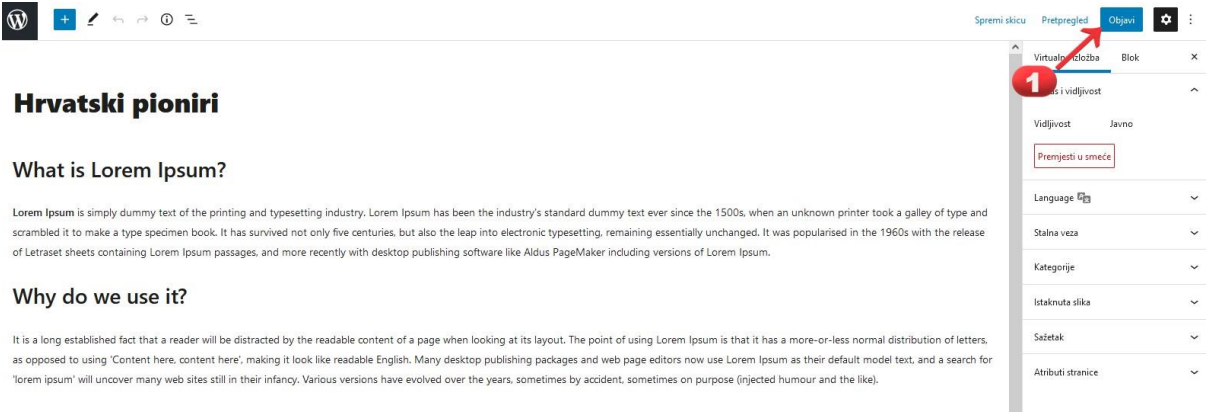

Slika 60. Objava sadržaja na javnom portalu eKultura. Izvor: Križanac i Šimunović Basić (2022e).

Administrator virtualnih izložbi je jedini korisnik koji može i ukloniti izložbu sa javnog portala tako da je označi kao skicu ili je učiniti privatnim sadržajem ili je u cijelosti obrisati dok stvaratelj virtualne izložbe može ukloniti javnu dostupnost samo onih izložbi ili njihovih dijelova koje je sam stvorio, a urednik virtualne izložbe može samo brisati skice, odnosno neobjavljene virtualne izložbe.

# **5. Korisničko iskustvo portala eKultura pomoću online upitnika AttrakDiff i VisAWI**

Ovaj dio rada usredotočit će se na ispitivanje korisničkog iskustva mrežnog portala eKultura pomoću dva online upitnika, AttrakDiff-a i VisAWI-a. AttrakDiff upitnik moguće je koristiti u tri verzije: jednokratna evaluacija mrežne stranice, usporedba dviju različitih mrežnih stranica i usporedba mrežne stranice prije i poslije implementiranih promjena na mrežnoj stranici. S obzirom da ne postoji uvid u prijašnju verziju mrežne stranice u ovom dijelu rada koristit će se jednokratna evaluacija mrežne stranice portala eKultura. Upitnik AttrakDiff osmišljen je tako da se sastoji od 28 pitanja koja donose odgovore o subjektivnim dojmovima ispitanika o web sučelju portala eKultura. Odgovori su skalirani od -3 do 3, odnosno imaju sedam mogućih odgovora, gdje je odgovor 0 neutralan dok odgovor -3 odgovara potpuno negativnom korisničkom iskustvu, a odgovor 3 odgovara potpuno pozitivnom korisničkom iskustvu kao što je vidljivo na slici 61.

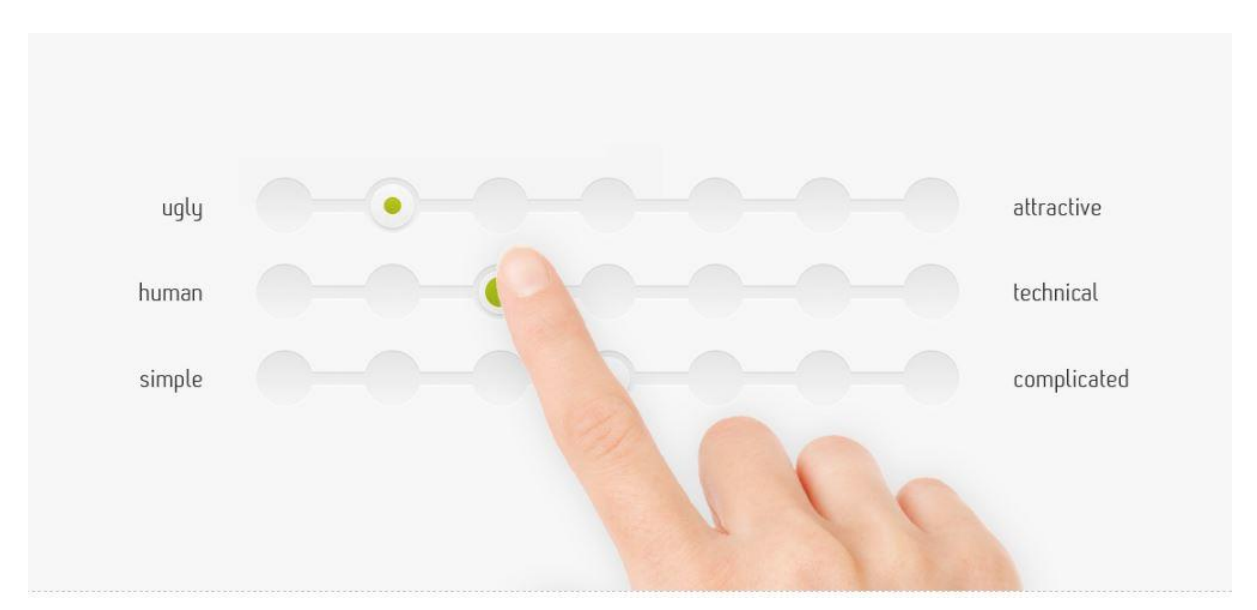

Slika 61. Primjer upitnika AttrakDiff. . Izvor: https://attrakdiff.de/ (2023).

Odgovori na pitanja su suprotni po semantici pa tako na primjer odgovori mogu varirati od ružnog do atraktivnog ili od jednostavnog do kompliciranog, što je također vidljivo na slici 61. Upitnik AttrakDiff se, kao što je navedeno na mrežnoj stranici (AttrakDiff, 2023), sastoji od pragmatičnih pitanja, hedonističkih pitanja i pitanja o privlačnosti. Pragmatička pitanja, kao što njihov naziv nalaže, imaju za zadatak ispitati korisnost, odnosno usmjerenost ka izvršenju zadataka, koristeći internetsku stranicu e-Kultura. S druge strane, hedonistička pitanja usmjerena su na otkrivanje iskustvenih značajki internetskih stranica e-Kultura, dok se pitanja o atraktivnosti bave pitanjima o estetici. Kategorija pragmatičnih pitanja dijele se na slijedeće kategorije:

- $\bullet$  Tehnička < > po mjeri čovjeka,
- Komplicirana  $\lt$  > jednostavna,
- $\bullet$  Nepraktična < > praktična,
- Nezgrapna za korištenje < > jednostavna za korištenje,
- Nepredvidiva  $\lt$  > predvidiva,
- $\bullet$  Zbunjujuća  $\lt$  > jasno strukturirana,
- $\bullet$  Nedostaje organizacije na stranici  $\lt$  > stranica je upravljiva.

Hedonistička pitanja početno se dijele na kvalitete identiteta i kvalitete stimulacije. Detaljan pregled pitanja je niže naveden.

Kvalitete identiteta:

- $\bullet$  Izolirajuća  $\lt$  > povezujuća,
- Neprofesionalna  $\lt$  > profesionalna,
- $\bullet$  Otrcana  $\lt$  > stilski lijepo napravljena,
- $\bullet$  Izgleda jeftino  $\lt$  > izgleda vrhunski,
- $\bullet$  Otuđujuća < > integrirajuća,
- $\bullet$  Odvaja me od  $\lt$  > približava me,
- $\bullet$  Prikladna za prikaz  $\lt$  > neprikladna za prikaz.

Kvalitete stimulacije:

- Konvencionalna  $\lt$  > inventivna,
- Nemaštovita  $\leq$  > kreativna,
- Pomalo oprezna  $\lt$  > odvažna, smiona,
- Konzervativna  $\lt$  > inovativna.
- $\bullet$  Dosadna  $\lt$   $>$  zanimljiva,
- $\bullet$  Nezahtjevna  $\lt$  > zahtjevna,
- $\bullet$  Obična  $\lt$  > nova i originalna.

Niže je dan detaljni pregled pitanja o privlačnosti.

- $\bullet$  Neugledna  $\lt$  > ugodna oku,
- $\bullet$  Ružna  $\leq$  atraktivna,
- Neprihvatljiva  $\langle \rangle$  prihvatljiva,
- Nepozivajuća < > pozivajuća,
- $\bullet$  Loša  $\lt$  > dobra,
- $\bullet$  Odbijajuća < > dopadljiva,
- $\bullet$  Obeshrabrujuća  $\leq$  motivirajuća.

Nakon što ispitanici riješe online upitnik moći će se generirati grafikon iz kojeg će se moći dobiti informacije o međuodnosu hedonističkih i pragmatičnih kvaliteta web sučelja eKultura na temelju korisničkog iskustva ispitanika.

S druge strane, upitnik VisAWI, (engl. *Visual Aesthetics of Websites Inventory*) daje odgovore o korisničkom iskustvu ispitanika estetike web sučelja portala eKultura. Korisnički priručnik o VisAWI-u (Moshagen i Thielsch, 2010) navodi da se upitnik sastoji 18 pitanja podijeljenih u četiri skupine. Prva skupina od 5 pitanja odnosi se na jednostavnost prikaza web sučelja portala (engl. *Simplicity*) i daje odgovore o percepciji strukture web sučelja portala eKultura. Druga skupina od 5 pitanja daje odgovore o raznolikosti, odnosno o procjeni inventivnosti i dinamici izgleda web sučelja (engl. *Diversity*) portala. Treća skupina od 4 pitanja u upitniku VisAWI daje odgovore o izboru i kombinaciji boja te o aspektu sastava boja (engl. *Colorfulness*) koje se koriste na web sučelju portala eKultura. Za kraj, četvrta skupina od 4 pitanja dati će odgovore o profesionalnosti dizajna, odnosno o sofisticiranosti izrade samog web sučelja (engl. *Craftsmanship*) portala eKultura kao što se može vidjeti iz slike 62.

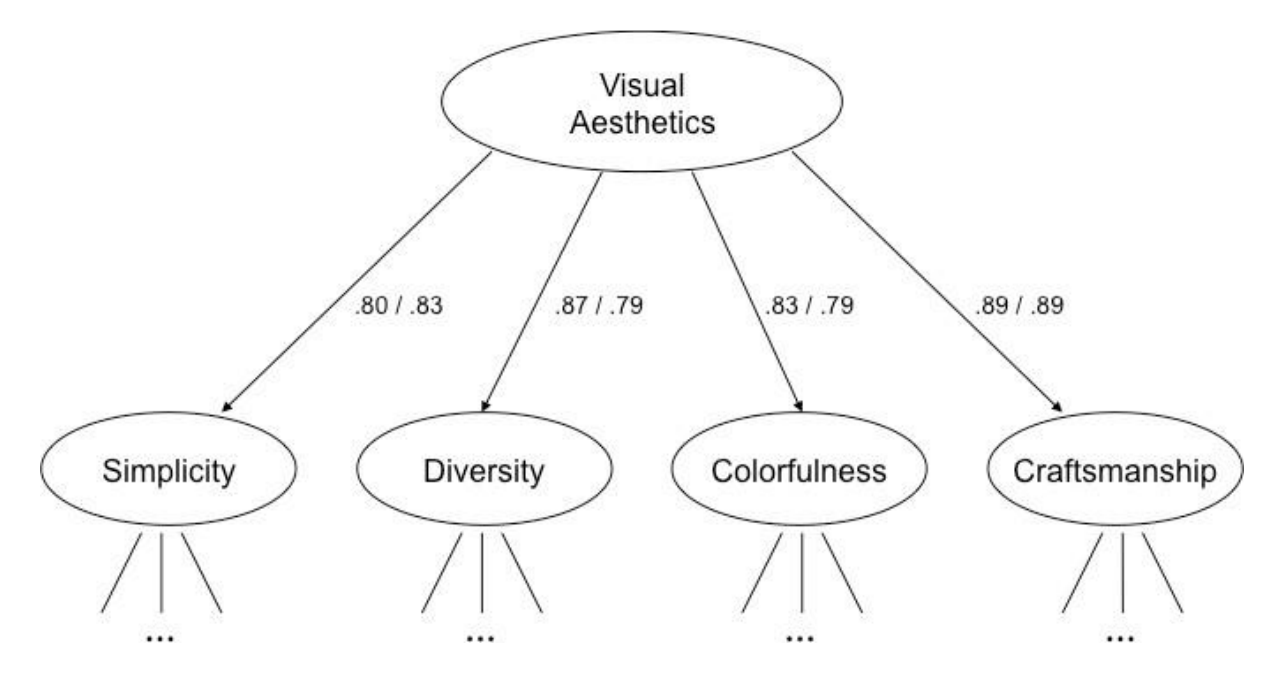

Slika 62. Strukturirani model upitnika VisAWI. Izvor: Moshagen i Thielsch (2010)

Upitnik VisAWI također koristi odgovore koji su suprotni po semantici i kreću se skalom od 1 do 7, gdje je 4 neutralan odgovor dok je 1 potpuno negativan, a 7 potpuno pozitivan odgovor, vidi sliku 63. Nakon što ispitanici ispune upitnik također će se moći generirati grafikon čijom će se analizom moći doći do podataka o estetskom iskustvu ispitanika web sučelja portala eKultura.

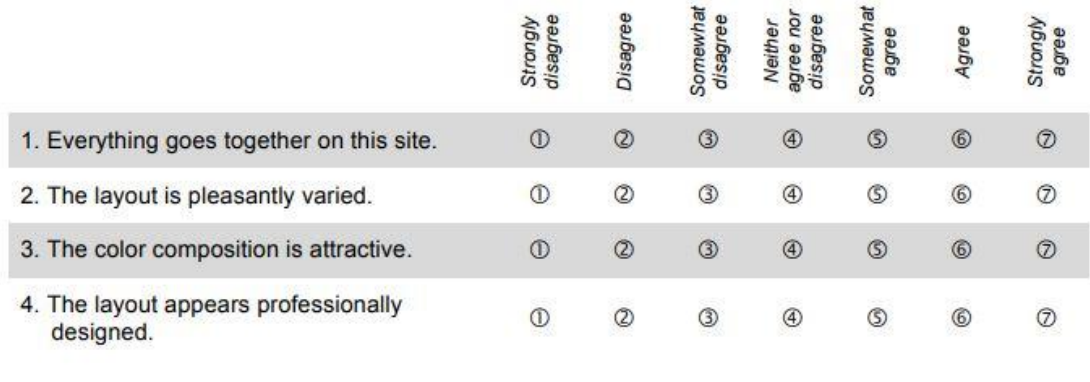

Slika 63. Primjer upitnika VisAWI. Izvor: Moshagen i Thielsch (2010)

Oba upitnika, VisAWI i AttrakDiff, moguće je koristiti ili u tehnici olovka – papir ili online, a moguće ih je ispuniti na dva jezika, njemačkom ili engleskom. U ovom istraživanju korisničkog iskustva web sučelja portala eKultura koristit će se online upitnik u oba slučaja, a jezik upitnika bit će engleski. Također, i AttrakDiff i VisAWI upitnici postoje u kraćoj i dužoj verziji, a u ovom slučaju koristit će se duža verzija oba upitnika. Ispitanicima će se dati dvije mrežne poveznice, svaka za jedan upitnik, a vrijeme ispunjavanja svakog od upitnika trebalo bi biti do 10 minuta. S obzirom da ispitanici neće davati svoje osobne podatke zaštita osobnih podataka bit će im zajamčena.

U praktičnom dijelu ovoga rada sudjelovalo je 20 studenata Filozofskog fakulteta Sveučilišta u Zagrebu koji su kao ispitanici na predavanju kolegija Digitalna knjižnica II ispunili upitnike AttrakDiff i VisAWI u dužoj verziji. Korisnički priručnik o VisAWI-u navodi da "*Preporučujemo ocjenjivanje web stranice s najmanje 20 sudionika (u slučaju heurističke metode ocjenjivanja, veličina uzorka može biti ispod 20 i VisAWI se može koristiti prilično kvalitativno). Vrijeme završetka kreće se između dvije i tri minute.*" (Moshagen i Thielsch, 2010), stoga je u ovom ispitivanju korisničkog iskustva portala eKultura sudjelovalo 20 ispitanika što je najveći broj ispitanika u besplatnoj verziji oba upitnika kao što je vidljivo iz tablica 1. i 2.

| <b>Project Name</b>    | <b>IProject leader</b>                                         |                     |                                   | <b>Projekt type lis anonymous IMax participants lis a test</b> |          | luses different templates               | <b>Surveys</b> |
|------------------------|----------------------------------------------------------------|---------------------|-----------------------------------|----------------------------------------------------------------|----------|-----------------------------------------|----------------|
|                        | Diplomski - AttrakDiff Božidar Škvorc, bozidarskvorc@gmail.com | SingleStudy Yes     |                                   |                                                                | 20 No    | INo                                     |                |
|                        |                                                                |                     |                                   |                                                                |          |                                         |                |
| <b>Title</b>           | <b>Start date</b>                                              | <b>IEnd date</b>    | <b>IProduct name Participants</b> |                                                                |          | <b>Industry sector Product category</b> |                |
| Diplomski - AttrakDiff | 15.12.2023                                                     | 14.02.2024 eKultura |                                   |                                                                | 20 Other | Website                                 |                |

Tablica 1. Podaci o broju ispitanika upitnika AttrakDiff

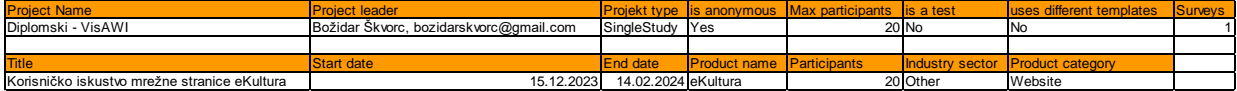

Tablica 2. Podaci o broju ispitanika upitnika VisAWI

Kako je uočljivo iz rezultata srednjih vrijednosti parova riječi dobivenih putem online upitnika AttrakDiff vidljivih iz grafikona 1. većina ispitanika daje prednost pozitivnom dijelu parova pojmova. Jedina iznimka nalazi se u dijelu grafikona koji ocjenjuje hedonističke kvalitete – stimulacija gdje je negativno ocijenjena zahtjevnost u interakciji i prezentaciji portala eKultura te smionost izrade portala pa je tako ispitanicima portal eKultura nezahtjevan za korištenje i preobičan bez nekakve originalnosti u izradi. Sveukupno hedonističke kvalitete – stimulacija ocijenjene su sa srednjom vrijednošću (HQ-S: 0,22). Najbolje je ocjenjena atraktivnost portala sa srednjom vrijednošću (ATT:1,61) pa tako rezultati govore kako je ispitanicima portal eKultura ugodan oku, privlačan i sve u svemu dobar kao što je vidljivo iz dijagrama srednjih vrijednosti prikazanom na grafikonu 2.

#### Description of word - pairs

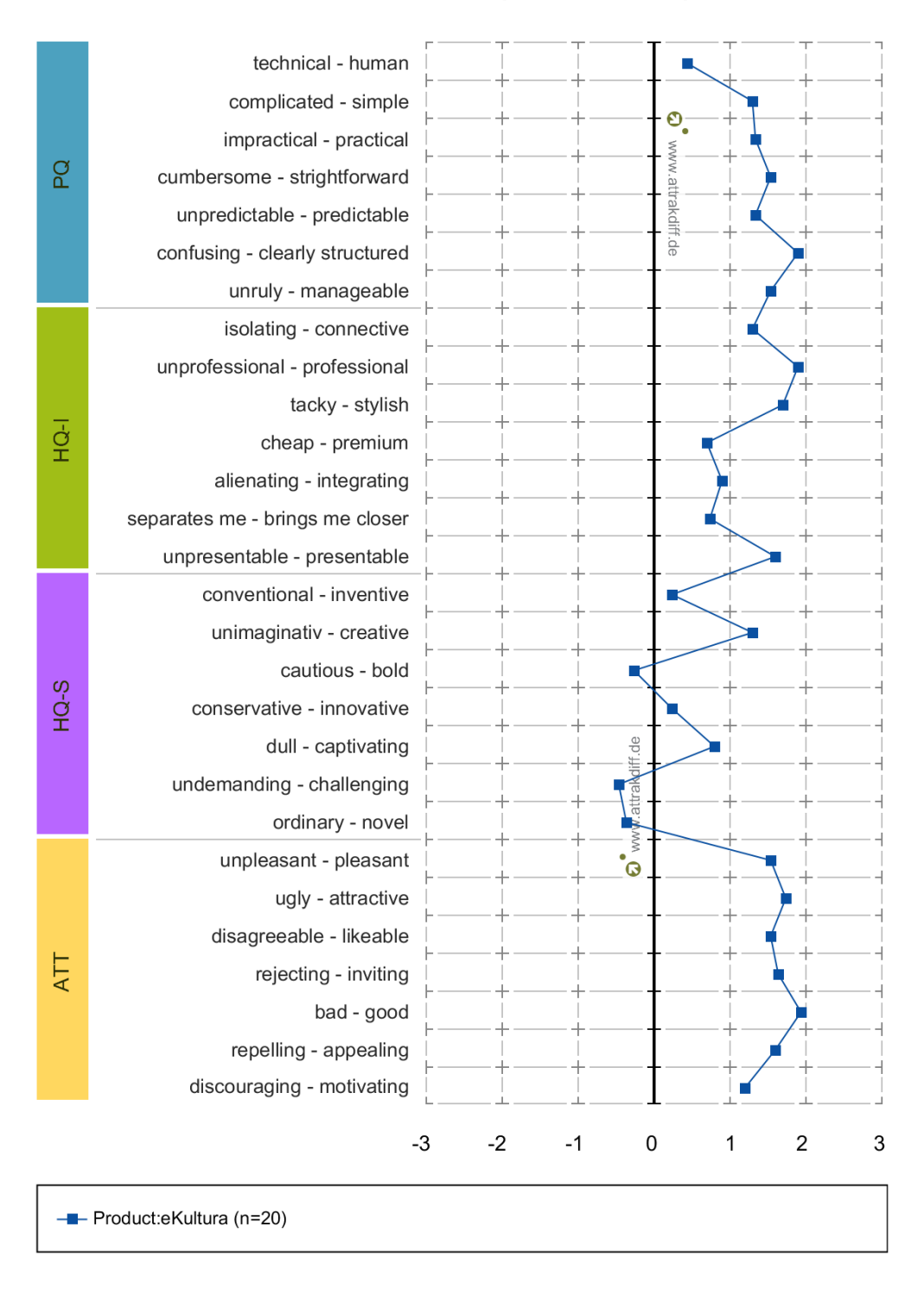

#### Graf 1. Srednje vrijednosti parova riječi upitnika AttrakDiff

Pragmatičke kvalitete portala eKultura, također vidljive iz grafikona 2., isto su pozitivno ocijenjene gdje odskače ocjena za jasnu strukturiranost portala, dok je najlošije ocijenjena tehnička strana portala eKultura sa srednjom ocjenom pragmatičkih kvaliteta (PQ: 1,35).

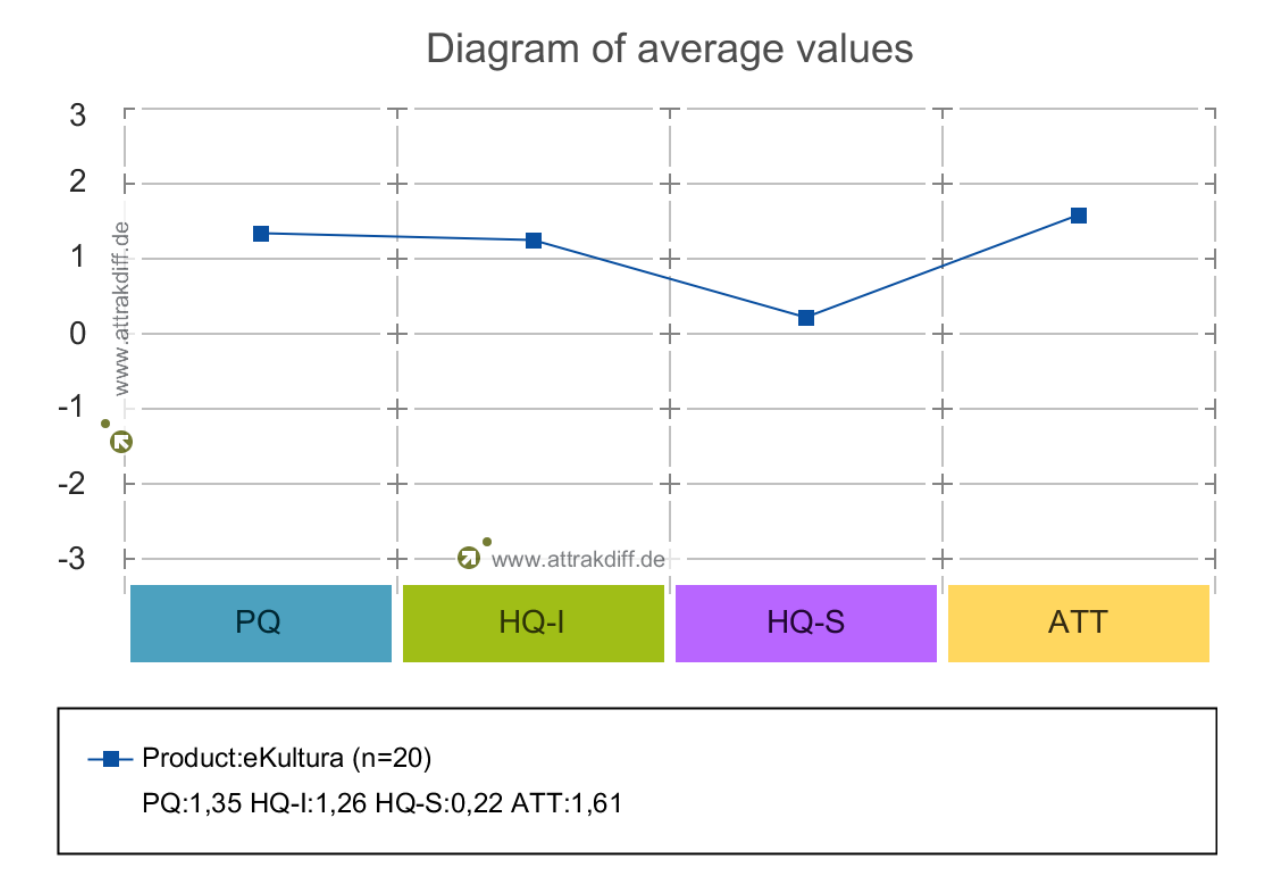

#### Graf 2. Dijagram srednjih vrijednosti upitnika AttrakDiff

Hedonističke kvalitete - identitet portala eKultura ocijenjene su sa srednjom vrijednošću (HQ-I: 1,26) što je također vidljivo iz grafikona 2. Najbolje je ocijenjena profesionalnost izrade te stilski izgled (stylish) portala dok ispitanici portal ne smatraju jeftinim niti skupim (ujedno i najniža ocjena skupine HQ-I). Zaključno se iz grafikona 2. može vidjeti da su sve kvalitete portala eKultura ispitanici ocijenili s pozitivnom ocjenom gdje prednjači klasa atraktivnost portala što pokazuje da portal estetski izgleda dobro, no najlošije su ocijenjene hedonističke kvalitete – stimulacija što ukazuje da se korisnici ne osjećaju iznimno stimulirani za učestalo korištenje portala.

Kada se pogleda grafikon 3. s portfelj prezentacijom rezultata upitnika AttrakDiff vidljivo je da u ocjeni ispitanika blago prednjače i hedonističke i pragmatičke kvalitete gdje portal eKultura ispitanici smatraju usmjerenim na zadatke što bi značilo da podržava korisnike u djelotvornom i učinkovitom izvršavanju njihovih zadataka. Sam portal je također ispitanicima više poželjan nego neutralan.

# Portfolio-presentation

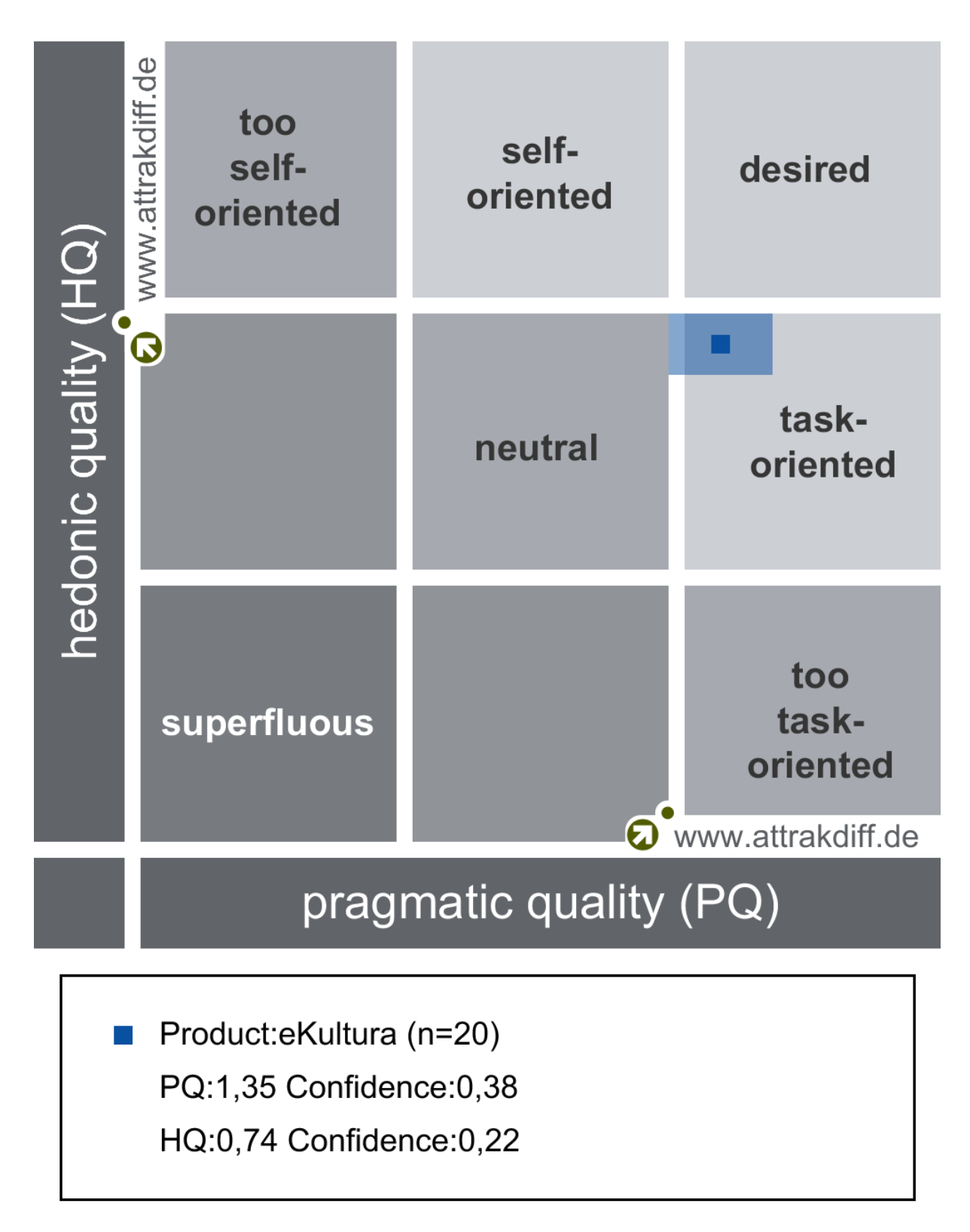

Graf 3. Portfelj prezentacija upitnika AttrakDiff

Estetiku portala eKultura ispitanici su ocjenjivali kroz 18 pitanja u online upitniku VisAWI. Iz grafikona 4. vidljivo je da sveukupna estetika portala eKultura ispitanicima bila pozitivno ocijenjena. Od svih 18 pitanja niti jedan odgovor nije dobio manju ocjenu od 4. Najbolje je ocijenjena umješnost izrade mrežne stranice portala eKultura (engl. *Craftsmanship*) gdje ispitanici ističu dizajn portala kao profesionalan te trud oko izrade samoga portala.

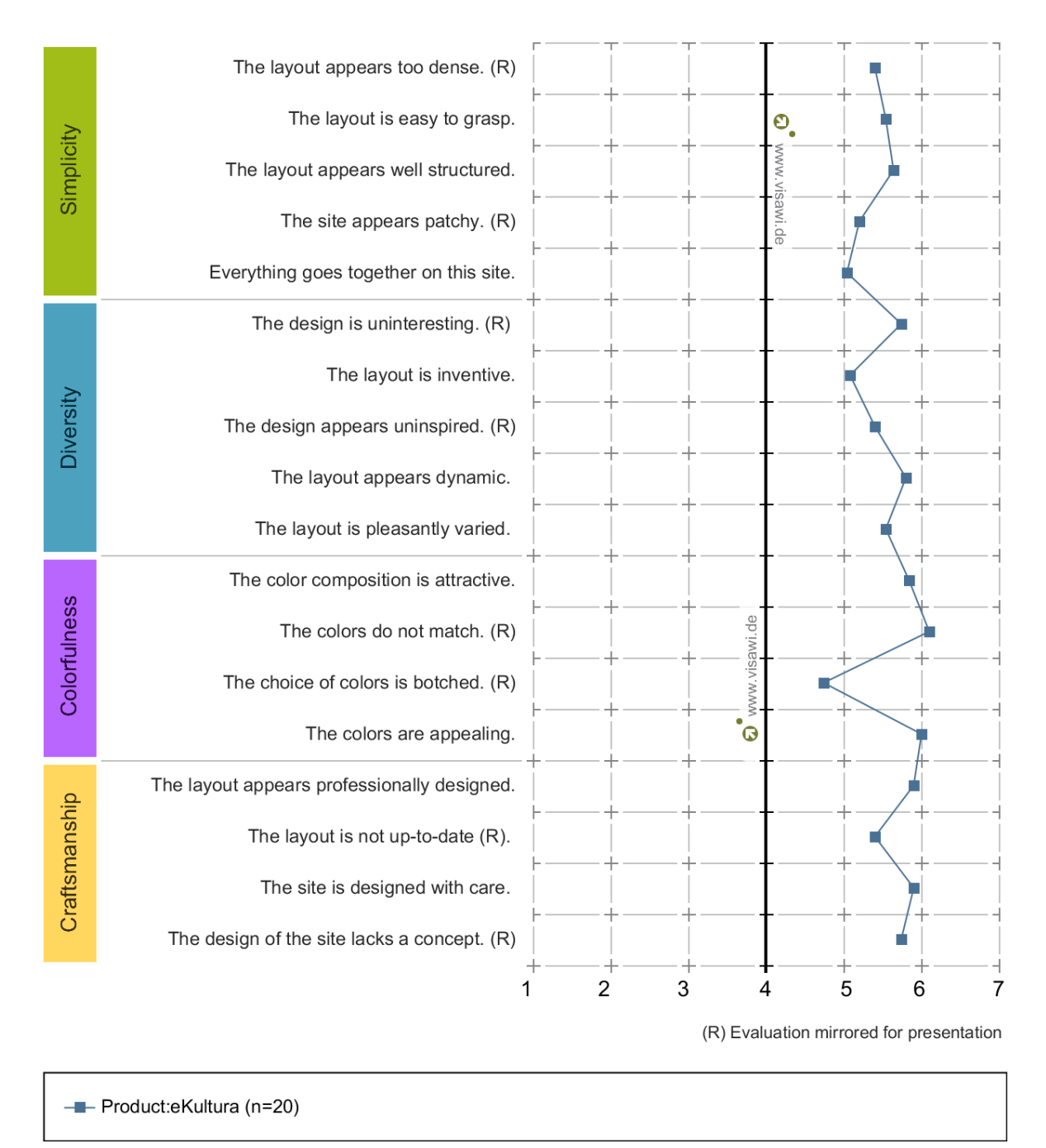

#### **Description of statements**

Graf 4. Grafikon opisa iskaza upitnika VisAWI

Umješnost izrade samoga portala ocijenjena je sa prosjekom od 5,74 što je vidljivo iz grafikona 5. Sveukupna ocjena estetskog izgleda portala eKultura ocijenjena je sa ocjenom 5,56 od mogućih 7.

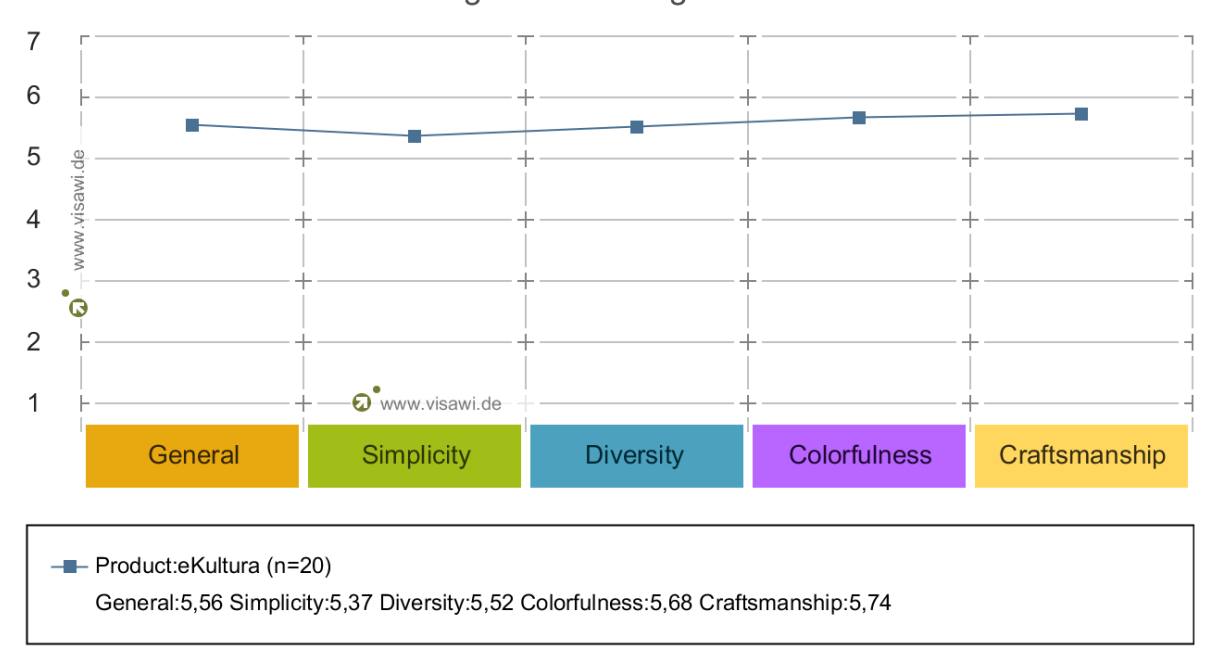

Diagram of average values

#### Graf 5. Dijagram srednjih vrijednosti upitnika VisAWI

Jednostavnost rasporeda portala (engl. *Simplicity*) ocijenjena je ocjenom 5,37, a ispitanici ovdje ističu dobru vizualnu strukturu elemenata na portalu i njihovu jednostavnost te ujednačenost. Raznolikost dizajna portala (engl. *Diversity*) ispitanici ocjenjuju sa prosječnom ocjenom 5,52 od mogućih 7 gdje ističu da je dizajn portala interesantan, inventivan i dinamičan. Za kraj, ocjena rasporeda boja na portalu (engl. *Colorfulness*) bila je 5,68 od mogućih 7. Ispitanici ističu da je izbor boja korištenih na portalu dobar i privlačan te da su boje dobro usklađene. Uzimajući u obzir cjelokupnu ocjenu korisničkog iskustva ispitanika od 5,56 od mogućih 7 moglo bi se reći da su ispitanici vrlo zadovoljni estetskim izgledom portala eKultura.

# **6. Zaključak**

Projektom eKultura predstavljenim 04. ožujka 2020. godine u muzeju Mimara u Zagrebu Republika Hrvatska ušla je, s malim zakašnjenjem naspram razvijenijih zemalja, na kartu država koje žele digitalizacijom svoje arhivske, knjižnične i muzejske građe osnažiti svoju kulturnu politiku te nastaviti razvoj kulture u Republici Hrvatskoj. Važnost projekta vidljiva je i u iznosu bespovratnih sredstava od nešto više od 4,6 milijuna EUR koje je Republika Hrvatska povukla iz fondova Europske unije. Samim time projekt je morao biti pomno isplaniran, a priprema projekta bila je vrlo opsežna. Prije samog predstavljanja projekta trebalo je analizirati trenutno stanje informacijskih sustava, troškove, zakonodavni okvir, ali i ljudske resurse spremne za ovaj opsežan projekt. U tvrtki Ericsson Nikola Tesla d.d. obavljena je i edukacija budućih korisnika sustava koji je bio u izgradnji. Razvitkom središnjeg sustava za pohranu, pristup, agregaciju i pretraživanje digitalne kulturne baštine omogućena je međuoperabilnost s već postojećim informacijskim sustavima, a isto tako omogućeno je i zaprimanje podataka putem arhivskih informacijskih paketa (API). Prije samog postupka digitalizacije detaljno se moralo pribjeći opisu pripreme građe za digitalizaciju pa su tako napisane Smjernice za digitalizaciju kulturne baštine koje daju uputstva kako pripremiti pojedinu vrstu građe za digitalizaciju. Za svaku vrstu građe opisano je u kojim formatima je najbolje pohraniti već digitaliziranu građu, na koji način ju je najbolje transportirati ukoliko se digitalizacija vrši van matične ustanove, te s kojim ciljevima i svrhom se kreće u digitalizaciju. Sam središnji sustav je prilično velik i kompliciran stoga je odlučeno da se administracija sustava podjeli na niz vrsta administratora koji imaju samo dio ovlasti rada u sustavu dok jedino globalni administrator ima ovlasti nad svim funkcijama u sustavu, dok institucijski administrator ovlasti samo u sklopu svoje matične institucije. Izradom portala eKultura kao nacionalnog portala digitalne kulturne baštine Republike Hrvatske omogućeno je da se digitalizirani sadržaj objavi na portalu, a isto tako i na Europeani gdje se nalaze različiti digitalni sadržaji iz različitih svjetskih digitalnih knjižnica kao što je portal eKultura. Korisničko iskustvo portala u ovom radu ispitalo se na 20 studenata Filozofskog fakulteta Sveučilišta u Zagrebu na kolegiju Digitalna knjižnica II uz pomoć online upitnika AttrakDiff i VisAWI, a rezultati su prilično zadovoljavajući. Estetski izgled samog portala eKultura ocijenjen je ocjenom 5,56 od mogućih 7, a studenti su istakli dobru vizualnu strukturu elemenata na portalu te skladno korištenje boja, a usporedba hedonističkih i pragmatičkih kvaliteta portala rezultirala je time da je portal studentima više poželjan nego neutralan i da ga smatraju usmjerenim na zadatke što znači da podržava korisnike u njihovom izvršavanju zadataka. Sada kada je cijeli projekt e-Kultura pušten u rad, predstoji da se što više institucija u Republici Hrvatskoj uključe digitalizacijom svoje građe u projekt trajne pohrane i zaštite digitalne građe kako bi buduće generacije na jednom mjestu mogle kroz ovaj jedinstveni informacijski sustav imati standardizirani pristup pohranjenom digitalnom sadržaju.

# **7. Literatura**

- 1. AttrakDiff (2023), *background*, [online], <raspoloživo na: [https://attrakdiff.de/index](https://attrakdiff.de/index-en.html#hintergrund)[en.html#hintergrund](https://attrakdiff.de/index-en.html#hintergrund)
- 2. Bilić, J. (2019). Projekt E-kultura-digitalizacija kulturne baštine. *Muzeologija*, (56), 27- 28.
- 3. eKultura, (2023), *O portalu*, [online], <raspoloživo na: <https://ekultura.hr/about-portal/> [pristupljeno 23. listopada 2023.]
- 4. Ericsson Nikola Tesla, (2023), *Projekt e-Kultura – "Digitalizacija kulturne baštine"* [online], <raspoloživo na: <https://www.ericsson.hr/projekt-e-kultura> [pristupljeno 24. listopada 2023.]
- 5. Karlović, T. (2022). *Upute za globalne administratore: središnji sustav.* Interni dokument. Verzija 1.2. Neobjavljeno.
- 6. Križanac, A. i Šimunović Basić, V. (2022). *Upute za korisnike: agregacija podataka i administracija tema.* Interni dokument. Verzija 1.3. Neobjavljeno.
- 7. Križanac, A. i Šimunović Basić, V. (2022a). *Upute za korisnike: omeka kreiranje i ažuriranje zbirki.* Interni dokument. Verzija 1.0. Neobjavljeno.
- 8. Križanac, A. i Šimunović Basić, V. (2022b). *Upute za korisnike: praćenje projekata digitalizacije.* Interni dokument. Verzija 1.1. Neobjavljeno.
- 9. Križanac, A. i Šimunović Basić, V. (2022c). *Upute za korisnike: PURLl administracija*. Interni dokument. Verzija 1.1. Neobjavljeno.
- 10. Križanac, A. i Šimunović Basić, V. (2022d). *Upute za korisnike: središnja administracija.* Interni dokument. Verzija 1.1. Neobjavljeno.
- 11. Križanac, A. i Šimunović Basić, V. (2022e). *Upute za korisnike: virtualne izložbe.* Interni dokument. Verzija 1.2. Neobjavljeno.
- 12. Ljubetić, K. i Karlović, T. (2022). *Upute za korisnike: manualna izrada informacijskih paketa*. Interni dokument. Verzija 1.2. Neobjavljeno.
- 13. Ministarstvo kulture i medija, (2020), *Potpisan ugovor za projekt "e-Kultura – Digitalizacija kulturne baštine" s tvrtkom Ericsson Nikola Tesla d.d..* [online], <raspoloživo na: [https://min-kulture.gov.hr/vijesti-8/potpisan-ugovor-za-projekt-e-](https://min-kulture.gov.hr/vijesti-8/potpisan-ugovor-za-projekt-e-kultura-digitalizacija-kulturne-bastine-s-tvrtkom-ericsson-nikola-tesla-d-d/19960)
[kultura-digitalizacija-kulturne-bastine-s-tvrtkom-ericsson-nikola-tesla-d-d/19960](https://min-kulture.gov.hr/vijesti-8/potpisan-ugovor-za-projekt-e-kultura-digitalizacija-kulturne-bastine-s-tvrtkom-ericsson-nikola-tesla-d-d/19960) [pristupljeno 24. listopada 2023.]

- 14. Ministarstvo kulture i medija, (2020a), *Predstavljen projekt "e-Kultura – Digitalizacija kulturne baštine" u Muzeju Mimara.* [online], <raspoloživo na: [https://min](https://min-kulture.gov.hr/vijesti-8/predstavljen-projekt-e-kultura-digitalizacija-kulturne-bastine-u-muzeju-mimara/19230)[kulture.gov.hr/vijesti-8/predstavljen-projekt-e-kultura-digitalizacija-kulturne-bastine-u](https://min-kulture.gov.hr/vijesti-8/predstavljen-projekt-e-kultura-digitalizacija-kulturne-bastine-u-muzeju-mimara/19230)[muzeju-mimara/19230](https://min-kulture.gov.hr/vijesti-8/predstavljen-projekt-e-kultura-digitalizacija-kulturne-bastine-u-muzeju-mimara/19230) [pristupljeno 23. listopada 2023.]
- 15. Ministarstvo kulture i medija, (2020b), *Projekt e-Kultura – "Digitalizacija kulturne baštine"*. [online], <raspoloživo na: [https://min-kulture.gov.hr/izdvojeno/izdvojena](https://min-kulture.gov.hr/izdvojeno/izdvojena-lijevo/kulturne-djelatnosti-186/digitalizacija-kulturne-bastine-9828/projekt-e-kultura-digitalizacija-kulturne-bastine/15548)[lijevo/kulturne-djelatnosti-186/digitalizacija-kulturne-bastine-9828/projekt-e-kultura](https://min-kulture.gov.hr/izdvojeno/izdvojena-lijevo/kulturne-djelatnosti-186/digitalizacija-kulturne-bastine-9828/projekt-e-kultura-digitalizacija-kulturne-bastine/15548)[digitalizacija-kulturne-bastine/15548](https://min-kulture.gov.hr/izdvojeno/izdvojena-lijevo/kulturne-djelatnosti-186/digitalizacija-kulturne-bastine-9828/projekt-e-kultura-digitalizacija-kulturne-bastine/15548) [pristupljeno 25. listopada 2023.]
- 16. Ministarstvo kulture i medija (2020c) *Smjernice za digitalizaciju kulturne baštine.* [online], <raspoloživo na: [https://min-kulture.gov.hr/izdvojeno/izdvojena-lijevo/kulturne](https://min-kulture.gov.hr/izdvojeno/izdvojena-lijevo/kulturne-djelatnosti-186/digitalizacija-kulturne-bastine-9828/projekt-e-kultura-digitalizacija-kulturne-bastine/15548)[djelatnosti-186/digitalizacija-kulturne-bastine-9828/projekt-e-kultura-digitalizacija](https://min-kulture.gov.hr/izdvojeno/izdvojena-lijevo/kulturne-djelatnosti-186/digitalizacija-kulturne-bastine-9828/projekt-e-kultura-digitalizacija-kulturne-bastine/15548)[kulturne-bastine/15548](https://min-kulture.gov.hr/izdvojeno/izdvojena-lijevo/kulturne-djelatnosti-186/digitalizacija-kulturne-bastine-9828/projekt-e-kultura-digitalizacija-kulturne-bastine/15548) [pristupljeno 24. listopada 2023].
- 17. Moshagen, M. i Thielsch, M. T. (2010). Facets of visual aesthetics*. International Journal of Human-Computer Studies*, 68 (10), 689-709. [online], <raspoloživo na: [https://visawi.uid.com/pdf/VisAWI\\_Manual\\_EN.pdf](https://visawi.uid.com/pdf/VisAWI_Manual_EN.pdf) [pristupljeno 23. prosinca 2023].
- 18. Piškor, M. (2022). Edukacija Razvoj i održavanje IKT sustava za projekt e-Kultura. *Arhivski vjesnik*, 65(1), 243-244.

### **Popis slika**

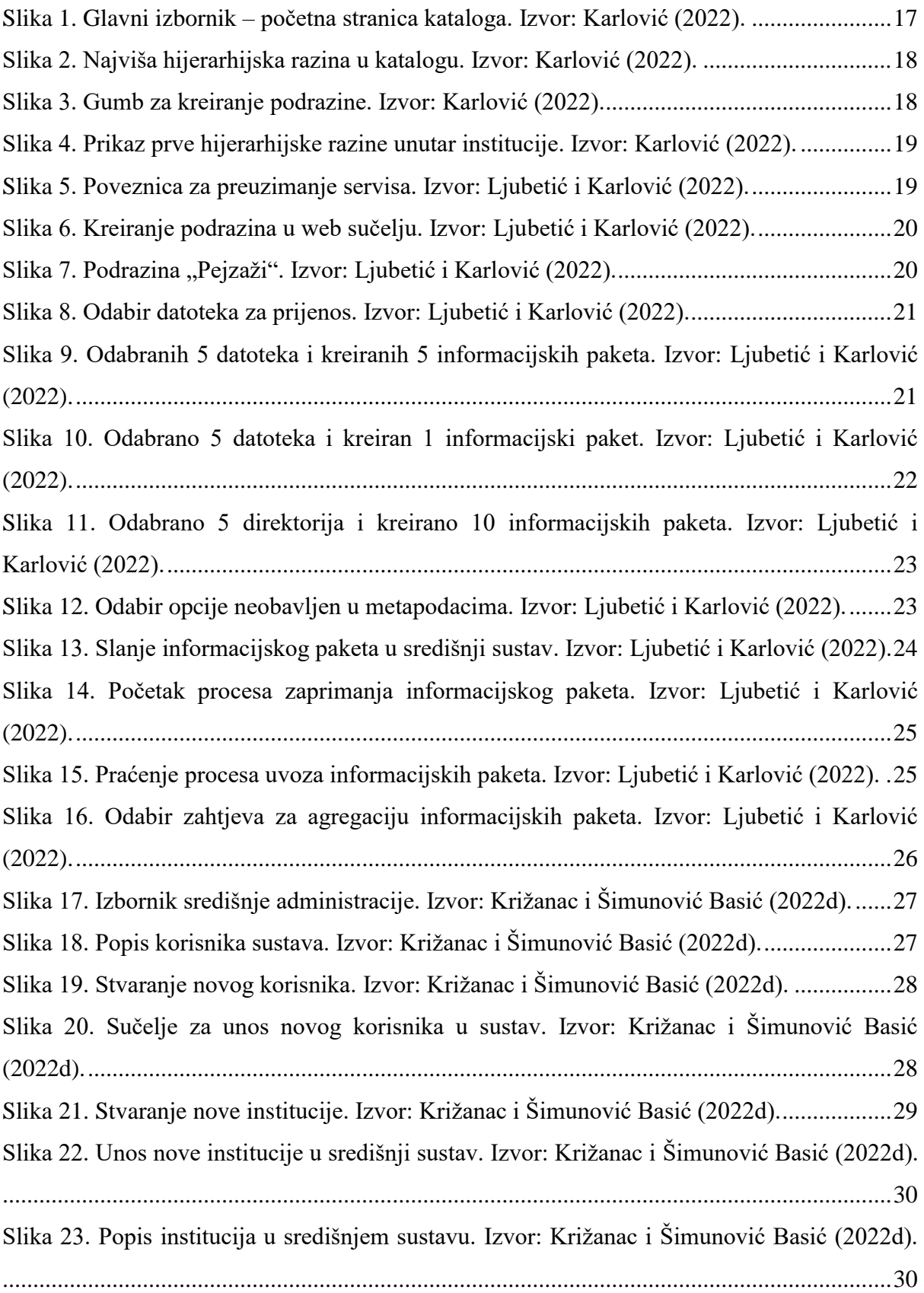

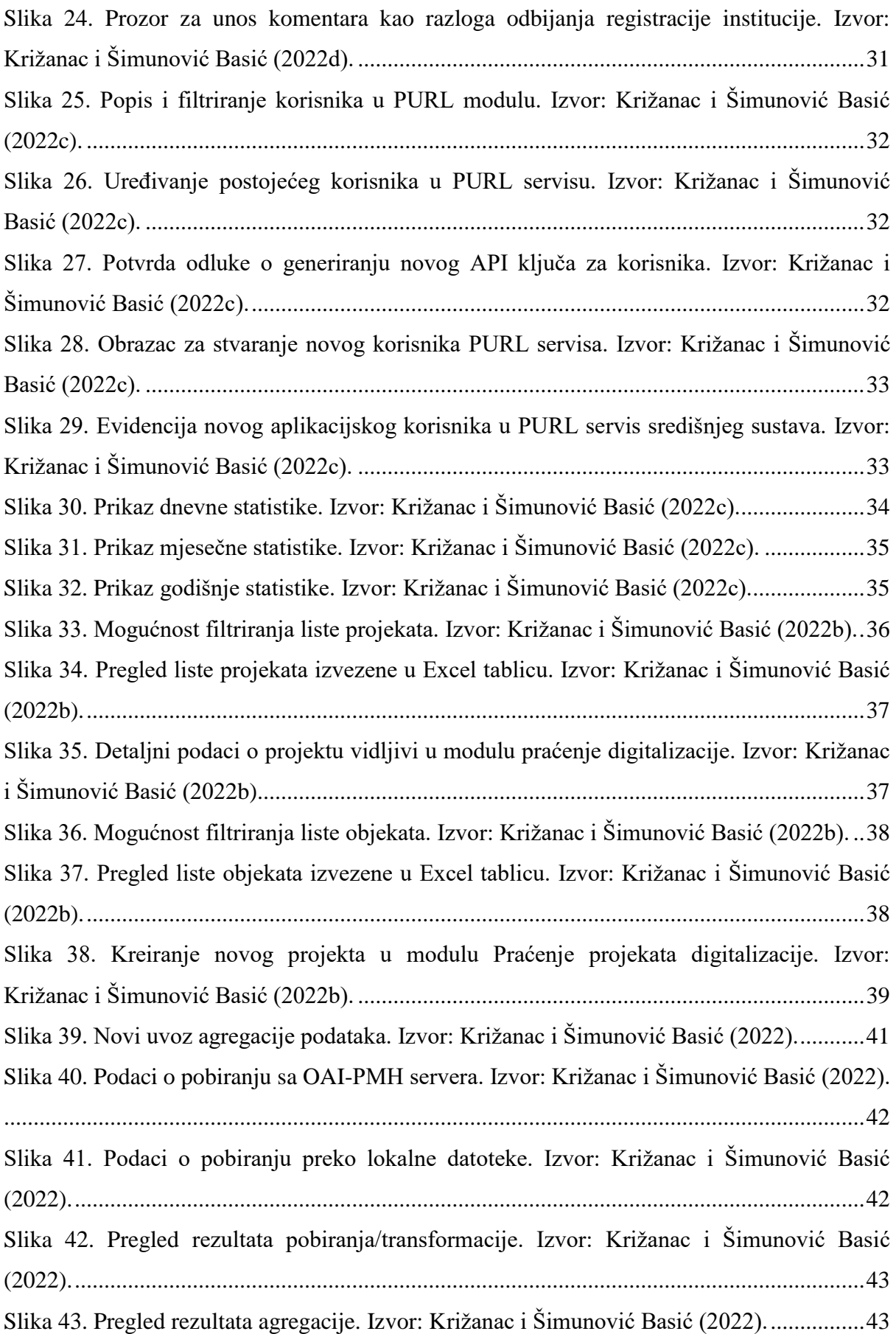

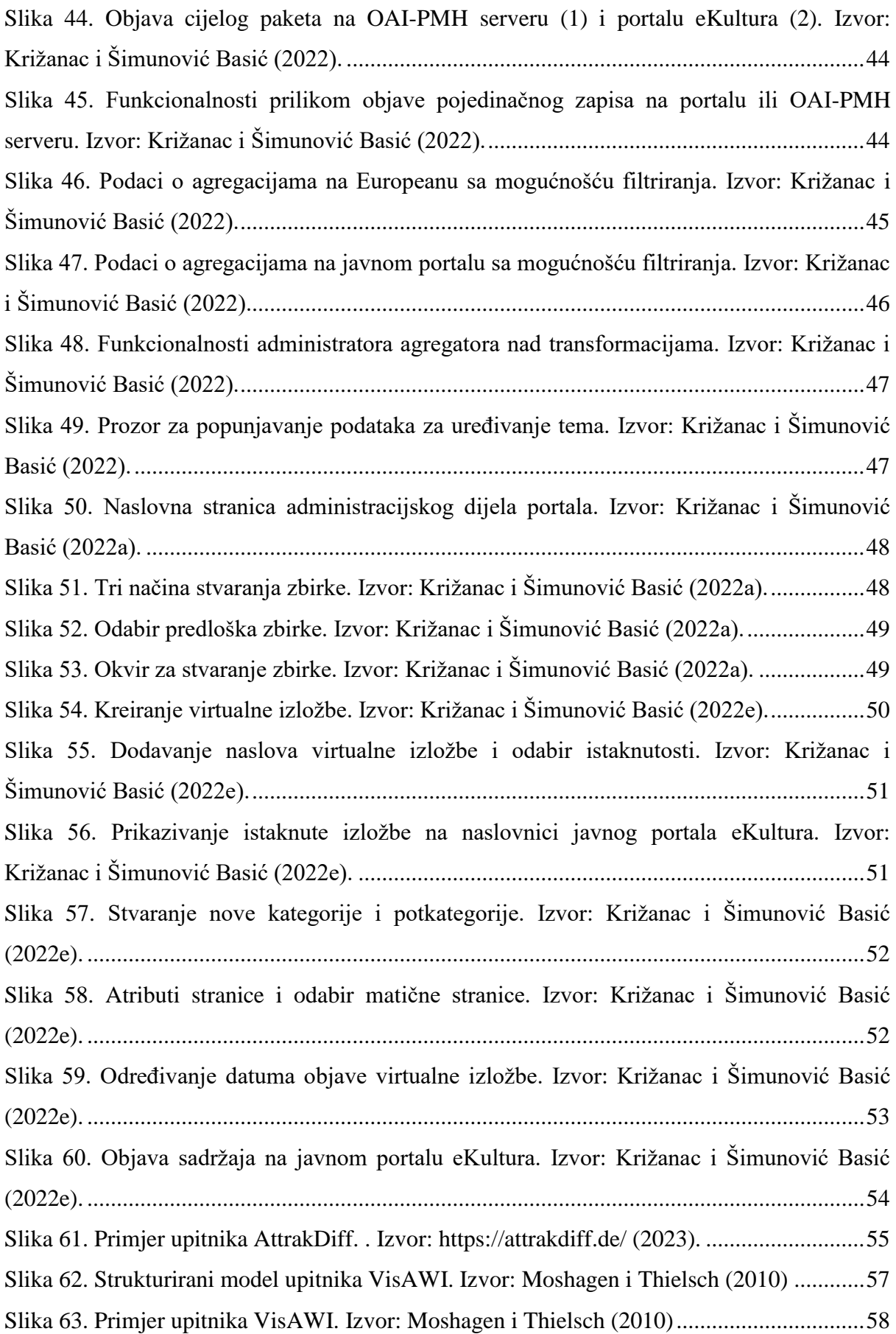

## **Popis tablica**

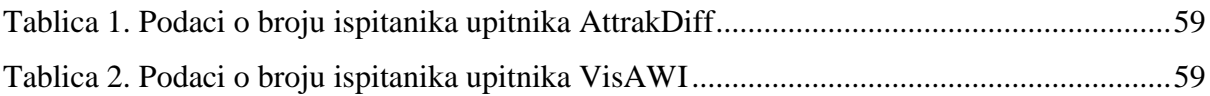

### **Popis grafikona**

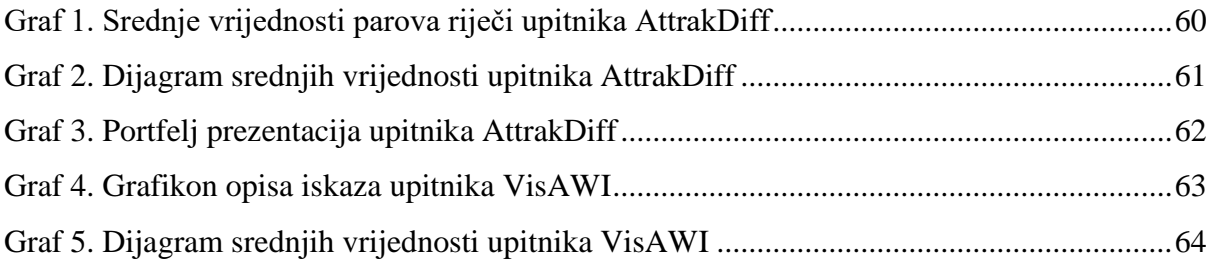

### **Projekt e-Kultura: administracija sustava i korisničko iskustvo portala eKultura pomoću alata AttrakDiff i VisAWI**

### **Sažetak**

Ovaj rad opisuje nacionalni projekt e-Kultura "Digitalizacija kulturne baštine", a usredotočit će se na IKT sustav za projekt e-Kultura. Kroz opis središnjeg sustava te njegovim mogućnostima pobliže će se objasniti središnja te PURL administracija sustava, ovlasti administratora za pojedine radnje u sustavu kao što su izrada informacijskih paketa u sustavu, agregacija podataka i administracija tema u sustavu, stvaranje i ažuriranje zbirki. Kroz rad će se opisati i pravila za digitalizaciju građe koja detaljnije objašnjavaju ciljeve i svrhu digitalizacije građe, formate datoteka za prikaz i trajnu pohranu u sustavu te posljedično i objavu na portalu eKultura kao i ukratko opisati koje su radnje potrebne za pripremu gradiva prije same digitalizacije. Nadalje će se opisati način na koji je moguće kreirati virtualne izložbe na portalu eKultura kroz WordPress platformu. Drugi, praktični, dio rada bit će usredotočen na korisničko iskustvo portala eKultura gdje će se opisati dobiveni podaci kroz online upitnike koje možemo svrstati u tip ispitivanja kod testiranja uporabljivosti. Online upitnike ispunjavalo je 20 studenata, što je najveći dozvoljeni broj ispitanika putem alata AttrakDiff i VisAWI, koji su korišteni u svrhu analize. Na ovaj način u jednom radu biti će objedinjene informacije o IKT sustavu za projekt e-Kultura, pravila i smjernice digitalizacije gradiva koja će biti pohranjena u sustavu te korisničko iskustvo krajnjih korisnika portala eKultura.

**Ključne riječi:** administracija, digitalizacija, projekt e-Kultura, kulturna baština, korisničko iskustvo, AttrakDiff, VisAWI, agregacija

# **The e-Kultura Project: System Administration and User Experience of the eKultura Portal**

#### **Summary**

This paper describes nacional project e-Kultura "Digitalization of Cultural Heritage", and will be focusing on the ICT system for the project e-Kultura. The system and its capabilities will be explained in detail, including the central system of the project, administrative permissions for all specific actions in the system such as creating information packages, data agregation and administration of themes in the system, as well as creation and updating of collections of digital data in the system. The paper will also outline the rules for digitizing materials, providing a more detailed explanation of the goals and purposes of digitization, file formats for display and permanent storage in the system, and subsequently, publication on the eKultura portal. It will briefly describe the necessary steps for preparing materials before digitization. Additionally, the paper will describe how to create virtual exhibitions on the eKultura portal through WordPress platform. The second, practical part of the paper will be focused on the user experience of the eKultura portal, where the obtained data through online questionnaires will be described. These data can be categorized as a type of investigation in usability testing. The online questionnaires were completed by 20 students, which is the maximum allowed number of participants using the AttrakDiff and VisAWI tools, used for analysis purposes. This approach will consolidate information in one paper about the ICT system for the e-Kultura project, rules, and guidelines for digitizing materials stored in the system, as well as the user experience of the end-users of the eKultura portal.

**Key words:** Administration, Digitization, e-Kultura Project, Cultural Heritage, User Experience, AttrakDiff, VisAWI, Aggregation